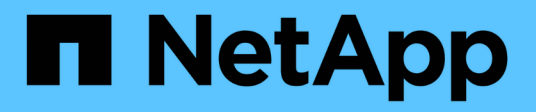

# **Volumes**

SANtricity 11.5

NetApp February 12, 2024

This PDF was generated from https://docs.netapp.com/fr-fr/e-series-santricity-115/sm-storage/volumesin-the-storage-array.html on February 12, 2024. Always check docs.netapp.com for the latest.

# **Sommaire**

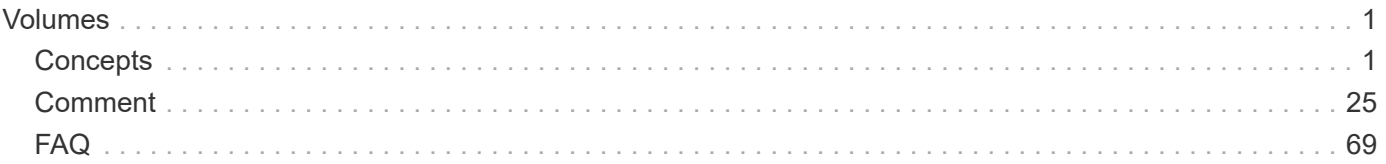

# <span id="page-2-0"></span>**Volumes**

# <span id="page-2-1"></span>**Concepts**

# **Les volumes de la baie de stockage**

Les volumes sont des conteneurs de données qui gèrent et organisent l'espace de stockage sur votre baie de stockage. Les volumes sont créés à partir de la capacité de stockage disponible sur votre baie de stockage pour faciliter l'organisation et l'utilisation des ressources de votre système. Ce concept est similaire à l'utilisation de dossiers/répertoires sur un ordinateur pour organiser des fichiers pour un accès facile et rapide.

Les volumes sont la seule couche de données visible par les hôtes. Dans un environnement SAN, les volumes sont mappés à des LUN (Logical Unit Numbers), visibles par les hôtes. Les LUN comprennent les données utilisateur accessibles via un ou plusieurs protocoles d'accès hôte pris en charge par la baie de stockage, y compris FC, iSCSI et SAS.

# **Types de volumes que vous pouvez créer à partir de pools et de groupes de volumes**

Les volumes puisent leur capacité dans les pools ou les groupes de volumes. Vous pouvez créer les types de volumes suivants à partir des pools ou des groupes de volumes qui existent sur votre matrice de stockage.

• **À partir des pools** — vous pouvez créer des volumes à partir d'un pool en tant que volumes *entièrement provisionnés (épais)* ou *à provisionnement fin (fin).*

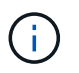

SANtricity System Manager ne permet pas de créer des volumes fins. Si vous souhaitez créer des volumes fins, utilisez l'interface de ligne de commande (CLI).

• **À partir des groupes de volumes** — vous pouvez créer des volumes à partir d'un groupe de volumes uniquement en tant que volumes *entièrement provisionnés (épais)*.

Les volumes fins et les volumes non fins puisent la capacité de la baie de stockage de différentes manières :

- La capacité d'un volume non fin est allouée au moment de la création du volume.
- La capacité d'un volume fin est allouée sous forme de données lorsqu'elle est écrite sur le volume.

Le provisionnement fin permet d'éviter le gaspillage des capacités allouées et de réaliser des économies aux entreprises sur les coûts de stockage en amont. Toutefois, le provisionnement complet a l'avantage de réduire la latence, car tous les stockages sont alloués simultanément lors de la création de volumes non volumineux.

# **Caractéristiques des volumes**

Chaque volume d'un pool ou d'un groupe de volumes peut présenter ses propres caractéristiques, en fonction du type de données qui seront stockées. Parmi ces caractéristiques, on compte :

• **Taille de segment** — Un segment correspond à la quantité de données en kilo-octets (Kio) stockée sur un lecteur avant que la matrice de stockage ne passe au lecteur suivant de la bande (groupe RAID). La taille du segment est égale ou inférieure à la capacité du groupe de volumes. La taille du segment est fixe et ne peut pas être modifiée pour les pools.

- **Capacity** vous créez un volume à partir de la capacité disponible dans un pool ou un groupe de volumes. Avant de créer un volume, le pool ou le groupe de volumes doit déjà exister et il doit disposer de suffisamment de capacité disponible pour créer le volume.
- **Propriété de contrôleur** toutes les matrices de stockage peuvent avoir un ou deux contrôleurs. Sur une baie à un seul contrôleur, la charge de travail d'un volume est gérée par un seul contrôleur. Sur une baie à double contrôleur, un volume possède un contrôleur privilégié (A ou B) qui « détient » le volume. Dans une configuration à double contrôleur, la propriété des volumes est automatiquement ajustée à l'aide de la fonctionnalité d'équilibrage automatique de la charge pour corriger tout problème d'équilibrage de la charge lors du transfert des charges de travail entre les contrôleurs. L'équilibrage de charge automatique assure l'équilibrage automatique de la charge d'E/S et garantit que le trafic d'E/S entrantes depuis les hôtes est géré et équilibré de manière dynamique entre les deux contrôleurs.
- **Affectation de volume** vous pouvez donner aux hôtes l'accès à un volume lorsque vous créez le volume ou ultérieurement. Tout accès aux hôtes est géré par un numéro d'unité logique (LUN). Les hôtes détectent les LUN qui sont, de leur tour, attribuées aux volumes. Si vous affectez un volume à plusieurs hôtes, utilisez un logiciel de mise en cluster pour vous assurer que le volume est disponible pour tous les hôtes.

Le type d'hôte peut avoir des limites spécifiques sur le nombre de volumes accessibles par l'hôte. Gardez cette limitation à l'esprit lorsque vous créez des volumes pour une utilisation par un hôte spécifique.

• **Nom descriptif** — vous pouvez nommer un volume quel que soit votre nom, mais nous vous recommandons de rendre le nom descriptif.

Lors de la création du volume, la capacité allouée à chaque volume est attribuée à un nom, une taille de segment (groupes de volumes uniquement), la propriété du contrôleur et l'affectation volume à hôte. Les données de volume font automatiquement l'objet d'un équilibrage de charge entre les contrôleurs, selon les besoins.

# **Terminologie des volumes**

Découvrez comment les conditions générales de volume s'appliquent à votre baie de stockage.

# **Tous types de volume**

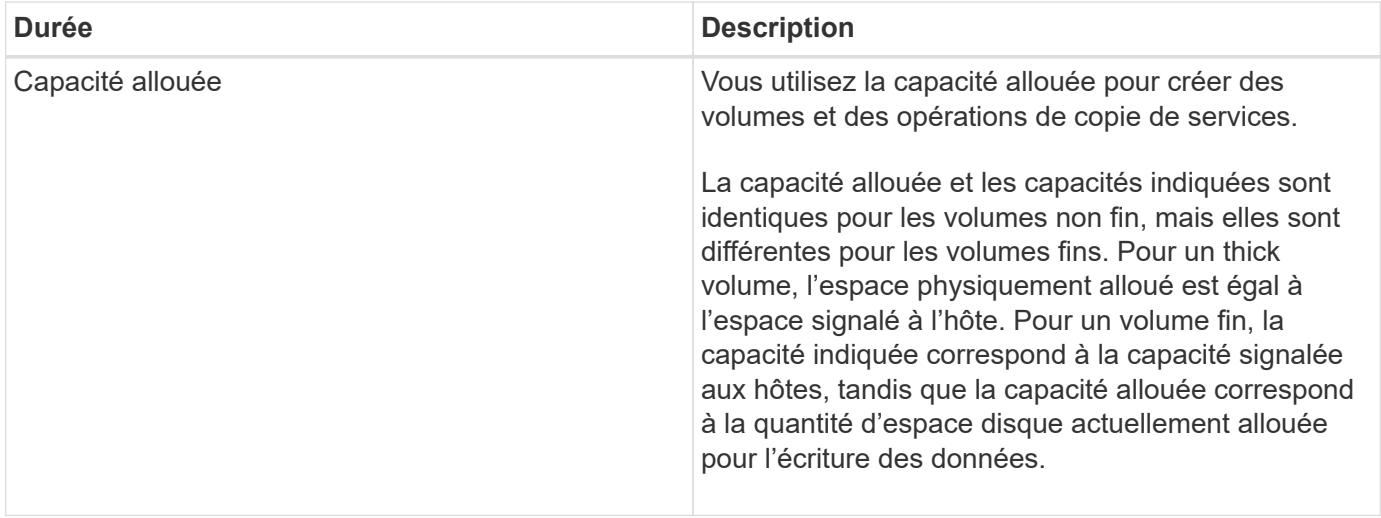

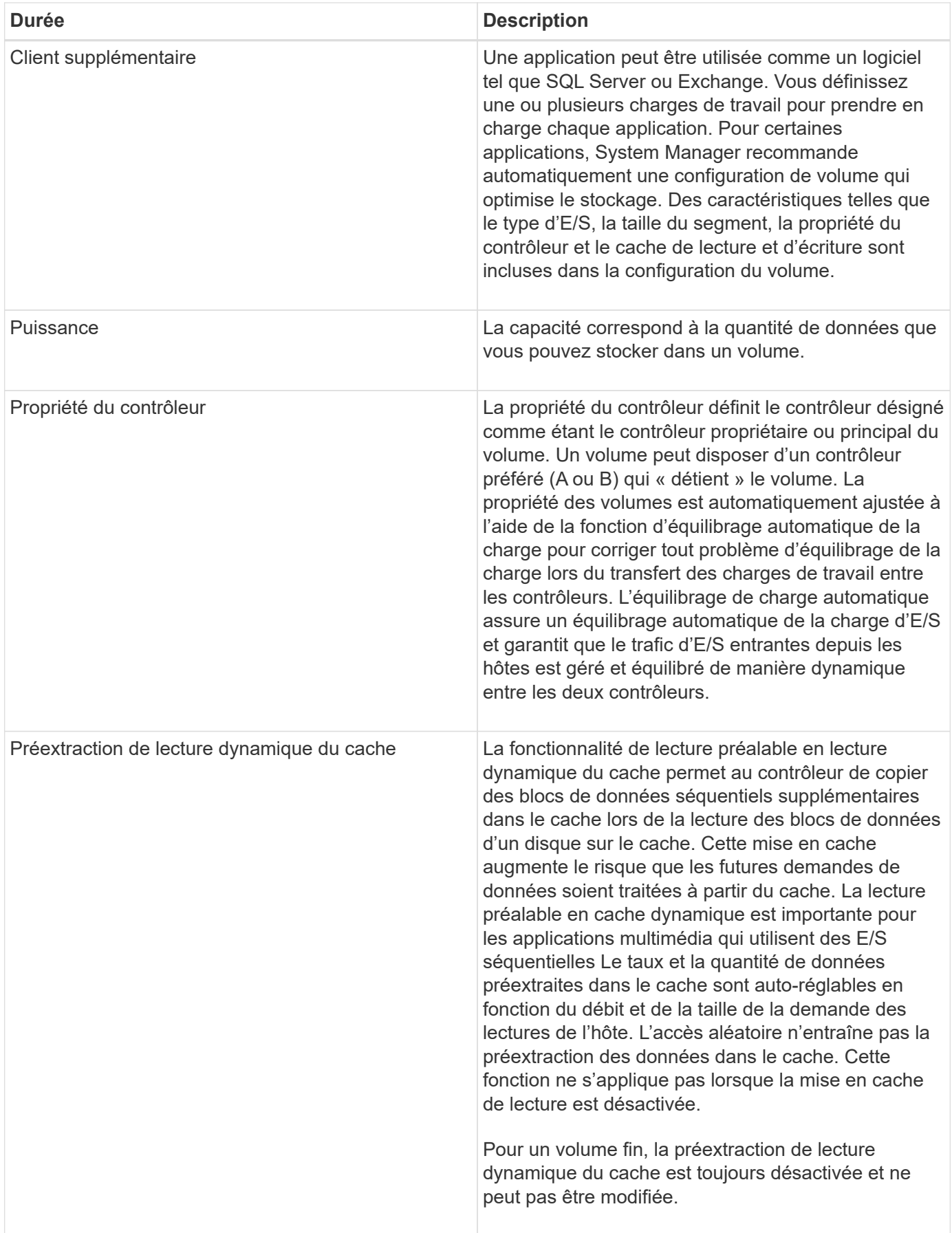

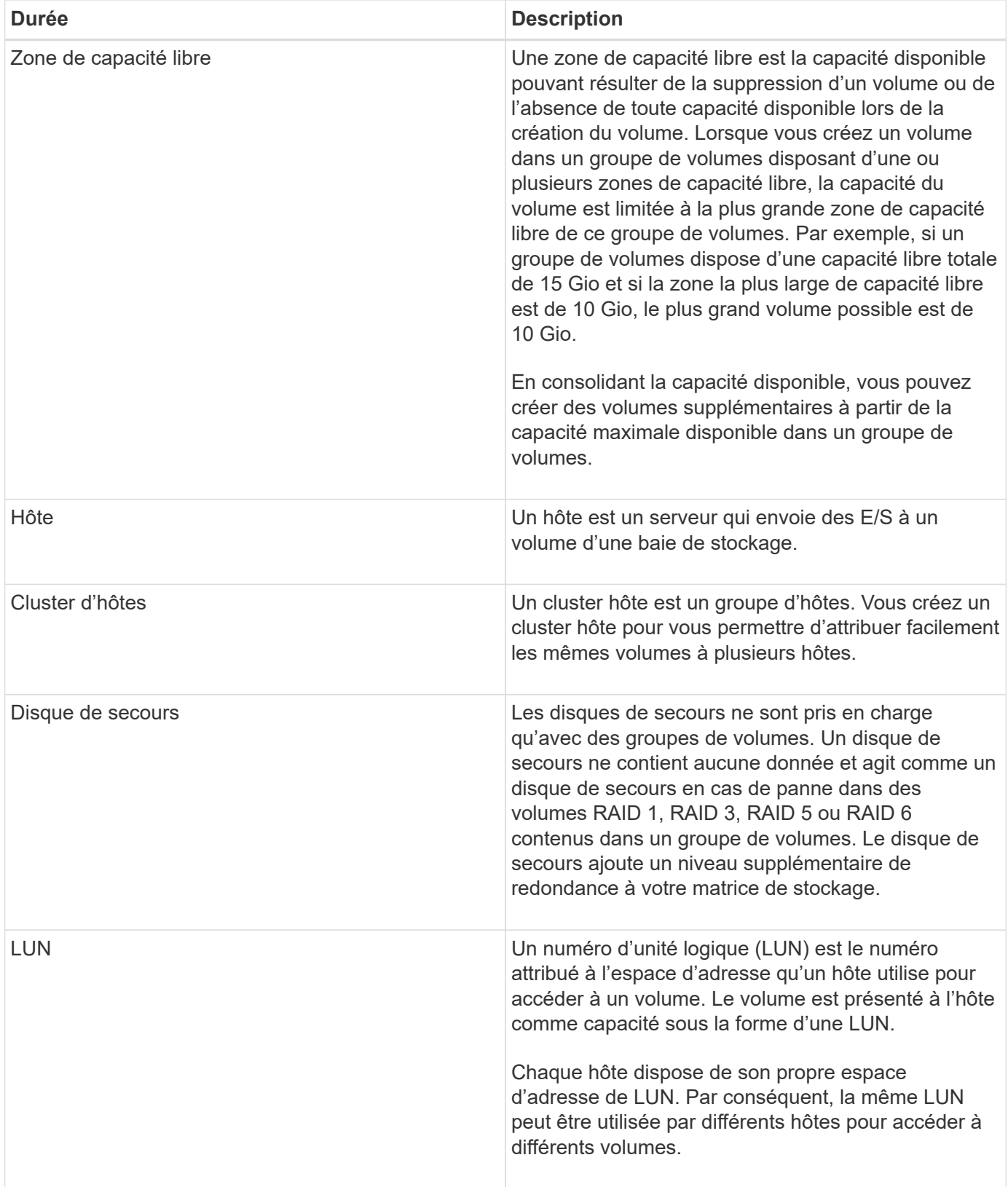

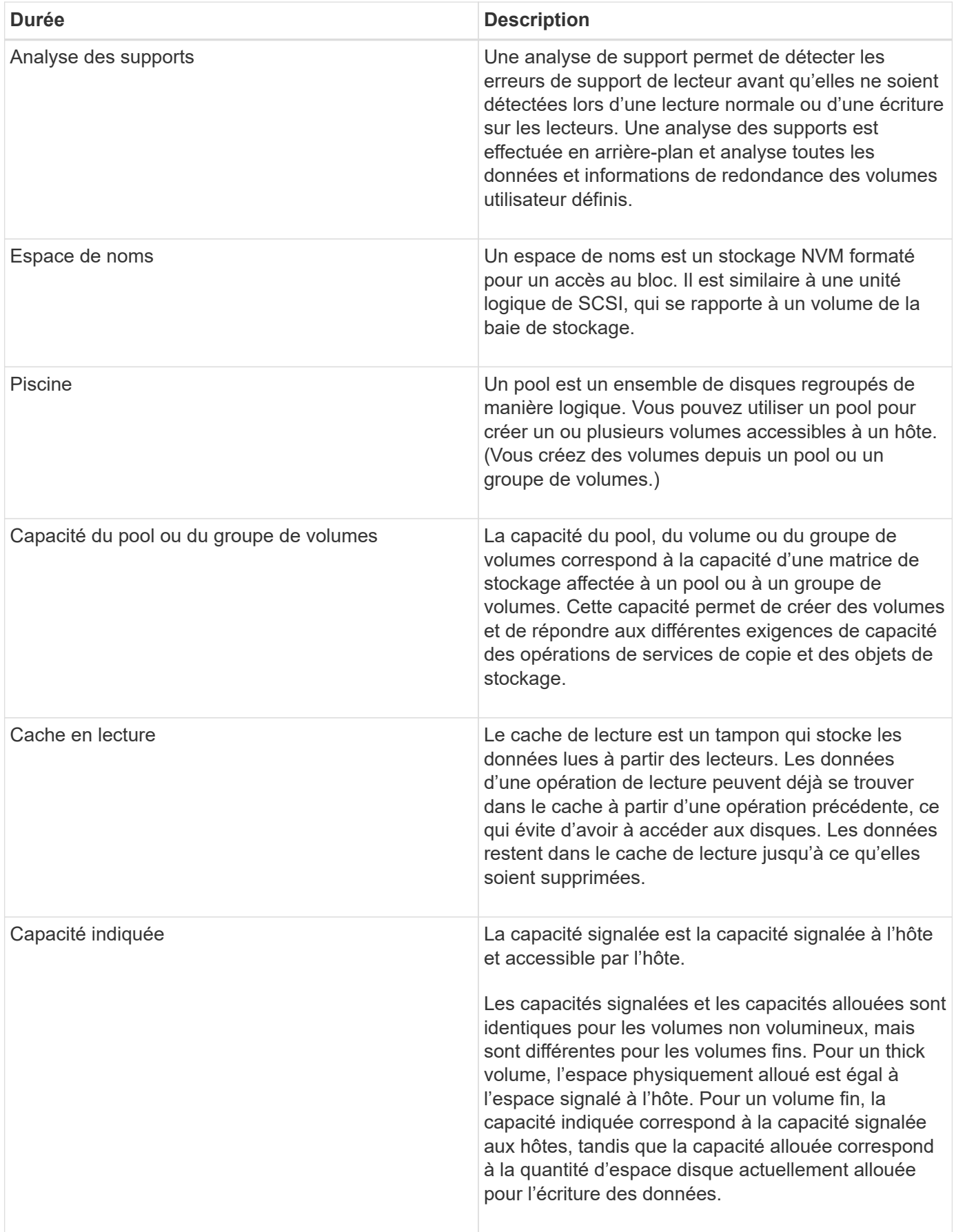

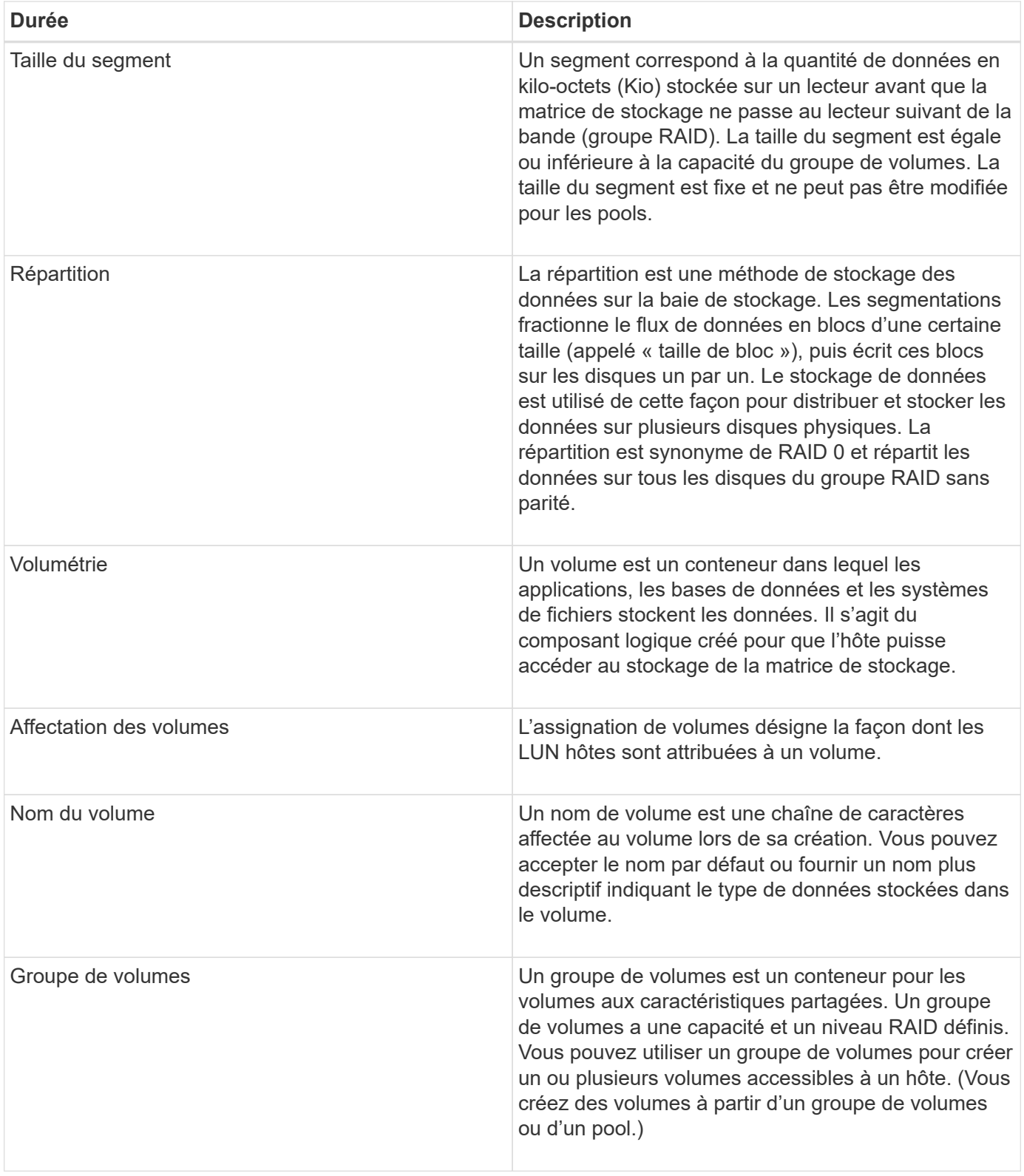

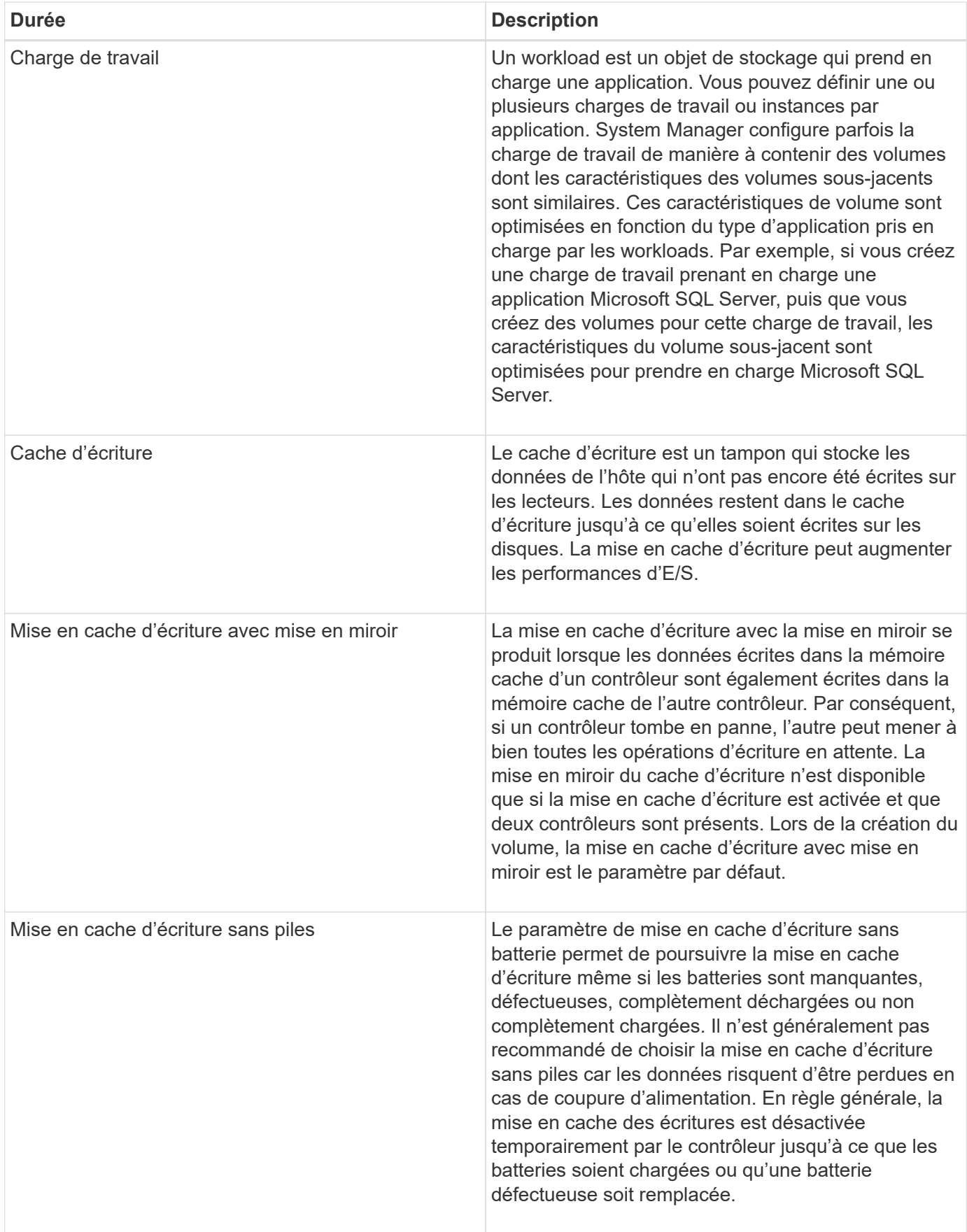

# **Propre aux fins volumes**

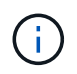

SANtricity System Manager ne permet pas de créer des volumes fins. Pour créer des volumes fins, utilisez l'interface de ligne de commande.

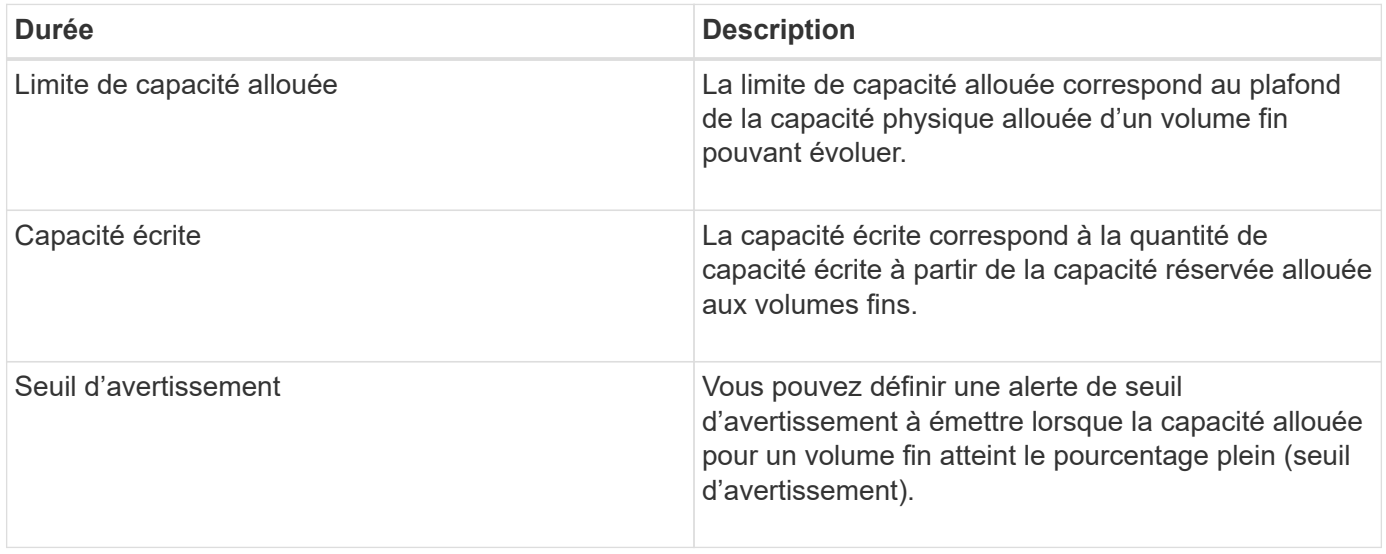

# **Flux de production pour la création de volumes**

Dans SANtricity System Manager, vous pouvez créer des volumes en suivant ces étapes.

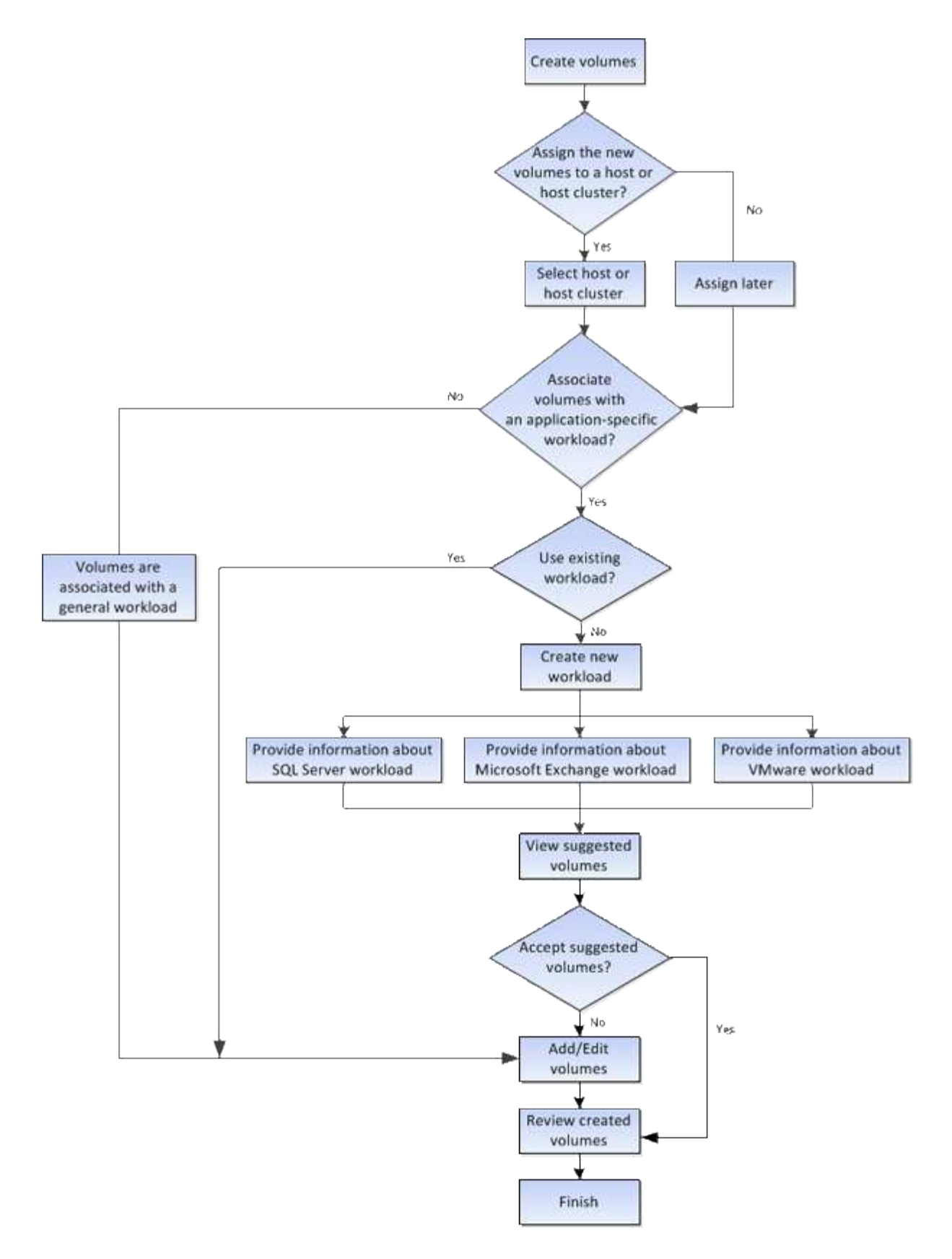

# **Intégrité et sécurité des données des volumes**

Vous pouvez activer les volumes pour utiliser la fonction Data assurance (DA) et la fonction Drive Security. Ces fonctionnalités sont présentées au niveau du pool et du groupe de volumes dans System Manager.

### **Data assurance**

La fonctionnalité Data assurance (DA) renforce l'intégrité des données sur l'ensemble du système de stockage. DA permet à la matrice de stockage de vérifier si des erreurs peuvent se produire lorsque des données sont déplacées entre les hôtes et les lecteurs. Lorsque cette fonctionnalité est activée, la matrice de stockage ajoute des codes de vérification des erreurs (également appelés vérifications cycliques de redondance ou CRCS) à chaque bloc de données du volume. Après le déplacement d'un bloc de données, la matrice de stockage utilise ces codes CRC pour déterminer si des erreurs se sont produites au cours de la transmission. Les données potentiellement corrompues ne sont ni écrites sur le disque ni renvoyées à l'hôte.

Si vous souhaitez utiliser la fonction DA, sélectionnez un pool ou un groupe de volumes qui est compatible DA lorsque vous créez un nouveau volume (recherchez **Oui** en regard de DA dans la table des candidats de groupe de volumes et de pools).

Assurez-vous d'affecter ces volumes DA à un hôte à l'aide d'une interface d'E/S capable de gérer DA. Les interfaces d'E/S qui peuvent être DA incluent Fibre Channel, SAS, iSCSI over TCP/IP et iser over InfiniBand (iSCSI Extensions for RDMA/IB). DA n'est pas pris en charge par SRP sur InfiniBand.

# **Sécurité du lecteur**

La sécurité du lecteur est une fonction qui empêche tout accès non autorisé aux données sur les disques sécurisés lorsqu'ils sont retirés de la matrice de stockage. Ces disques peuvent être des disques FDE (Full Disk Encryption) ou des disques certifiés conformes aux normes fédérales de traitement des informations 140- 2 de niveau 2 (disques FIPS).

#### **Fonctionnement de la sécurité du lecteur au niveau du lecteur**

Un disque sécurisé, FDE ou FIPS, chiffre les données lors des écritures et déchiffre les données pendant les lectures. Ce cryptage et ce décryptage n'ont aucune incidence sur les performances ou le flux de travail de l'utilisateur. Chaque disque dispose de sa propre clé de chiffrement unique, qui ne peut jamais être transférée depuis le disque.

### **Fonctionnement de la sécurité du lecteur au niveau du volume**

Lorsque vous créez un pool ou un groupe de volumes à partir de disques sécurisés, vous pouvez également activer la sécurité des disques pour ces pools ou groupes de volumes. L'option Drive Security (sécurité du lecteur) assure la sécurité des lecteurs et des groupes de volumes et pools associés. Un pool ou un groupe de volumes peut contenir à la fois des disques sécurisés et non sécurisés, mais tous les disques doivent être sécurisés pour utiliser leurs fonctionnalités de chiffrement.

#### **Comment mettre en œuvre la sécurité du lecteur**

Pour mettre en œuvre la sécurité des lecteurs, procédez comme suit.

- 1. Équipez votre baie de stockage de disques sécurisés, soit avec des disques FDE, soit avec des disques FIPS. (Pour les volumes nécessitant une prise en charge de FIPS, utilisez uniquement des disques FIPS. La combinaison de disques FIPS et FDE dans un groupe ou un pool de volumes entraîne le traitement de tous les disques comme disques FDE. Par ailleurs, un disque FDE ne peut pas être ajouté à un groupe de volumes ou un pool FIPS ni être utilisé comme unité de rechange.)
- 2. Créez une clé de sécurité, qui est une chaîne de caractères partagée par le contrôleur et les lecteurs pour l'accès en lecture/écriture. Vous pouvez créer une clé interne à partir de la mémoire persistante du contrôleur ou une clé externe à partir d'un serveur de gestion des clés. Pour la gestion externe des clés, l'authentification doit être établie avec le serveur de gestion des clés.
- 3. Activer la sécurité des disques pour les pools et les groupes de volumes :
- Créez un pool ou un groupe de volumes (recherchez **Oui** dans la colonne **Secure-able** de la table candidats).
- Sélectionnez un pool ou un groupe de volumes lorsque vous créez un nouveau volume (recherchez **Yes** en regard de **Secure-proparable** dans la table des candidats de groupe de volumes et de pools).

Avec la fonction sécurité des lecteurs, vous créez une clé de sécurité partagée entre les lecteurs et les contrôleurs sécurisés d'une matrice de stockage. Lorsque l'alimentation des lecteurs est coupée et allumée, les lecteurs sécurisés se déverrouillent en mode sécurité jusqu'à ce que le contrôleur applique la clé de sécurité.

# **SSD cache et les volumes**

Vous pouvez ajouter un volume à SSD cache pour améliorer les performances en lecture seule. La fonctionnalité SSD cache se compose d'un ensemble de disques SSD que vous regroupez logiquement au sein de votre baie de stockage.

# **Volumes**

Des mécanismes d'E/S de volume simples permettent de déplacer les données vers et depuis SSD cache. Une fois les données mises en cache et stockées sur les disques SSD, les lectures suivantes sont effectuées sur le module SSD cache, ce qui évite d'avoir à accéder au volume HDD.

SSD cache est un cache secondaire utilisable avec le cache principal dans la mémoire DRAM dynamique du contrôleur.

- Dans le cache primaire, les données sont stockées dans la DRAM après la lecture de l'hôte.
- Dans SSD cache, les données sont copiées à partir des volumes et stockées sur deux volumes RAID internes (un par contrôleur) qui sont automatiquement créés lors de la création d'un SSD cache.

Les volumes RAID internes sont utilisés à des fins de traitement du cache interne. Ces volumes ne sont pas accessibles ni affichés dans l'interface utilisateur. Toutefois, ces deux volumes sont pris en compte par rapport au nombre total de volumes autorisés dans la baie de stockage.

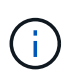

Tout volume attribué à l'utilisation de la fonctionnalité SSD cache d'un contrôleur n'est pas éligible pour un transfert automatique d'équilibrage de charge.

# **Fonction de sécurité du lecteur**

Pour utiliser SSD cache sur un volume qui utilise également la sécurité des disques (elle est sécurisée), les capacités de sécurité des disques du volume et du cache SSD doivent correspondre. Si elles ne correspondent pas, le volume n'est pas activé de manière sécurisée.

# **Charges de travail spécifiques aux applications**

Un workload est un objet de stockage qui prend en charge une application. Vous pouvez définir une ou plusieurs charges de travail ou instances par application. System Manager configure parfois la charge de travail de manière à contenir des volumes dont les caractéristiques des volumes sous-jacents sont similaires. Ces caractéristiques de volume sont optimisées en fonction du type d'application pris en charge par les workloads. Par exemple, si vous créez une charge de travail prenant en charge une

application Microsoft SQL Server, puis que vous créez des volumes pour cette charge de travail, les caractéristiques du volume sous-jacent sont optimisées pour prendre en charge Microsoft SQL Server.

Lors de la création de volume, System Manager vous invite à répondre aux questions relatives à l'utilisation d'un workload. Par exemple, si vous créez des volumes pour Microsoft Exchange, vous devez connaître le nombre de boîtes aux lettres dont vous avez besoin, les besoins moyens de vos boîtes aux lettres et le nombre de copies de la base de données que vous souhaitez. System Manager utilise ces informations pour créer une configuration de volume optimale, qui peut être modifiée selon vos besoins. Vous pouvez également ignorer cette étape dans la séquence de création du volume.

# **Types de charges de travail**

Vous pouvez créer deux types de charges de travail : spécifique à l'application et autres.

- **Spécifique à l'application**. Lorsque vous créez des volumes à l'aide d'une charge de travail spécifique à l'application, le système peut recommander une configuration de volume optimisée afin de limiter les conflits entre les E/S de charge de travail d'application et tout autre trafic de votre instance d'application. Les caractéristiques de volume comme le type d'E/S, la taille de segment, la propriété des contrôleurs et le cache de lecture et d'écriture sont automatiquement recommandées et optimisées pour les charges de travail créées pour les types d'applications suivants.
	- Microsoft® SQL Server™
	- Microsoft® Exchange Server™
	- Applications de vidéosurveillance
	- VMware ESXi ™ (pour les volumes à utiliser avec Virtual machine File System) vous pouvez vérifier la configuration de volume recommandée et modifier, ajouter ou supprimer les volumes et les caractéristiques recommandés par le système à l'aide de la boîte de dialogue **Ajouter/Modifier volumes**.
- **Autre** (ou applications sans support de création de volume spécifique). D'autres charges de travail utilisent une configuration de volume que vous devez spécifier manuellement lorsque vous souhaitez créer un workload non associé à une application spécifique ou si System Manager n'a pas d'optimisation intégrée pour l'application que vous prévoyez d'utiliser sur la baie de stockage. Vous devez spécifier manuellement la configuration du volume à l'aide de la boîte de dialogue **Ajouter/Modifier volumes**.

# **Vues d'applications et de workloads**

Vous pouvez afficher les informations associées à une charge de travail spécifique aux applications de deux manières différentes :

- Vous pouvez sélectionner l'onglet **applications et charges de travail** dans la mosaïque **volumes** pour afficher les volumes de la baie de stockage regroupés par charge de travail et le type d'application auquel la charge de travail est associée.
- Vous pouvez sélectionner l'onglet **applications et charges de travail** dans la mosaïque **Performance** pour afficher les mesures de performance (latence, IOPS et Mo) pour les objets logiques. Les objets sont regroupés par application et charge de travail associée. En recueillant ces données de performances à intervalles réguliers, vous pouvez établir les mesures de base et analyser les tendances, ce qui peut vous aider à étudier les problèmes liés aux performances d'E/S.

# **Actions que vous pouvez effectuer sur des volumes**

Vous pouvez effectuer plusieurs actions différentes sur un volume : augmentation de la

capacité, suppression, copie, initialisation, redistribution, modification de la propriété, modification des paramètres de cache et modification des paramètres de numérisation des supports.

# **Augmentation de la capacité**

Vous pouvez étendre la capacité d'un volume de deux manières :

• Utilisez la capacité disponible dans le pool ou le groupe de volumes.

Pour ajouter de la capacité à un volume, sélectionnez **Storage › pools and Volume Groups › Add Capacity**.

• Ajoutez de la capacité non affectée (sous la forme de disques inutilisés) au pool ou au groupe de volumes du volume. Utilisez cette option lorsqu'aucune capacité disponible n'existe dans le pool ou le groupe de volumes.

Pour ajouter de la capacité non affectée au pool ou au groupe de volumes, sélectionnez **Storage › pools and Volume Groups › Add Capacity**.

Si la capacité disponible n'est pas disponible dans le pool ou le groupe de volumes, vous ne pouvez pas augmenter la capacité du volume. Vous devez d'abord augmenter la taille du pool ou du groupe de volumes ou supprimer les volumes inutilisés.

Après avoir augmenté la capacité du volume, vous devez augmenter manuellement la taille du système de fichiers pour qu'elle corresponde. La façon dont vous faites cela dépend du système de fichiers que vous utilisez. Pour plus de détails, reportez-vous à la documentation du système d'exploitation hôte.

# **Supprimer**

Généralement, vous supprimez des volumes si les volumes ont été créés avec des paramètres ou une capacité incorrects, que vous ne répondez plus aux besoins de configuration du stockage ou que des images Snapshot qui ne sont plus nécessaires pour les tests des applications ou des sauvegardes. La suppression d'un volume augmente la capacité disponible dans le pool ou le groupe de volumes.

La suppression de volumes entraîne la perte de toutes les données de ces volumes. La suppression d'un volume supprimera également les images de snapshot, les planifications et les volumes de snapshot associés et supprimera toutes les relations de mise en miroir.

# **Copier**

Lorsque vous copiez des volumes, vous créez une copie ponctuelle de deux volumes distincts, le volume source et le volume cible, sur la même matrice de stockage. Vous pouvez copier des volumes en sélectionnant **Storage › volumes › Copy Services › Copy volume**.

# **Initialiser**

L'initialisation d'un volume efface toutes les données du volume. Un volume est automatiquement initialisé lors de sa première création. Cependant, il est possible que le gourou de la restauration indique que vous initiez manuellement un volume afin d'effectuer une restauration suite à une certaine défaillance. Lorsque vous initialisez un volume, celui-ci conserve son WWN, ses affectations d'hôtes, sa capacité allouée et ses paramètres de capacité réservée. Il conserve également les mêmes paramètres d'assurance de données et de sécurité.

Vous pouvez initialiser les volumes en sélectionnant **Storage › volumes › plus › initialiser les volumes**.

### **Redistribuer**

Vous redistribuez les volumes pour retransférer les volumes vers leurs propriétaires de contrôleur préférés. En général, les pilotes de chemins d'accès multiples déplacent les volumes depuis leur propriétaire privilégié de contrôleur en cas de problème lors du chemin d'accès aux données entre l'hôte et la baie de stockage.

La plupart des pilotes de chemins d'accès multiples de l'hôte tentent d'accéder à chaque volume sur un chemin vers son propriétaire de contrôleur privilégié. Toutefois, si ce chemin préféré n'est plus disponible, le pilote multichemin de l'hôte bascule vers un autre chemin. Ce basculement peut entraîner le changement de propriété du volume vers le contrôleur secondaire. Une fois que vous avez résolu le problème à l'origine du basculement, certains hôtes peuvent retransférer automatiquement la propriété des volumes vers le propriétaire du contrôleur privilégié, mais dans certains cas, vous devrez peut-être redistribuer manuellement les volumes.

Vous pouvez redistribuer les volumes en sélectionnant **Storage › volumes › plus › redistribuer les volumes**.

# **Changer la propriété du volume**

La modification de la propriété d'un volume modifie la propriété de contrôleur préférée du volume. Le propriétaire de contrôleur préféré d'un volume est répertorié sous **Storage › volumes › Affichage/Modifier les paramètres › onglet Avancé**.

Vous pouvez modifier la propriété d'un volume en sélectionnant **Storage › volumes › plus › changer la propriété**.

### **Mise en miroir et propriété de volumes**

Si le volume primaire de la paire en miroir est détenu par le contrôleur A, le volume secondaire sera également détenu par le contrôleur A de la baie de stockage distante. La modification du propriétaire du volume primaire entraîne automatiquement la modification du propriétaire du volume secondaire pour s'assurer que les deux volumes appartiennent au même contrôleur. Les modifications de propriété actuelles du côté principal se propagent automatiquement aux modifications de propriété actuelles correspondantes du côté secondaire.

Si un groupe de cohérence du miroir contient un volume secondaire local dont la propriété est modifiée, le volume secondaire est automatiquement retransféré vers le propriétaire de son contrôleur d'origine lors de la première opération d'écriture. Vous ne pouvez pas modifier la propriété du contrôleur d'un volume secondaire en utilisant l'option **changer la propriété**.

### **Propriété du volume et du volume de la copie**

Au cours d'une opération de copie de volume, le même contrôleur doit posséder à la fois le volume source et le volume cible. Parfois, les deux volumes ne disposent pas du même contrôleur préféré au démarrage de l'opération de copie de volume. Par conséquent, la propriété du volume cible est automatiquement transférée vers le contrôleur préféré du volume source. Lorsque la copie de volume est terminée ou arrêtée, la propriété du volume cible est restaurée sur son contrôleur préféré.

Si la propriété du volume source est modifiée pendant l'opération de copie, la propriété du volume cible est également modifiée. Dans certains environnements de systèmes d'exploitation, il peut être nécessaire de reconfigurer le pilote hôte multivoie avant que ce dernier ne puisse être utilisé. (Certains pilotes de chemins d'accès multiples nécessitent une modification pour reconnaître le chemin d'E/S. Reportez-vous à la documentation de votre pilote pour plus d'informations.)

### **Modifier les paramètres de cache**

La mémoire cache est une zone de stockage volatile temporaire (RAM) du contrôleur dont le temps d'accès est plus rapide que le support du lecteur. Si vous utilisez la mémoire cache, la performance d'E/S globale est augmentée pour les raisons suivantes :

- Les données demandées par l'hôte pour une lecture peuvent déjà se trouver dans le cache à partir d'une opération précédente, ce qui élimine la nécessité d'accéder au disque.
- Les données d'écriture sont initialement écrites dans le cache, ce qui libère l'application pour qu'elle puisse continuer à attendre que les données soient écrites sur le disque.

Sélectionnez **Storage › volumes › plus › Modifier les paramètres de cache** pour modifier les paramètres de cache suivants :

• **Cache de lecture et d'écriture** — le cache de lecture est un tampon qui stocke les données lues à partir des lecteurs. Les données d'une opération de lecture peuvent déjà se trouver dans le cache à partir d'une opération précédente, ce qui évite d'avoir à accéder aux disques. Les données restent dans le cache de lecture jusqu'à ce qu'elles soient supprimées.

Le cache d'écriture est un tampon qui stocke les données de l'hôte qui n'ont pas encore été écrites sur les lecteurs. Les données restent dans le cache d'écriture jusqu'à ce qu'elles soient écrites sur les disques. La mise en cache d'écriture peut augmenter les performances d'E/S.

- **Mise en cache d'écriture avec mise en miroir** la mise en cache d'écriture avec mise en miroir se produit lorsque les données écrites dans la mémoire cache d'un contrôleur sont également écrites dans la mémoire cache de l'autre contrôleur. Par conséquent, si un contrôleur tombe en panne, l'autre peut mener à bien toutes les opérations d'écriture en attente. La mise en miroir du cache d'écriture n'est disponible que si la mise en cache d'écriture est activée et que deux contrôleurs sont présents. Lors de la création du volume, la mise en cache d'écriture avec mise en miroir est le paramètre par défaut.
- **La mise en cache d'écriture sans piles** le paramètre de mise en cache d'écriture sans piles permet de poursuivre la mise en cache même si les batteries sont manquantes, en panne, complètement déchargées ou pas complètement chargées. Il n'est généralement pas recommandé de choisir la mise en cache d'écriture sans piles car les données risquent d'être perdues en cas de coupure d'alimentation. En règle générale, la mise en cache des écritures est désactivée temporairement par le contrôleur jusqu'à ce que les batteries soient chargées ou qu'une batterie défectueuse soit remplacée.

Ce paramètre n'est disponible que si vous avez activé la mise en cache des écritures. Ce paramètre n'est pas disponible pour les volumes fins.

• **Préextraction dynamique du cache de lecture** — la préextraction dynamique de lecture du cache permet au contrôleur de copier des blocs de données séquentiels supplémentaires dans le cache pendant la lecture des blocs de données d'un lecteur vers le cache. Cette mise en cache augmente le risque que les futures demandes de données soient traitées à partir du cache. La lecture préalable en cache dynamique est importante pour les applications multimédia qui utilisent des E/S séquentielles Le taux et la quantité de données préextraites dans le cache sont auto-réglables en fonction du débit et de la taille de la demande des lectures de l'hôte. L'accès aléatoire n'entraîne pas la préextraction des données dans le cache. Cette fonction ne s'applique pas lorsque la mise en cache de lecture est désactivée.

Pour un volume fin, la préextraction de lecture dynamique du cache est toujours désactivée et ne peut pas être modifiée.

### **Modifier les paramètres de numérisation du support**

Les analyses des supports détectent et répare les erreurs de support sur les blocs de disque qui sont rarement lus par les applications. Cette analyse permet d'éviter la perte de données si d'autres disques du pool ou du groupe de volumes tombent en panne, car les données des disques défaillants sont reconstruites à l'aide des informations de redondance et des données provenant d'autres disques du pool ou du groupe de volumes.

Les analyses de supports s'exécutent en continu à un taux constant en fonction de la capacité à scanner et de la durée d'acquisition. Les acquisitions en arrière-plan peuvent être temporairement suspendues par une tâche en arrière-plan de priorité supérieure (par exemple, reconstruction), mais elles reprendront à la même vitesse constante.

Vous pouvez activer et définir la durée d'exécution de l'analyse des supports en sélectionnant **Storage › volumes › plus › Modifier les paramètres de numérisation des supports**.

Un volume est analysé uniquement lorsque l'option de numérisation des supports est activée pour la matrice de stockage et pour ce volume. Si le contrôle de redondance est également activé pour ce volume, les informations de redondance du volume sont vérifiées pour vérifier la cohérence avec les données, à condition que le volume dispose de la redondance. L'analyse des supports avec contrôle de redondance est activée par défaut pour chaque volume lors de sa création.

En cas d'erreur irrécupérable lors de l'acquisition, les données seront réparées à l'aide des informations de redondance, le cas échéant. Par exemple, les informations de redondance sont disponibles dans des volumes RAID 5 optimaux, ou dans des volumes RAID 6 optimaux ou qui ne comportent qu'un seul disque en panne. Si l'erreur irrécupérable ne peut pas être réparée à l'aide d'informations de redondance, le bloc de données est ajouté au journal de secteur illisible. Les erreurs de support corrigibles et non corrigibles sont signalées au journal des événements.

Si le contrôle de redondance détecte une incohérence entre les données et les informations de redondance, il est signalé dans le journal des événements.

# **Capacité pour les volumes**

Les lecteurs de votre matrice de stockage fournissent la capacité de stockage physique de vos données. Avant de commencer à stocker des données, vous devez configurer la capacité allouée dans des composants logiques appelés pools ou groupes de volumes. Ces objets de stockage vous permettent de configurer, de stocker, de maintenir et de préserver les données de votre matrice de stockage.

### **Utilisation de la capacité pour créer et développer des volumes**

Vous pouvez créer des volumes à partir de la capacité non affectée ou de la capacité disponible dans un pool ou un groupe de volumes.

- Lorsque vous créez un volume à partir de capacité non allouée, vous pouvez créer un pool ou un groupe de volumes et le volume en même temps.
- Lorsque vous créez un volume à partir de la capacité disponible, vous créez un volume supplémentaire sur un pool ou un groupe de volumes existant.

Après avoir augmenté la capacité du volume, vous devez augmenter manuellement la taille du système de fichiers pour qu'elle corresponde. La façon dont vous faites cela dépend du système de fichiers que vous utilisez. Pour plus de détails, reportez-vous à la documentation du système d'exploitation hôte.

# **Types de capacité pour les volumes non fin et les volumes non fin**

Vous pouvez créer des volumes non fin ou non épais. Les capacités signalées et les capacités allouées sont identiques pour les volumes non volumineux, mais sont différentes pour les volumes fins.

• Pour un volume non fin, la capacité indiquée du volume correspond à la quantité de capacité de stockage physique allouée. L'intégralité de la capacité de stockage physique doit être présente. L'espace physiquement alloué est égal à l'espace signalé à l'hôte.

Vous définissez normalement la capacité déclarée du volume lourd comme étant la capacité maximale à laquelle le volume augmentera. Grâce aux volumes non volumineux, vos applications bénéficient d'une performance élevée et prévisible, principalement parce que toute la capacité utilisateur est réservée et allouée à la création.

• Pour un volume fin, la capacité indiquée correspond à la capacité signalée aux hôtes, tandis que la capacité allouée correspond à la quantité d'espace disque actuellement allouée pour l'écriture des données.

La capacité indiquée peut être supérieure à la capacité allouée sur la baie de stockage. Les volumes fins peuvent être dimensionnés pour s'adapter à la croissance des données, sans tenir compte des ressources actuellement disponibles.

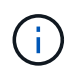

SANtricity System Manager ne permet pas de créer des volumes fins. Si vous souhaitez créer des volumes fins, utilisez l'interface de ligne de commande (CLI).

### **Des limites de capacité pour les volumes non volumineux**

La capacité minimale d'un thick volume est de 1 Mio, et la capacité maximale est déterminée par le nombre et la capacité des disques du pool ou du groupe de volumes.

Lorsque vous augmentez la capacité indiquée pour un volume lourd, gardez les consignes suivantes à l'esprit :

- Vous pouvez indiquer jusqu'à trois décimales (par exemple, 65.375 Gio).
- La capacité doit être inférieure (ou égale à) à la capacité maximale disponible dans le groupe de volumes.

Lorsque vous créez un volume, une certaine capacité supplémentaire est pré-allouée à la migration DSS (Dynamic segment Size). La migration DSS est une fonction du logiciel qui vous permet de modifier la taille du segment d'un volume.

• Les volumes supérieurs à 2 Tio sont pris en charge par certains systèmes d'exploitation hôtes (la capacité maximale signalée est déterminée par le système d'exploitation hôte). En réalité, certains systèmes d'exploitation hôtes prennent en charge des volumes jusqu'à 128 To. Pour plus de détails, reportez-vous à la documentation du système d'exploitation hôte.

### **Limites de capacité pour les volumes fins**

Vous pouvez créer des volumes fins disposant d'une capacité importante indiquée et d'une capacité allouée relativement faible, ce qui est intéressant en termes d'utilisation et d'efficacité du stockage. Les volumes fins peuvent vous aider à simplifier l'administration du stockage, car la capacité allouée peut augmenter en fonction de l'évolution des besoins des applications, sans interrompre l'application, ce qui permet une meilleure utilisation du stockage.

Outre la capacité indiquée et la capacité allouée, les volumes fins contiennent également de la capacité écrite. La capacité écrite correspond à la quantité de capacité écrite à partir de la capacité réservée allouée aux

volumes fins.

Le tableau suivant répertorie les limites de capacité pour un volume fin.

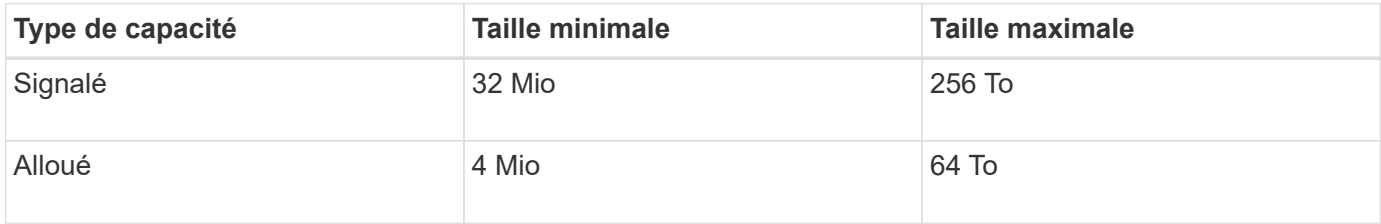

Pour un volume fin, si la capacité maximale rapportée de 256 Tio a été atteinte, vous ne pouvez pas augmenter sa capacité. Assurez-vous que la capacité réservée du volume fin est définie sur une taille supérieure à la capacité maximale indiquée.

System Manager étend automatiquement la capacité allouée en fonction de la limite de capacité allouée. La limite de capacité allouée vous permet de limiter la croissance automatique du volume fin en dessous de la capacité indiquée. Lorsque le volume de données écrites se rapproche de la capacité allouée, vous pouvez modifier la limite de capacité allouée.

Pour modifier la limite de capacité allouée, sélectionnez **stockage › volumes › onglet surveillance du volume fin › limite de changement**.

System Manager n'alloue pas la capacité pleine lors de la création d'un volume fin, cette capacité disponible insuffisante peut exister dans le pool. Un espace insuffisant peut bloquer les écritures dans le pool, non seulement pour les volumes fins, mais également pour d'autres opérations nécessitant de la capacité du pool (par exemple, des images de snapshot ou des volumes de snapshot). Toutefois, vous pouvez toujours effectuer des opérations de lecture à partir du pool. Si cette situation se produit, un avertissement de seuil d'alerte s'affiche.

# **Surveillance du volume fin**

Vous pouvez surveiller les volumes fins en termes d'espace, puis générer des alertes appropriées pour éviter les conditions de capacité insuffisante.

Les environnements à provisionnement fin peuvent allouer davantage d'espace logique qu'avec le stockage physique sous-jacent. Sélectionnez l'onglet **Storage › volumes › Thin Volume Monitoring** pour surveiller la croissance de vos volumes fins avant d'atteindre la limite de capacité maximale allouée.

Vous pouvez utiliser la vue **Thin Monitoring** pour effectuer les opérations suivantes :

- Définissez la limite de capacité allouée à laquelle un volume fin peut se développer automatiquement.
- Définissez le point de pourcentage auquel une alerte (seuil d'avertissement dépassé) est envoyée dans la zone Notifications de la page d'accueil lorsqu'un volume fin est proche de la limite de capacité allouée maximale.

Pour augmenter la capacité d'un volume fin, augmentez sa capacité indiquée.

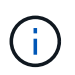

SANtricity System Manager ne permet pas de créer des volumes fins. Si vous souhaitez créer des volumes fins, utilisez l'interface de ligne de commande (CLI).

# **Comparaison entre les volumes non fin et les volumes fins**

Un volume lourd est toujours entièrement provisionné, ce qui signifie que toute la capacité est allouée au moment de la création du volume. Un volume fin fait toujours l'objet d'un provisionnement fin, ce qui signifie que la capacité est allouée au fur et à mesure de l'écriture des données sur le volume.

# **Quand utiliser un volume fin ou épais**

Vous pouvez créer des volumes non fin à partir d'un pool ou d'un groupe de volumes. Vous pouvez créer des volumes fins uniquement à partir d'un pool, pas à partir d'un groupe de volumes.

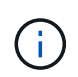

SANtricity System Manager ne permet pas de créer des volumes fins. Si vous souhaitez créer des volumes fins, utilisez l'interface de ligne de commande (CLI).

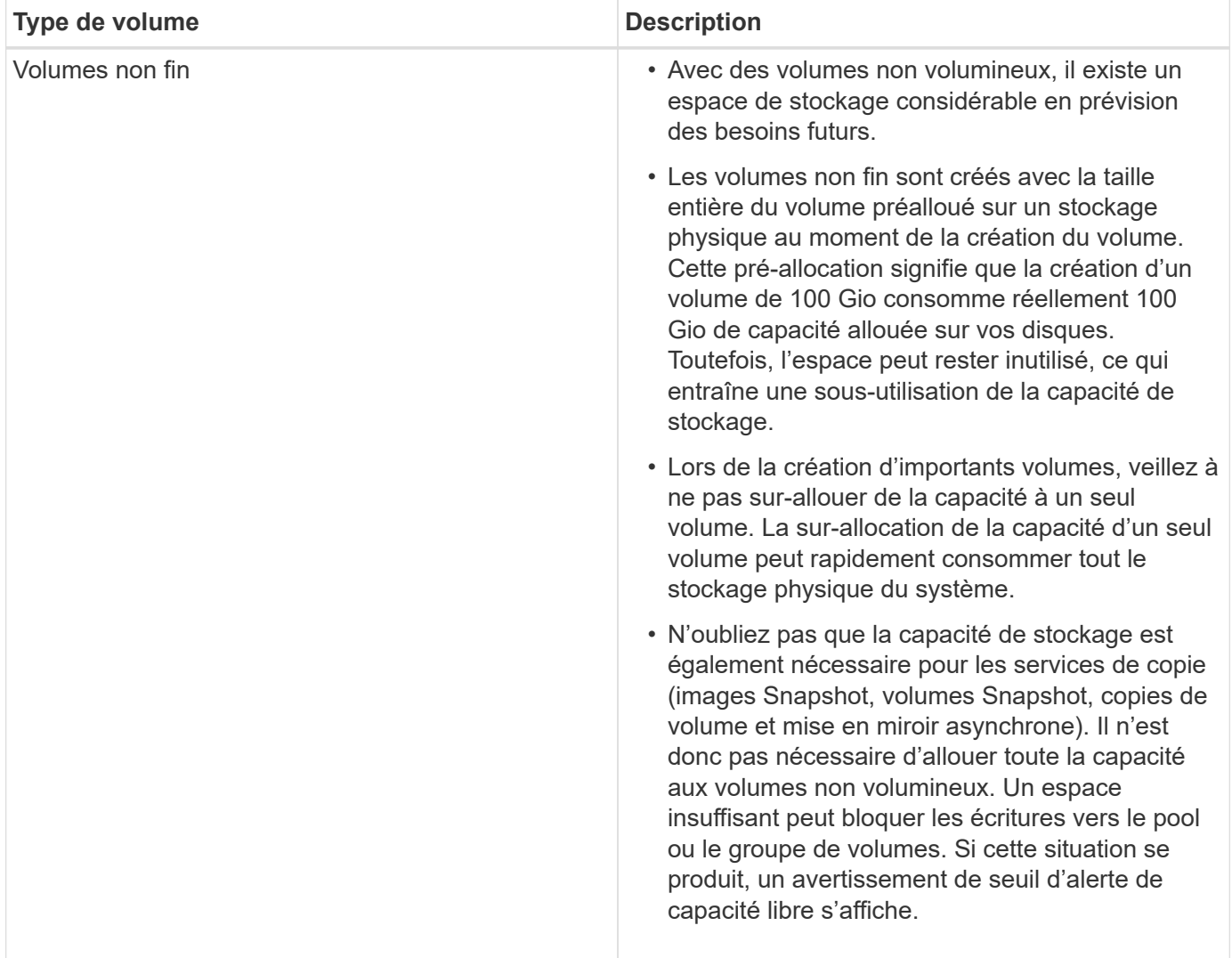

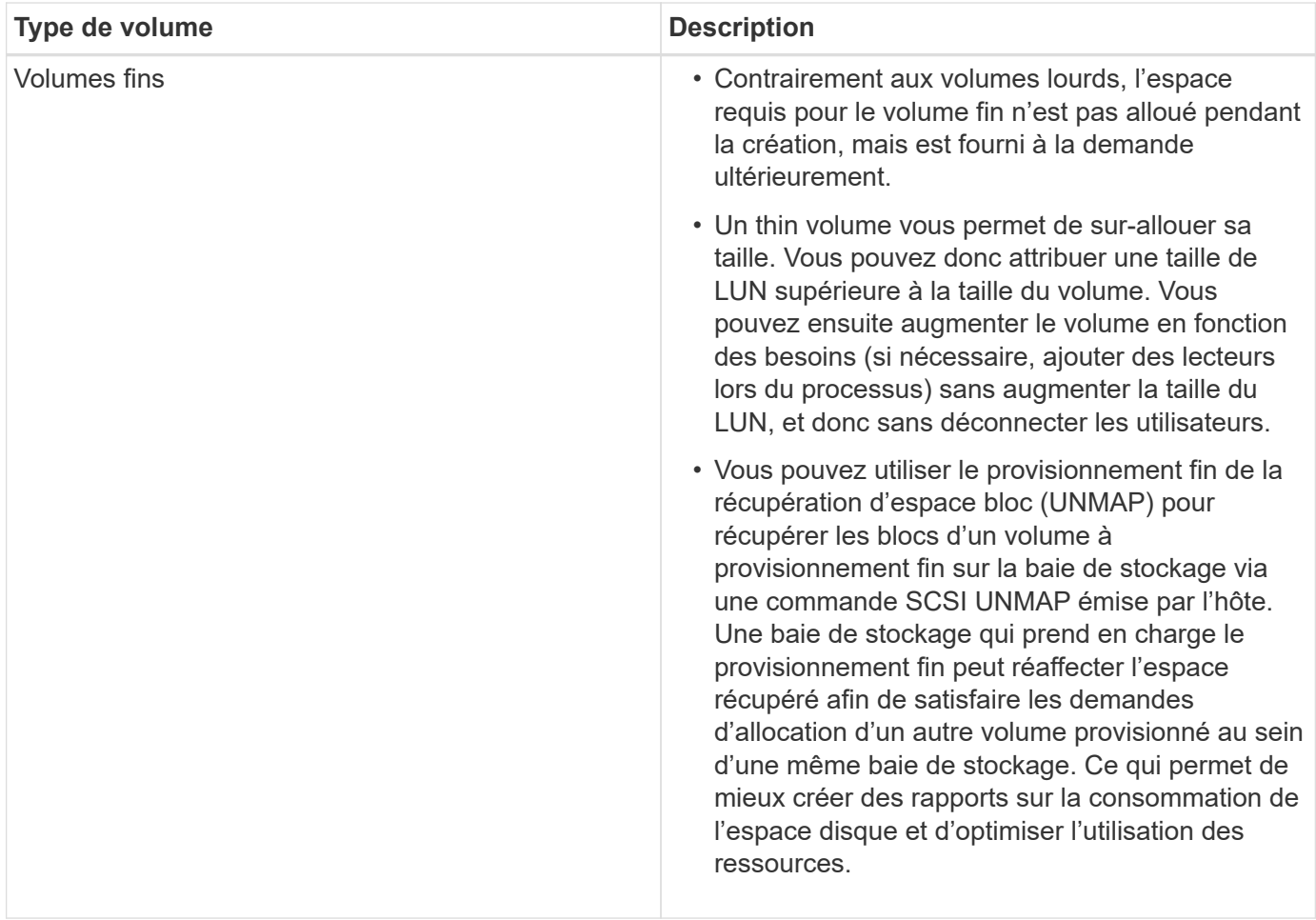

# **Restrictions relatives au volume fin**

Les volumes fins prennent en charge toutes les opérations sous forme de volumes lourds, à l'exception des exceptions suivantes :

- Vous ne pouvez pas modifier la taille du segment d'un volume fin.
- Vous ne pouvez pas activer la vérification de redondance préalable à la lecture d'un volume fin.
- Vous ne pouvez pas utiliser un volume fin comme volume cible dans une opération de copie de volume.
- Vous ne pouvez pas utiliser un volume fin dans une opération de snapshot.
- Vous pouvez modifier la limite de capacité allouée d'un thin volume et le seuil d'avertissement uniquement du côté principal d'une paire en miroir asynchrone. Les modifications apportées à ces paramètres du côté principal sont automatiquement propagées au côté secondaire.

# **Fonction Copier le volume**

La fonction Copier le volume vous permet de créer une copie ponctuelle d'un volume en créant deux volumes distincts, le volume source et le volume cible, sur la même matrice de stockage. Cette fonction effectue une copie octet par octet du volume source vers le volume cible, ce qui rend les données du volume cible identiques aux données du volume source.

### **Copie des données pour un meilleur accès**

En cas de modification d'un volume, la fonction Copy Volume vous permet de copier des données à partir de pools ou de groupes de volumes utilisant des disques de capacité inférieure vers des pools ou des groupes de volumes utilisant des disques de capacité supérieure. Par exemple, vous pouvez utiliser la fonction Copier le volume pour effectuer les opérations suivantes :

- Déplacez les données vers des disques de plus grande taille.
- Passez à des disques avec un taux de transfert de données plus élevé.
- Remplacez les disques par des nouvelles technologies pour améliorer les performances.
- Remplacez un volume fin par un volume non fin.

### **Remplacez un volume fin par un volume non fin**

Si vous souhaitez modifier un volume fin en volume épais, utilisez l'opération Copier le volume pour créer une copie du volume fin. La cible d'une opération de copie de volume est toujours un volume lourd.

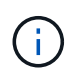

SANtricity System Manager ne permet pas de créer des volumes fins. Si vous souhaitez créer des volumes fins, utilisez l'interface de ligne de commande (CLI).

### **Données de sauvegarde**

La fonction Copier le volume vous permet de sauvegarder un volume en copiant les données d'un volume vers un autre volume de la même matrice de stockage. Vous pouvez utiliser le volume cible comme sauvegarde du volume source, pour le test du système ou pour effectuer une sauvegarde sur un autre périphérique, tel qu'un lecteur de bande.

### **Restaurez les données de volume Snapshot sur le volume de base**

Si vous devez restaurer les données vers le volume de base à partir du volume Snapshot associé, vous pouvez utiliser la fonction Copier le volume pour copier les données du volume Snapshot vers le volume de base. Vous pouvez créer une copie de volume des données présentes sur le volume Snapshot, puis copier ces données dans le volume de base.

### **Volumes source et cible**

Le tableau suivant indique les types de volumes pouvant être utilisés pour les volumes source et cible avec la fonction Copier le volume.

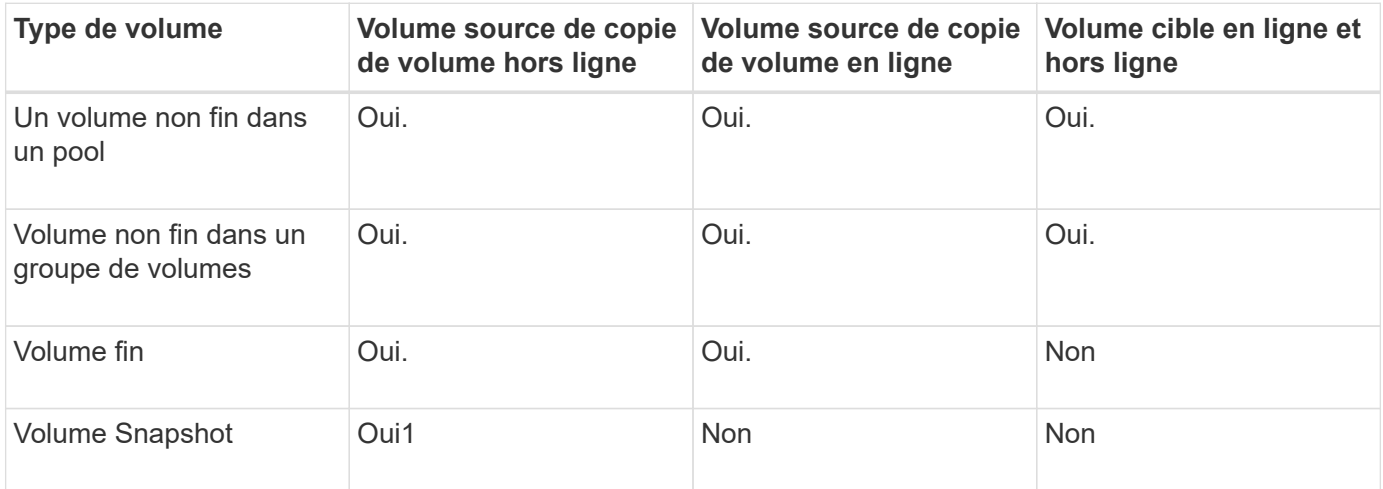

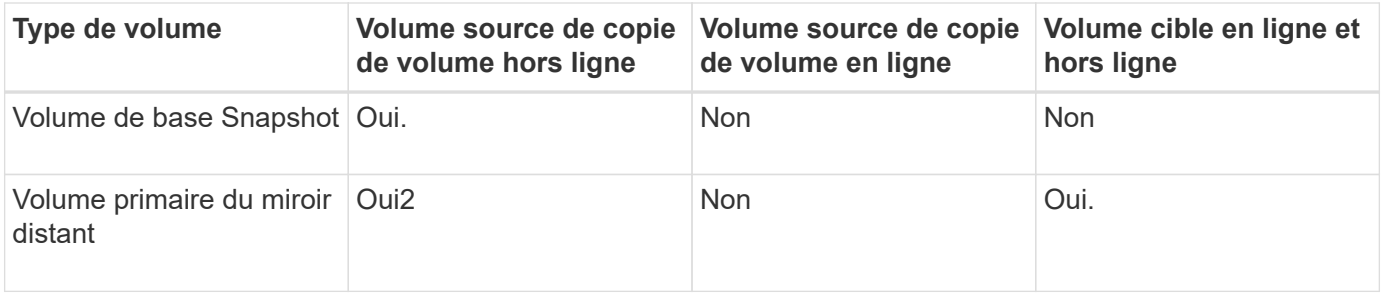

# **Types d'opérations de copie de volume**

Vous pouvez effectuer une opération *Offline* Copy Volume ou une opération *online* Copy Volume. Une opération hors ligne lit les données à partir d'un volume source et les copie vers un volume cible. Une opération en ligne utilise un volume Snapshot comme source et copie ses données sur un volume cible.

Pour garantir l'intégrité des données, toutes les activités d'E/S du volume cible sont suspendues au cours de l'une ou l'autre des opérations de copie de volume. Cette suspension se produit car l'état des données sur le volume cible est incohérent jusqu'à ce que la procédure soit terminée.

Les opérations copie Volume hors ligne et en ligne sont décrites ci-dessous.

# **Opération de copie de volume hors ligne**

La relation de copie de volume hors ligne se situe entre un volume source et un volume cible. Une copie hors ligne lit les données du volume source et les copie vers un volume cible, tout en suspendant toutes les mises à jour du volume source avec la copie en cours. Toutes les mises à jour du volume source sont suspendues pour éviter la création d'incohérences chronologiques sur le volume cible.

# **Informations nécessaires sur les opérations de copie hors ligne**

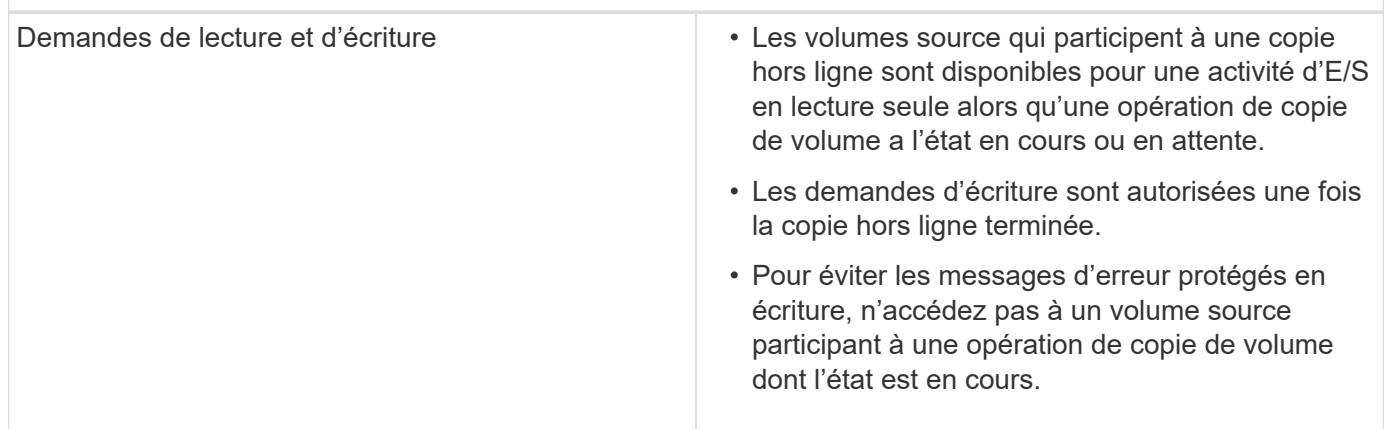

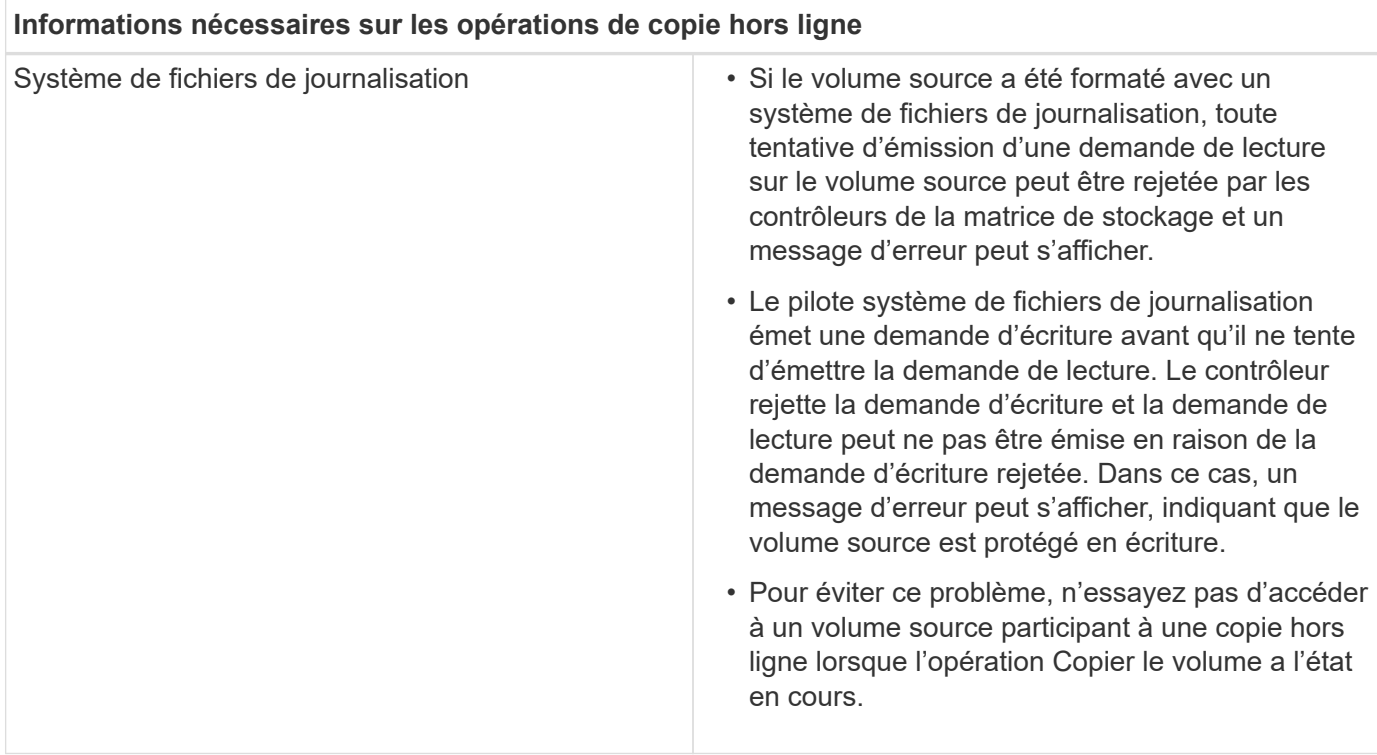

# **Opération de copie en ligne du volume**

La relation de volume de copie en ligne se situe entre un volume de snapshot et un volume cible. Vous pouvez lancer une opération de copie de volume lorsque le volume source est en ligne et disponible pour les écritures de données. Cette fonction est possible grâce à la création d'un snapshot du volume et à l'utilisation de l'instantané comme volume source réel de la copie.

Lorsque vous lancez une opération de copie de volume pour un volume source, System Manager crée une image Snapshot du volume de base et une relation de copie entre l'image Snapshot du volume de base et un volume cible. L'utilisation de l'image snapshot comme volume source permet à la matrice de stockage de continuer à écrire sur le volume source pendant que la copie est en cours.

Lors d'une opération de copie en ligne, l'impact sur les performances est dû à la procédure de copie sur écriture. Une fois la copie en ligne terminée, les performances du volume de base sont restaurées.

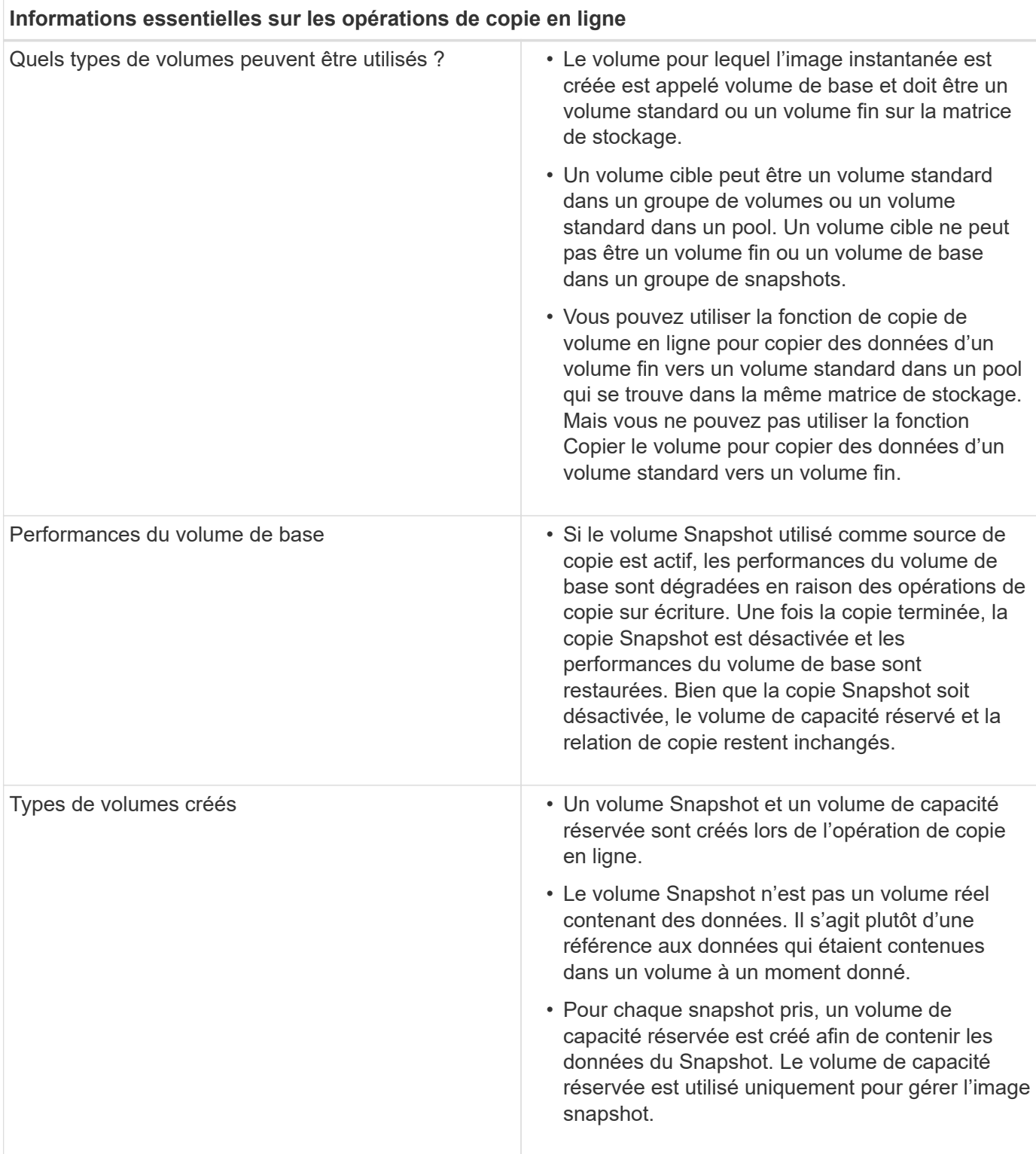

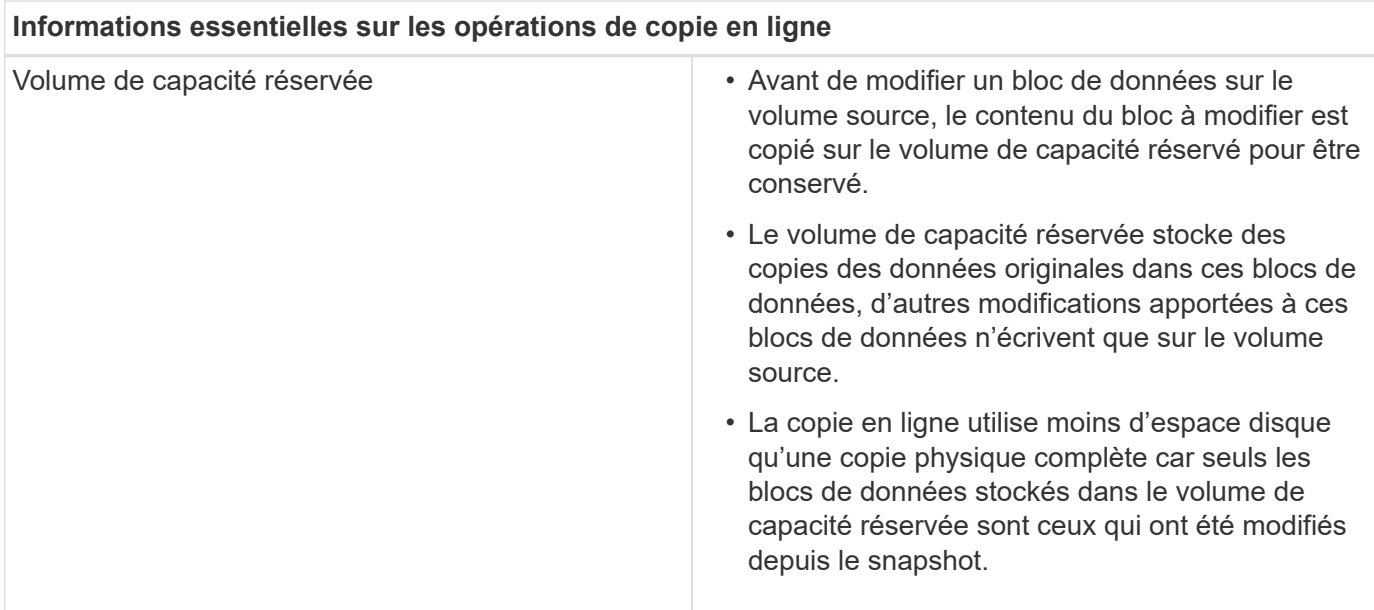

# <span id="page-26-0"></span>**Comment**

# **Créer du stockage**

# **Créer des workloads**

Vous pouvez créer des charges de travail pour tout type d'application.

# **Description de la tâche**

Un workload est un objet de stockage qui prend en charge une application. Vous pouvez définir une ou plusieurs charges de travail ou instances par application. System Manager configure parfois la charge de travail de manière à contenir des volumes dont les caractéristiques des volumes sous-jacents sont similaires. Ces caractéristiques de volume sont optimisées en fonction du type d'application pris en charge par les workloads. Par exemple, si vous créez une charge de travail prenant en charge une application Microsoft SQL Server, puis que vous créez des volumes pour cette charge de travail, les caractéristiques du volume sousjacent sont optimisées pour prendre en charge Microsoft SQL Server.

System Manager recommande une configuration de volume optimisée uniquement pour les types d'applications suivants :

- Microsoft® SQL Server™
- Microsoft® Exchange Server™
- Vidéosurveillance
- VMware ESXi ™ (pour les volumes à utiliser avec le système de fichiers des machines virtuelles)

Tenez compte des recommandations suivantes :

• *Lorsque vous utilisez une charge de travail spécifique à une application*, le système recommande une configuration de volume optimisée afin de minimiser les conflits entre les E/S des charges de travail d'application et tout autre trafic depuis votre instance d'application. Vous pouvez vérifier la configuration de volume recommandée, puis modifier, ajouter ou supprimer les volumes et les caractéristiques recommandés par le système à l'aide de la boîte de dialogue Ajouter/Modifier des volumes.

• *Lorsque vous utilisez d'autres types d'applications*, vous spécifiez manuellement la configuration du volume à l'aide de la boîte de dialogue Ajouter/Modifier des volumes.

# **Étapes**

- 1. Sélectionnez **Storage › volumes**.
- 2. Sélectionnez menu:Créer [charge de travail].

La boîte de dialogue **Créer charge de travail de l'application** s'affiche.

- 3. Utilisez la liste déroulante pour sélectionner le type d'application pour laquelle vous souhaitez créer la charge de travail, puis saisissez un nom de charge de travail.
- 4. Cliquez sur **Créer**.

# **Une fois que vous avez terminé**

Vous êtes prêt à ajouter de la capacité de stockage au workload que vous avez créé. Utilisez l'option **Create Volume** pour créer un ou plusieurs volumes pour une application et pour allouer des quantités spécifiques de capacité à chaque volume.

# **Créer des volumes**

Vous créez des volumes pour ajouter de la capacité de stockage à une charge de travail spécifique aux applications et rendre les volumes créés visibles pour un hôte ou un cluster hôte spécifique. En outre, la séquence de création de volumes offre des options permettant d'allouer des quantités spécifiques de capacité à chaque volume que vous souhaitez créer.

### **Description de la tâche**

La plupart des types d'application par défaut à une configuration de volume définie par l'utilisateur. Une configuration intelligente est appliquée à certains types d'applications lors de la création du volume. Par exemple, si vous créez des volumes pour une application Microsoft Exchange, vous devez connaître le nombre de boîtes aux lettres dont vous avez besoin, les besoins moyens de vos boîtes aux lettres et le nombre de copies de la base de données que vous souhaitez. System Manager utilise ces informations pour créer une configuration de volume optimale, qui peut être modifiée selon vos besoins.

Le processus de création d'un volume est une procédure à plusieurs étapes :

- [Étape 1 : sélectionnez l'hôte](#page-27-0)
- [Étape 2 : sélectionnez la charge de travail](#page-28-0)
- [Étape 3 : ajout ou modification de volumes](#page-29-0)
- [Étape 4 : examiner la configuration](#page-36-0)

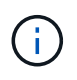

Pour mettre en miroir un volume, créez d'abord les volumes que vous souhaitez mettre en miroir, puis utilisez l'option **Storage › volumes › Copy Services › Mirror a volume Asymétrio**.

### <span id="page-27-0"></span>**Étape 1 : sélectionnez l'hôte**

Vous sélectionnez un hôte ou un cluster hôte spécifique pour l'attribuer à un volume. Cette affectation permet à un hôte ou à un cluster hôte d'accéder à un ou plusieurs volumes pour les opérations d'E/S. Vous pouvez choisir d'attribuer un hôte

# **Avant de commencer**

- Des hôtes ou des clusters hôtes valides existent sous la mosaïque **hosts**.
- Des identifiants de port hôte ont été définis pour l'hôte.
- Avant de créer un volume DA, la connexion hôte que vous prévoyez d'utiliser doit prendre en charge DA. Si l'une des connexions hôte sur les contrôleurs de votre matrice de stockage ne prend pas en charge DA, les hôtes associés ne peuvent pas accéder aux données sur les volumes DA.

# **Description de la tâche**

Gardez ces consignes à l'esprit lorsque vous attribuez des volumes :

- Le système d'exploitation d'un hôte peut disposer de limites spécifiques sur le nombre de volumes accessibles par l'hôte. Gardez cette limitation à l'esprit lorsque vous créez des volumes pour une utilisation par un hôte spécifique.
- Vous pouvez définir une affectation pour chaque volume de la matrice de stockage.
- Les volumes affectés sont partagés entre les contrôleurs de la baie de stockage.
- Le même numéro d'unité logique (LUN) ne peut pas être utilisé deux fois par un hôte ou un cluster hôte pour accéder à un volume. Vous devez utiliser une LUN unique.

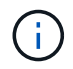

L'affectation d'un volume à un hôte échoue si vous tentez d'attribuer un volume à un cluster hôte en conflit avec une affectation établie pour un hôte dans les clusters hôtes.

# **Étapes**

- 1. Sélectionnez **Storage › volumes**.
- 2. Sélectionnez menu:Créer [Volume].

La boîte de dialogue **Créer des volumes** apparaît.

- 3. Dans la liste déroulante, sélectionnez un hôte ou un cluster hôte spécifique auquel vous souhaitez attribuer des volumes ou choisissez d'affecter ultérieurement l'hôte ou le cluster hôte.
- 4. Pour continuer la séquence de création du volume pour l'hôte ou le cluster hôte sélectionné, cliquez sur **Suivant** et allez à [Étape 2 : sélectionnez la charge de travail.](#page-28-0)

La boîte de dialogue Sélectionner la charge de travail s'affiche.

# <span id="page-28-0"></span>**Étape 2 : sélectionnez la charge de travail**

Sélectionnez une charge de travail pour personnaliser la configuration de la baie de stockage pour une application spécifique, comme Microsoft SQL Server, Microsoft Exchange, les applications de vidéosurveillance ou VMware. Vous pouvez sélectionner « autre application » si l'application que vous souhaitez utiliser sur cette baie de stockage n'est pas répertoriée.

# **Description de la tâche**

Cette tâche décrit comment créer des volumes pour une charge de travail existante.

• *Lorsque vous créez des volumes à l'aide d'une charge de travail spécifique à l'application*, le système peut

recommander une configuration de volume optimisée afin de minimiser les conflits entre les E/S de charge de travail d'application et le trafic provenant de votre instance d'application. Vous pouvez revoir la configuration de volume recommandée et modifier, ajouter ou supprimer les volumes et les caractéristiques recommandés par le système à l'aide de la boîte de dialogue Ajouter/Modifier des volumes.

• \_Lorsque vous créez des volumes à l'aide d'autres applications (ou d'applications sans support de création de volume spécifique), vous spécifiez manuellement la configuration du volume à l'aide de la boîte de dialogue Ajouter/Modifier des volumes.

# **Étapes**

- 1. Effectuez l'une des opérations suivantes :
	- Sélectionnez l'option **Créer des volumes pour une charge de travail existante** pour créer des volumes pour une charge de travail existante.
	- Sélectionnez l'option **Créer une nouvelle charge de travail** pour définir une nouvelle charge de travail pour une application prise en charge ou pour d'autres applications.
		- Dans la liste déroulante, sélectionnez le nom de l'application pour laquelle vous souhaitez créer la nouvelle charge de travail.

Sélectionnez l'une des « autres » entrées si l'application que vous souhaitez utiliser sur cette matrice de stockage n'est pas répertoriée.

- Saisissez un nom pour la charge de travail à créer.
- 2. Cliquez sur **Suivant**.
- 3. Si votre charge de travail est associée à un type d'application pris en charge, entrez les informations requises. Sinon, rendez-vous à [Étape 3 : ajout ou modification de volumes.](#page-29-0)

# <span id="page-29-0"></span>**Étape 3 : ajout ou modification de volumes**

System Manager peut suggérer une configuration de volume en fonction de l'application ou du workload sélectionné. Cette configuration de volume est optimisée en fonction du type d'application pris en charge par la charge de travail. Vous pouvez accepter la configuration de volume recommandée ou la modifier si nécessaire. Si vous avez sélectionné l'une des autres applications, vous devez spécifier manuellement les volumes et les caractéristiques que vous souhaitez créer.

# **Avant de commencer**

- Les pools ou les groupes de volumes doivent disposer d'une capacité disponible suffisante.
- Pour créer un volume activé pour Data assurance (DA), la connexion hôte que vous prévoyez d'utiliser doit prendre en charge DA.

Si vous souhaitez créer un volume DA activé, sélectionnez un pool ou un groupe de volumes qui est compatible DA (recherchez **Oui** en regard de "DA" dans la table des candidats de groupe de volumes et de pools).

Les fonctionnalités DE DA sont présentées au niveau du pool et du groupe de volumes dans System Manager. LA protection DA vérifie et corrige les erreurs susceptibles de se produire lors de la communication des données entre un hôte et une baie de stockage. La sélection d'un pool ou d'un groupe de volumes capable de gérer le nouveau volume garantit la détection et la correction des erreurs éventuelles.

Si l'une des connexions hôte sur les contrôleurs de votre matrice de stockage ne prend pas en charge DA, les hôtes associés ne peuvent pas accéder aux données sur les volumes DA. DA n'est pas pris en charge par iSCSI sur TCP/IP ou par SRP sur InfiniBand.

• Pour créer un volume sécurisé, une clé de sécurité doit être créée pour la matrice de stockage.

#### **Sélection d'un pool ou d'un groupe de volumes qui prend en charge la sécurité**

Si vous souhaitez créer un volume sécurisé, sélectionnez un pool ou un groupe de volumes qui est sécurisé et capable (recherchez **Oui** en regard de « sécurisé » dans la table des candidats de groupe de volumes et de pools).

Les fonctionnalités de sécurité des disques sont présentées au niveau du pool et du groupe de volumes dans System Manager. Les disques sécurisés empêchent tout accès non autorisé aux données d'un disque physiquement retiré de la baie de stockage. Un disque sécurisé crypte les données pendant les écritures et les décrypte pendant les lectures à l'aide d'une clé de cryptage unique\_.

Un pool ou un groupe de volumes peut contenir à la fois des disques sécurisés et non sécurisés, mais tous les disques doivent être sécurisés pour utiliser leurs fonctionnalités de chiffrement.

### **Description de la tâche**

La création de volumes s'effectue à partir de pools ou de groupes de volumes. La boîte de dialogue Ajouter/Modifier des volumes affiche tous les pools et groupes de volumes éligibles de la baie de stockage. Pour chaque pool et groupe de volumes éligibles, le nombre de disques disponibles et la capacité totale disponible s'affichent.

Pour certaines charges de travail spécifiques à une application, chaque pool ou groupe de volumes éligible affiche la capacité proposée en fonction de la configuration de volume suggérée et indique la capacité libre restante en Gio. Pour les autres charges de travail, la capacité proposée s'affiche lors de l'ajout de volumes à un pool ou à un groupe de volumes, puis lorsque vous spécifiez la capacité indiquée.

### **Étapes**

- 1. Choisissez l'une des actions suivantes selon que vous avez sélectionné une autre charge de travail ou une charge de travail spécifique à une application :
	- **Autre** cliquez sur **Ajouter nouveau volume** dans chaque pool ou groupe de volumes que vous souhaitez utiliser pour créer un ou plusieurs volumes.

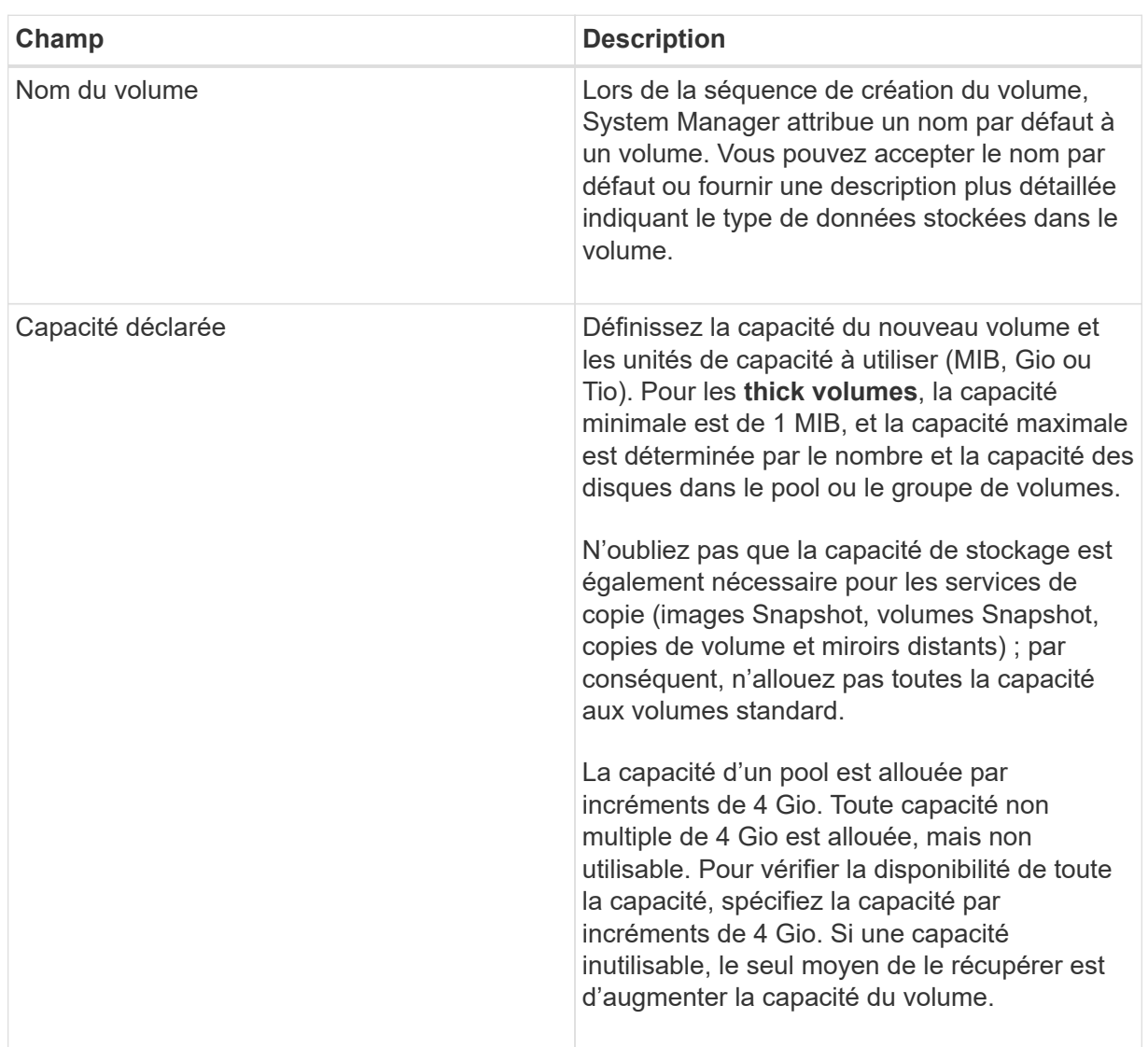

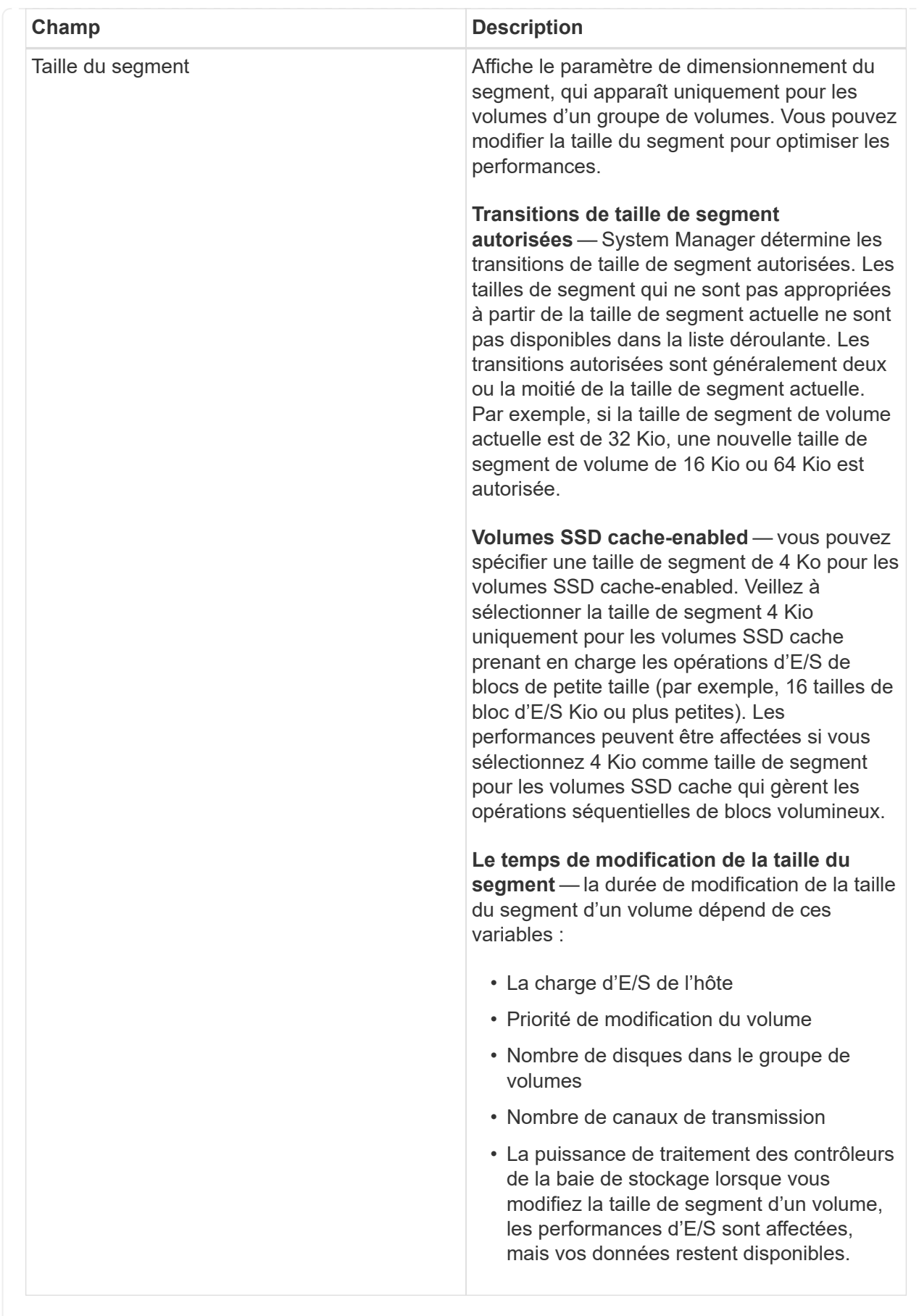

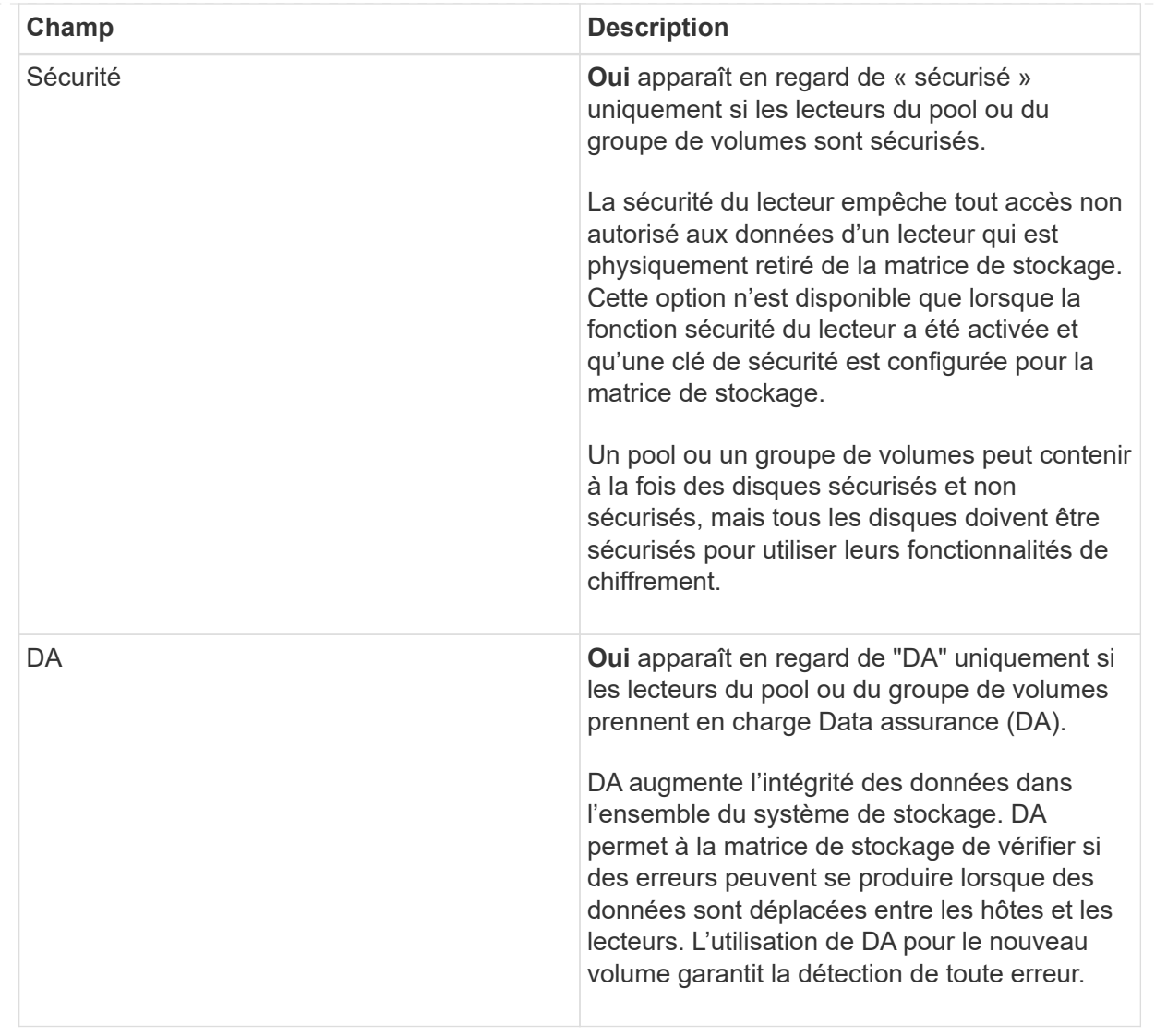

◦ **Charge de travail spécifique à une application** — cliquez sur **Suivant** pour accepter les volumes et les caractéristiques recommandés par le système pour la charge de travail sélectionnée, ou cliquez sur **Modifier les volumes** pour modifier, ajouter ou supprimer les volumes et les caractéristiques recommandés par le système pour la charge de travail sélectionnée.

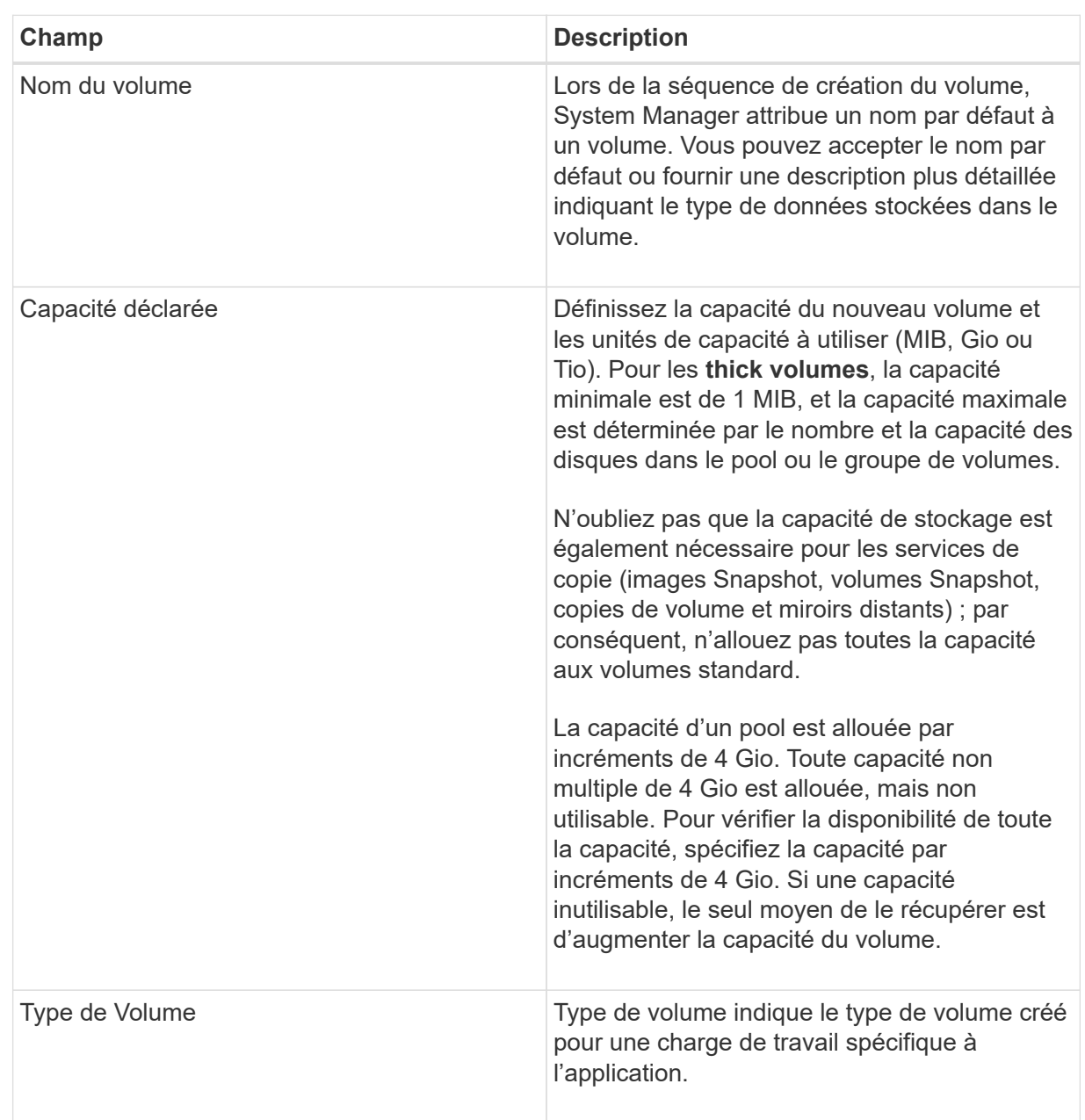

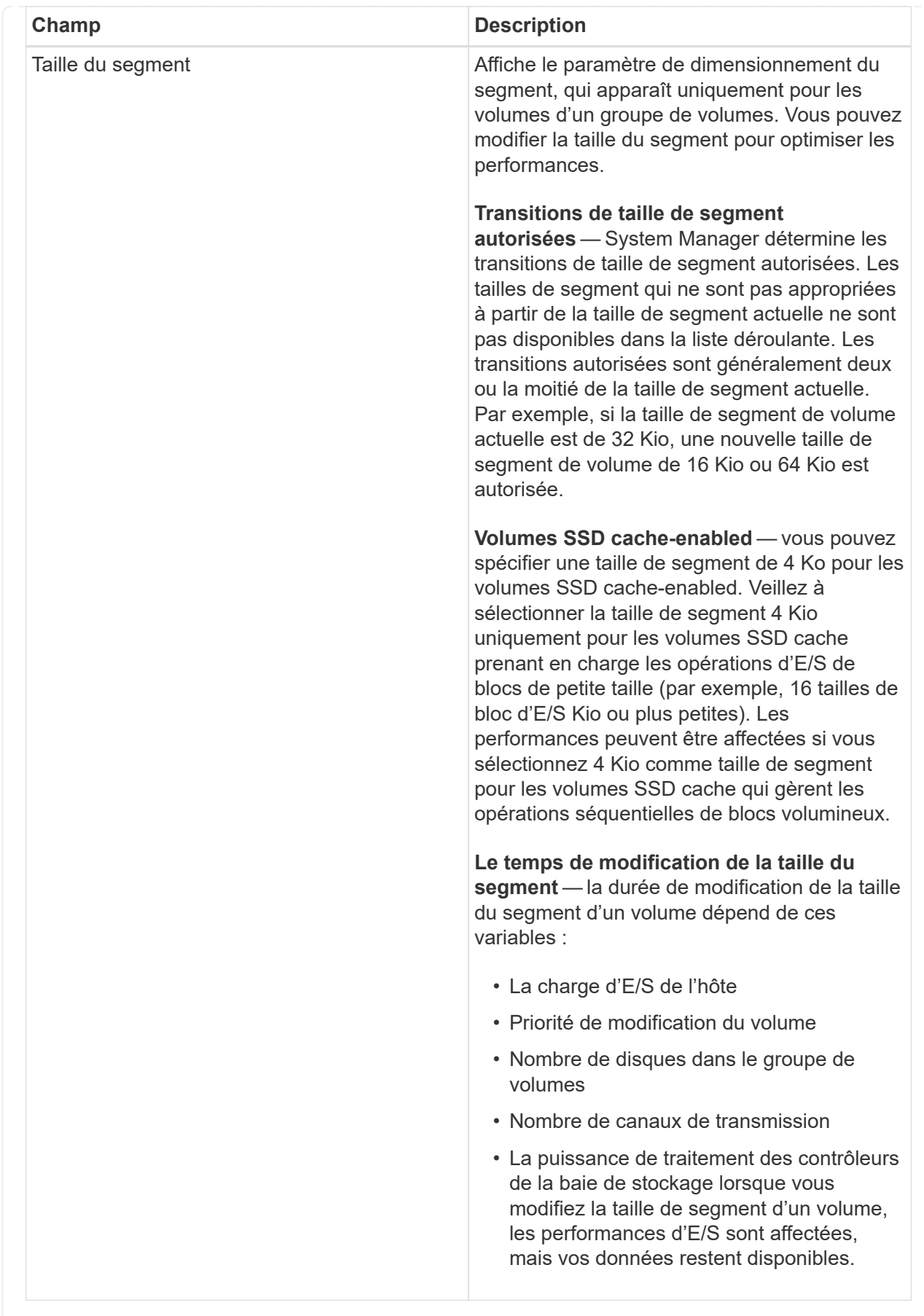
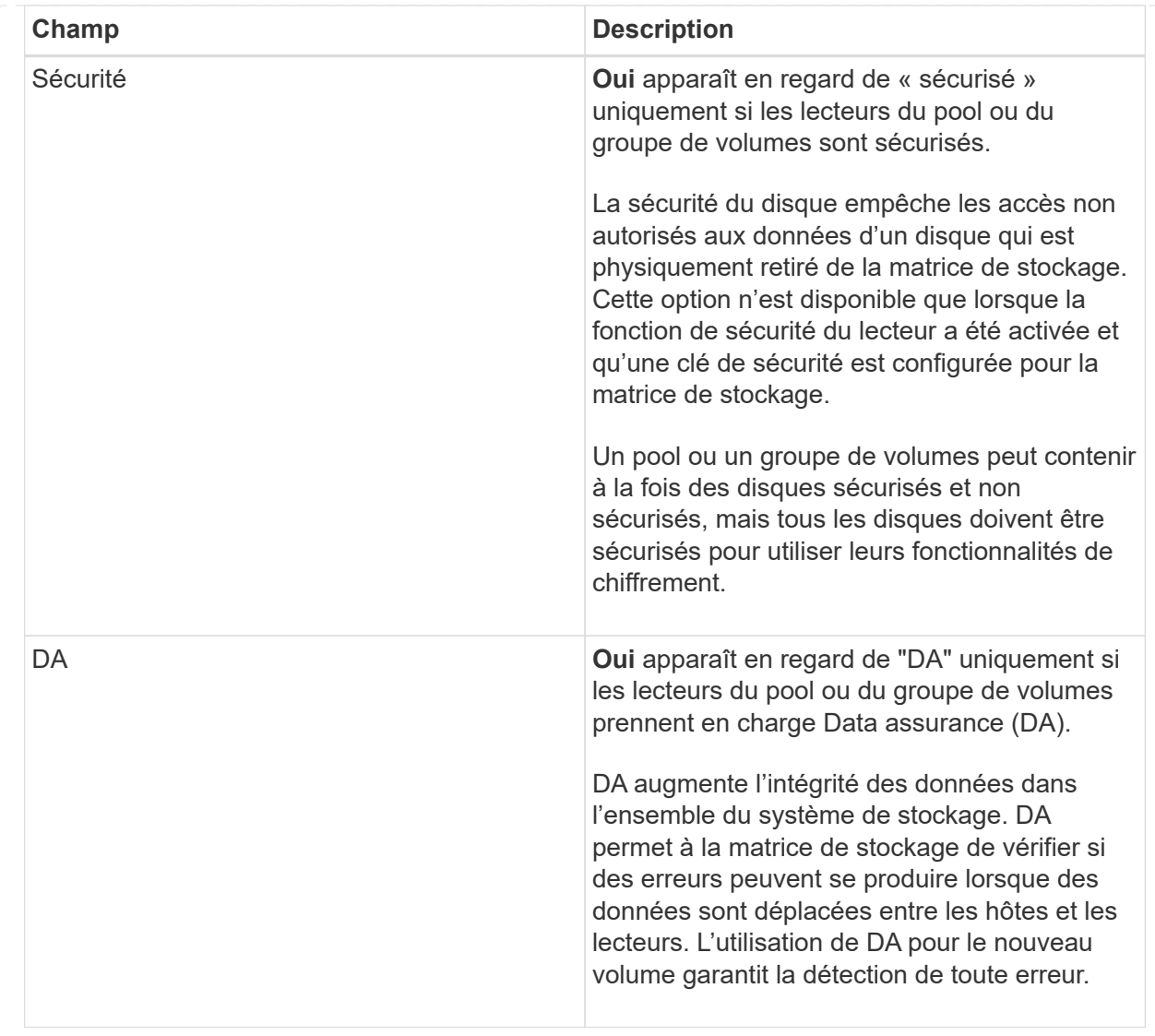

2. Pour continuer la séquence de création du volume pour l'application sélectionnée, cliquez sur **Suivant** et allez à [Étape 4 : examiner la configuration.](#page-36-0)

## <span id="page-36-0"></span>**Étape 4 : examiner la configuration**

Vous pouvez consulter un récapitulatif des volumes que vous souhaitez créer et effectuer les modifications nécessaires.

## **Étapes**

- 1. Vérifiez les volumes que vous souhaitez créer. Cliquez sur **Retour** pour apporter des modifications.
- 2. Lorsque vous êtes satisfait de la configuration de votre volume, cliquez sur **Finish**.

#### **Résultats**

System Manager crée les nouveaux volumes dans les pools et groupes de volumes sélectionnés, puis affiche les nouveaux volumes dans la table tous les volumes.

#### **Une fois que vous avez terminé**

• Apportez les modifications nécessaires au système d'exploitation sur l'hôte de l'application afin que les applications puissent utiliser le volume.

• Exécutez soit le système basé sur l'hôte hot\_add utilitaire ou utilitaire propre à un système d'exploitation (disponible auprès d'un fournisseur tiers), puis exécutez le SMdevices utilitaire permettant de mettre en corrélation les noms des volumes avec les noms des matrices de stockage hôte.

Le hot add utilitaire et le SMdevices l'utilitaire est inclus dans le SMutils création de package. Le SMutils package est un ensemble d'utilitaires permettant de vérifier ce que l'hôte voit de la baie de stockage. Il est inclus dans l'installation du logiciel SANtricity.

# **Gérer les volumes**

#### **Augmentation de la capacité d'un volume**

Vous pouvez augmenter la capacité indiquée (la capacité signalée aux hôtes) d'un volume en utilisant la capacité disponible dans le pool ou le groupe de volumes.

#### **Avant de commencer**

- Une capacité disponible suffisante est disponible dans le pool ou le groupe de volumes associé du volume.
- Le volume est optimal et ne présente aucun état de modification.
- La capacité maximale signalée de 256 Tio n'a pas été atteinte pour les volumes fins.
- Aucun disque de secours n'est utilisé dans le volume. (S'applique uniquement aux volumes de groupes de volumes.)

#### **Description de la tâche**

N'oubliez pas les besoins de capacité futurs que vous pourriez avoir pour d'autres volumes de ce pool ou de ce groupe de volumes. Assurez-vous d'autoriser une capacité suffisante pour créer des images de snapshot, des volumes de snapshot ou des miroirs distants.

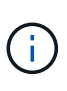

L'augmentation de la capacité d'un volume n'est prise en charge que sur certains systèmes d'exploitation. Si vous augmentez la capacité du volume sur un système d'exploitation hôte qui n'est pas pris en charge, la capacité étendue est inutilisable et vous ne pouvez pas restaurer la capacité du volume d'origine.

## **Étapes**

- 1. Sélectionnez **Storage › volumes**.
- 2. Sélectionnez le volume pour lequel vous souhaitez augmenter la capacité, puis sélectionnez **augmenter la capacité**.

La boîte de dialogue **confirmer l'augmentation de la capacité** s'affiche.

3. Sélectionnez **Oui** pour continuer.

La boîte de dialogue **augmenter la capacité signalée** s'affiche.

Cette boîte de dialogue affiche la capacité actuelle signalée du volume et la capacité disponible dans le pool ou le groupe de volumes associé du volume.

4. Utilisez la case **augmenter la capacité signalée en ajoutant…** pour ajouter de la capacité à la capacité actuellement disponible. Vous pouvez modifier la valeur de capacité pour l'afficher en mébioctets (Mio), gibioctets (Tio) ou tébioctets (Tio).

5. Cliquez sur **augmenter**.

#### **Résultats**

- System Manager augmente la capacité du volume en fonction de votre sélection.
- Sélectionnez **Accueil › Afficher les opérations en cours** pour afficher la progression de l'opération augmenter la capacité en cours d'exécution pour le volume sélectionné. Cette opération peut être longue et peut affecter les performances du système.

## **Une fois que vous avez terminé**

Après avoir augmenté la capacité du volume, vous devez augmenter manuellement la taille du système de fichiers pour qu'elle corresponde. La façon dont vous faites cela dépend du système de fichiers que vous utilisez. Pour plus de détails, reportez-vous à la documentation du système d'exploitation hôte.

## **Modifiez les paramètres d'un volume**

Vous pouvez modifier les paramètres d'un volume : son nom, son affectation hôte, sa taille, sa priorité de modification, sa mise en cache, et ainsi de suite.

## **Avant de commencer**

Le volume que vous souhaitez modifier est à l'état optimal.

#### **Étapes**

- 1. Sélectionnez **Storage › volumes**.
- 2. Sélectionnez le volume à modifier, puis **Afficher/Modifier les paramètres**.

La boîte de dialogue **Paramètres de volume** s'affiche. Les paramètres de configuration du volume sélectionné apparaissent dans cette boîte de dialogue.

3. Sélectionnez l'onglet **Basic** pour modifier le nom du volume et l'affectation de l'hôte.

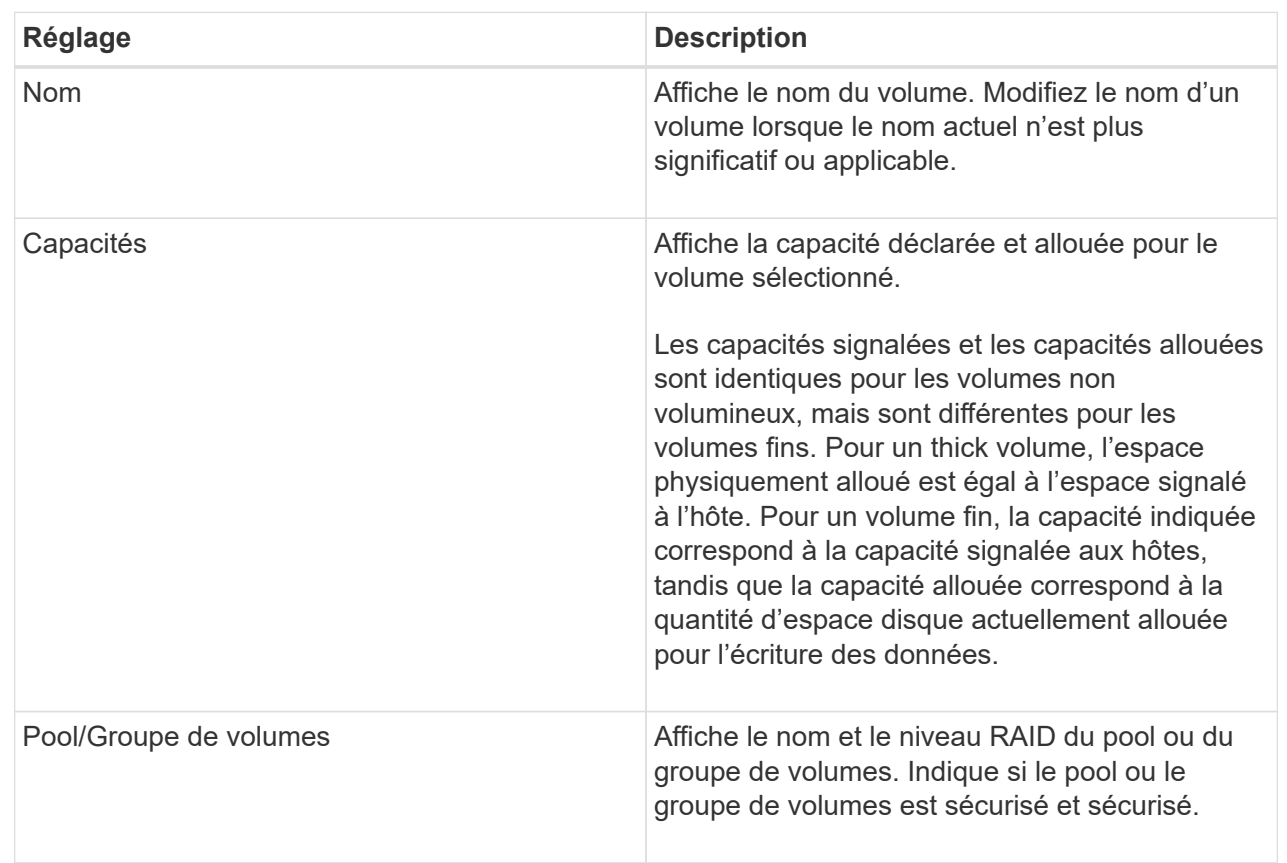

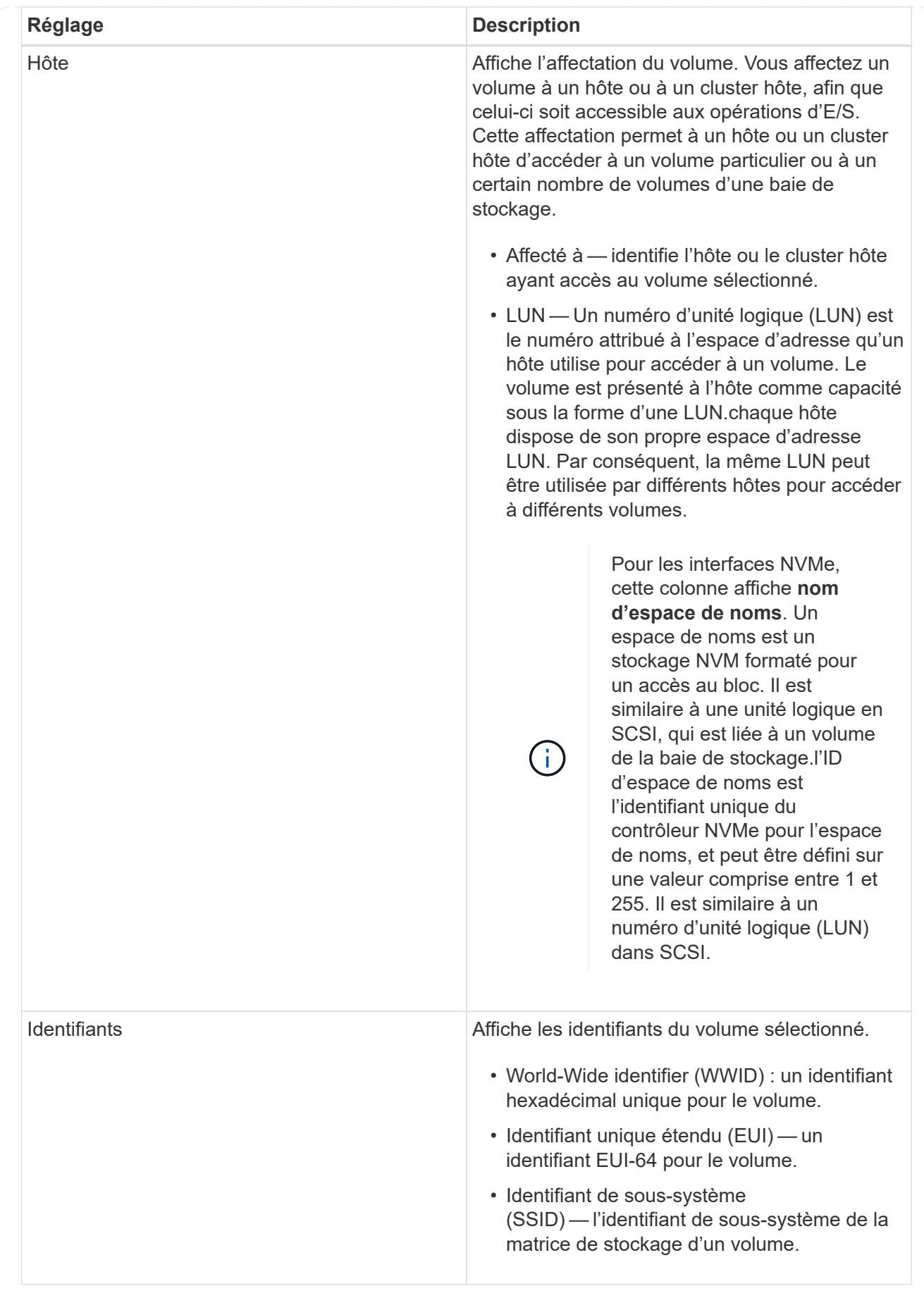

4. Sélectionnez l'onglet **Avancé** pour modifier les paramètres de configuration supplémentaires d'un volume dans un pool ou dans un groupe de volumes.

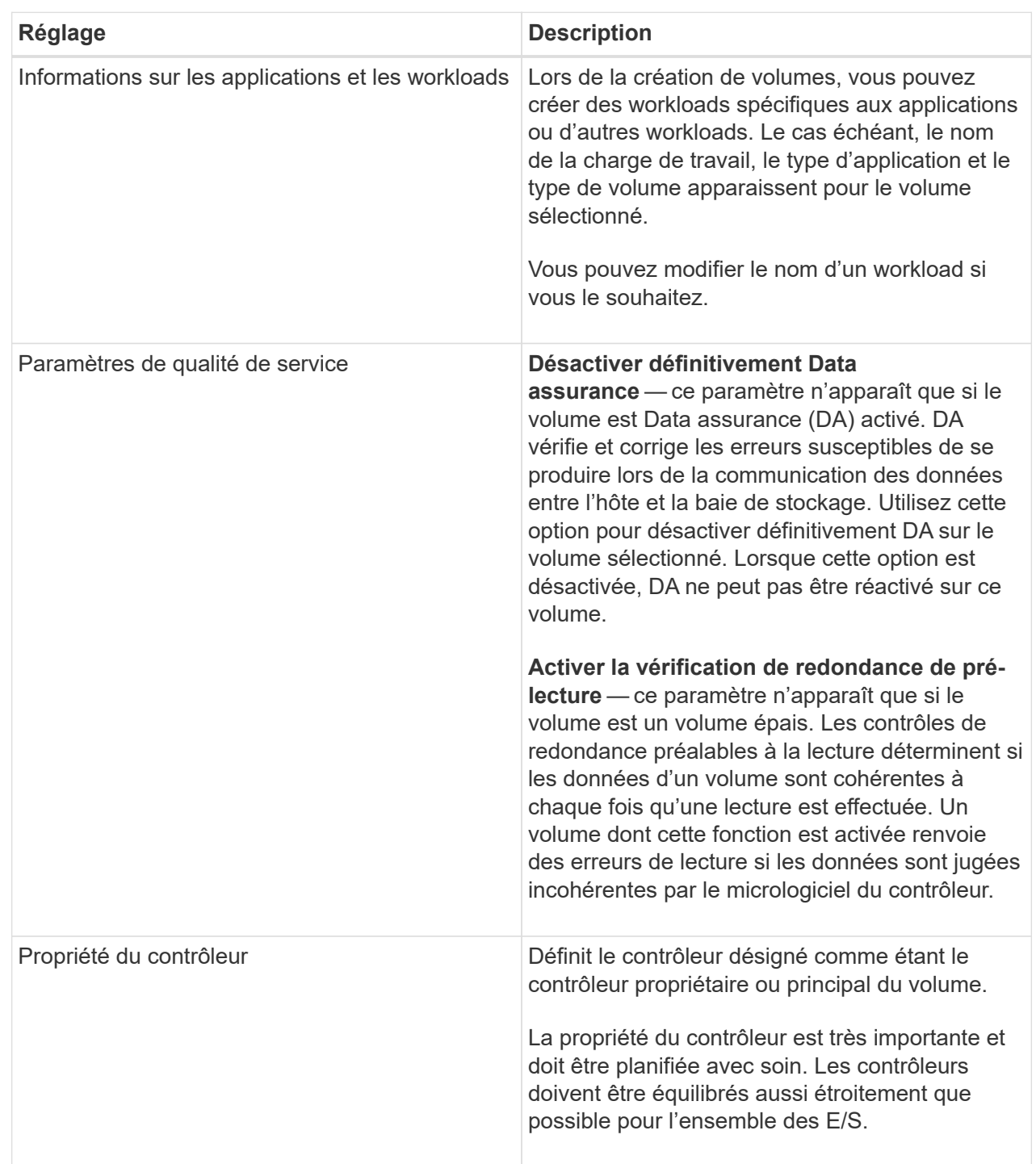

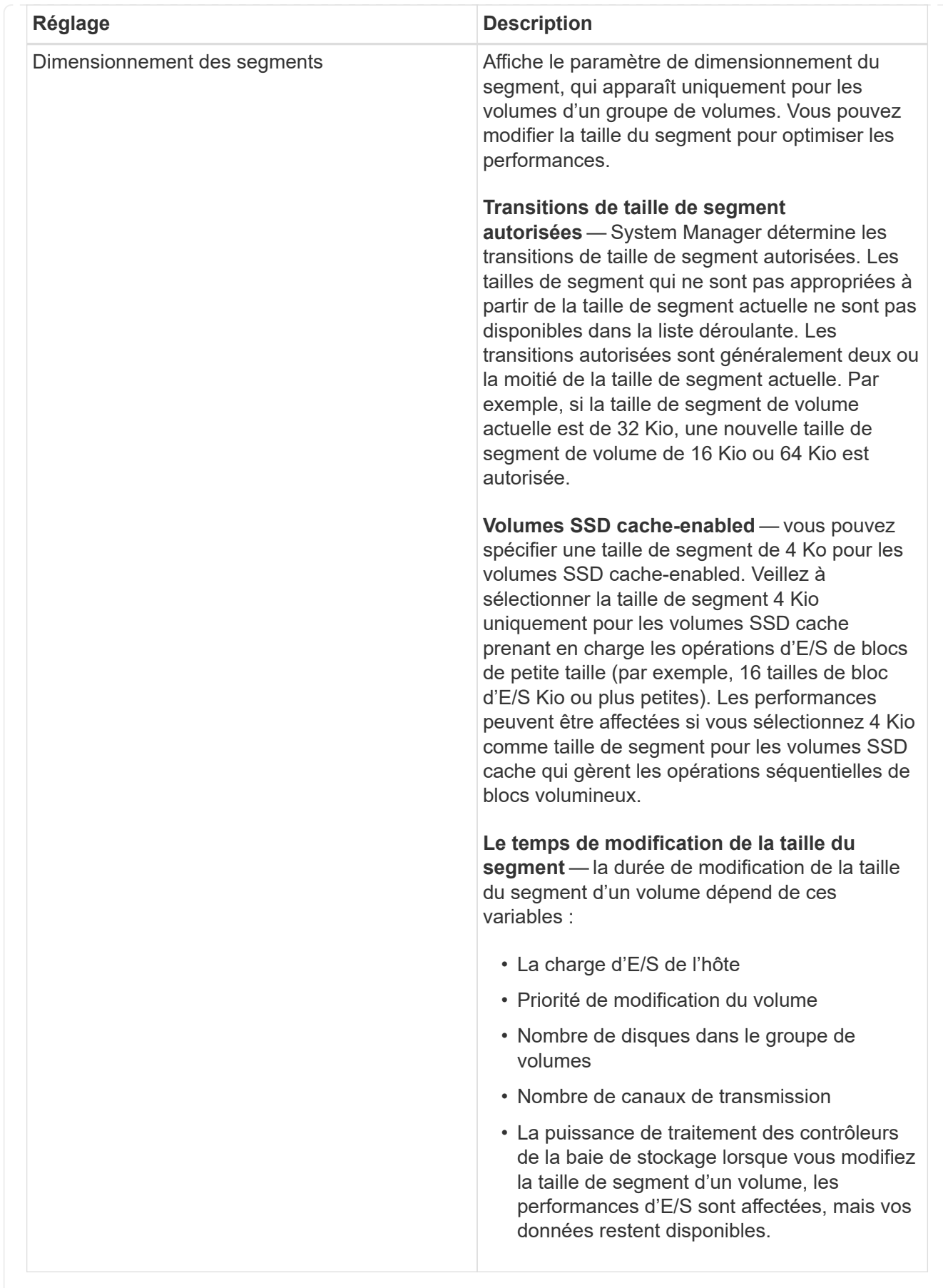

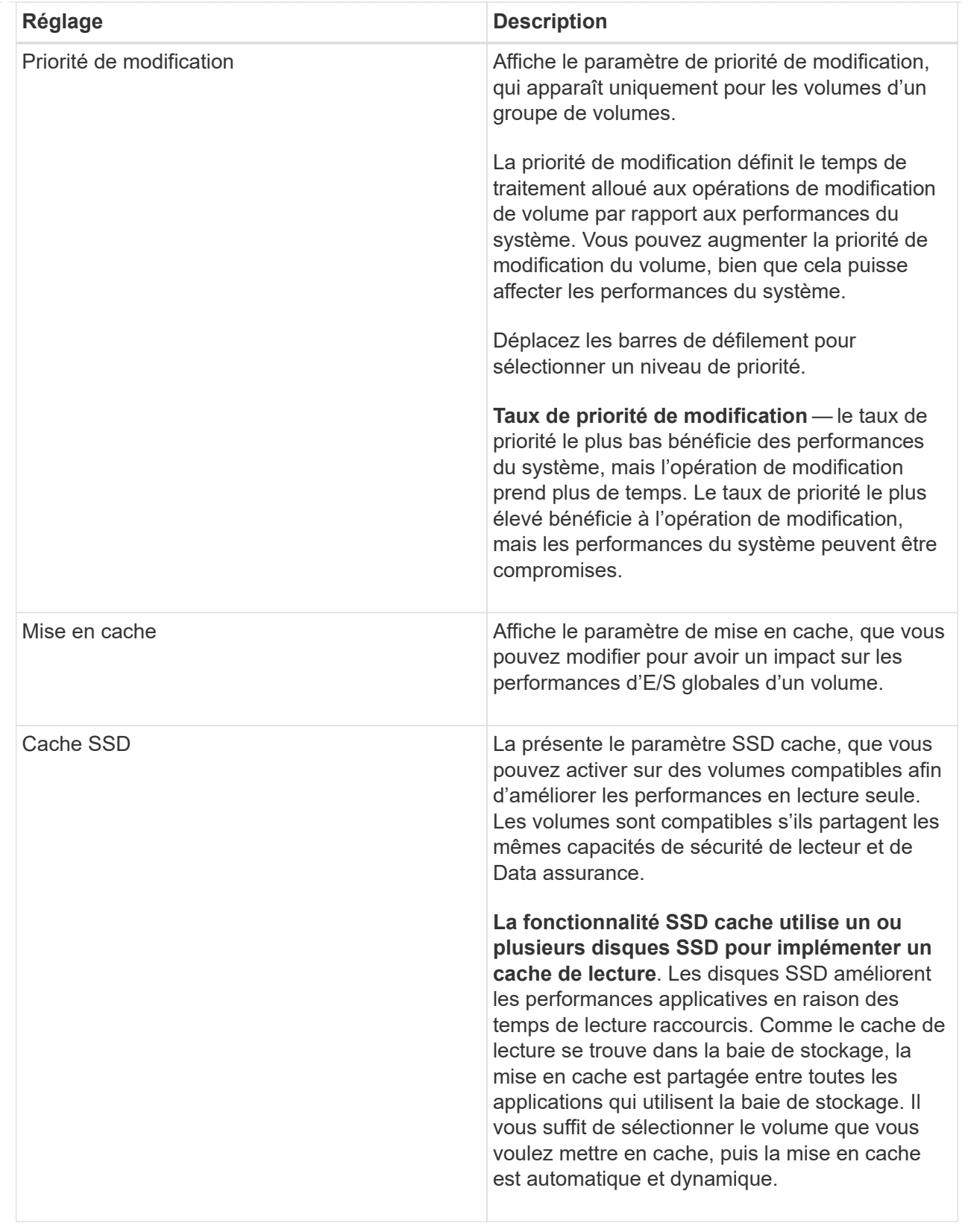

# 5. Cliquez sur **Enregistrer**.

## **Résultat**

System Manager modifie les paramètres du volume en fonction de vos sélections.

#### **Une fois que vous avez terminé**

Sélectionnez **Accueil › opérations de visualisation en cours** pour afficher la progression des opérations de modification en cours d'exécution pour le volume sélectionné.

## **Initialiser les volumes**

Un volume est automatiquement initialisé lors de sa première création. Cependant, il est possible que le gourou de la restauration indique que vous initiez manuellement un volume afin d'effectuer une restauration suite à une certaine défaillance. Utilisez cette option uniquement sous les instructions du support technique. Vous pouvez sélectionner un ou plusieurs volumes à initialiser.

## **Avant de commencer**

- Toutes les opérations d'E/S ont été arrêtées.
- Tous les périphériques ou systèmes de fichiers sur les volumes que vous souhaitez initialiser doivent être démontés.
- Le volume est à l'état optimal et aucune opération de modification n'est en cours sur le volume.

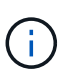

Vous ne pouvez pas annuler l'opération après son démarrage. Toutes les données de volume sont effacées. N'essayez pas cette opération à moins que le gourou de la restauration vous conseille de le faire. Contactez le support technique avant de commencer cette procédure.

#### **Description de la tâche**

Lorsque vous initialisez un volume, celui-ci conserve son WWN, ses affectations d'hôtes, sa capacité allouée et ses paramètres de capacité réservée. Il conserve également les mêmes paramètres d'assurance de données et de sécurité.

Les types de volumes suivants *ne peuvent pas* être initialisés :

- Volume de base d'un volume Snapshot
- Volume primaire dans une relation miroir
- Volume secondaire dans une relation miroir
- Volume source dans une copie de volume
- Volume cible dans une copie de volume
- Volume dont l'initialisation est déjà en cours

Cette rubrique s'applique uniquement aux volumes standard créés à partir de pools ou de groupes de volumes.

#### **Étapes**

- 1. Sélectionnez **Storage › volumes**.
- 2. Sélectionnez un volume, puis sélectionnez **More › Initialize volumes**.

La boîte de dialogue **Initialize volumes** s'affiche. Tous les volumes de la matrice de stockage s'affichent dans cette boîte de dialogue.

3. Sélectionnez un ou plusieurs volumes à initialiser et confirmez que vous souhaitez effectuer l'opération.

#### **Résultats**

System Manager effectue les actions suivantes :

- Efface toutes les données des volumes qui ont été initialisés.
- Efface les index de blocs, ce qui entraîne la lecture de blocs non écrits comme s'ils sont remplis à zéro (le volume semble complètement vide).

Sélectionnez **Accueil › Afficher les opérations en cours** pour afficher la progression de l'opération d'initialisation en cours pour le volume sélectionné. Cette opération peut être longue et peut affecter les performances du système.

## **Redistribution des volumes**

Vous redistribuez les volumes pour retransférer les volumes vers leurs propriétaires de contrôleur préférés. En général, les pilotes de chemins d'accès multiples déplacent les volumes depuis leur propriétaire privilégié de contrôleur en cas de problème lors du chemin d'accès aux données entre l'hôte et la baie de stockage.

#### **Avant de commencer**

- Les volumes que vous souhaitez redistribuer ne sont pas en cours d'utilisation ou des erreurs d'E/S se produisent.
- Un pilote multivoie est installé sur tous les hôtes qui utilisent les volumes que vous souhaitez redistribuer, ou des erreurs d'E/S se produisent.

Si vous souhaitez redistribuer des volumes sans pilote multivoie sur les hôtes, toutes les activités d'E/S vers les volumes *pendant que l'opération de redistribution est en cours* doivent être arrêtées pour éviter les erreurs d'application.

#### **Description de la tâche**

La plupart des pilotes de chemins d'accès multiples de l'hôte tentent d'accéder à chaque volume sur un chemin vers son propriétaire de contrôleur privilégié. Toutefois, si ce chemin préféré n'est plus disponible, le pilote multichemin de l'hôte bascule vers un autre chemin. Ce basculement peut entraîner le changement de propriété du volume vers le contrôleur secondaire. Une fois que vous avez résolu le problème à l'origine du basculement, certains hôtes peuvent retransférer automatiquement la propriété des volumes vers le propriétaire du contrôleur privilégié, mais dans certains cas, vous devrez peut-être redistribuer manuellement les volumes.

## **Étapes**

- 1. Sélectionnez **Storage › volumes**.
- 2. Sélectionner **plus › rerépartir les volumes**.

La boîte de dialogue redistribuer les volumes s'affiche. Tous les volumes de la matrice de stockage dont le propriétaire du contrôleur préféré ne correspond pas à son propriétaire actuel apparaissent dans cette boîte de dialogue.

3. Sélectionnez un ou plusieurs volumes à redistribuer et confirmez que vous souhaitez effectuer l'opération.

#### **Résultats**

System Manager déplace les volumes sélectionnés vers les propriétaires de contrôleur de votre choix ou vous pouvez voir une boîte de dialogue de redistribution des volumes inutiles.

## **Modifier la propriété du contrôleur d'un volume**

Vous pouvez modifier la propriété de contrôleur préférée d'un volume, de sorte que les E/S des applications hôtes soient dirigées par le nouveau chemin.

## **Avant de commencer**

Si vous n'utilisez pas de pilote multivoie, toutes les applications hôtes qui utilisent actuellement le volume doivent être arrêtées. Cette action évite les erreurs d'application lorsque le chemin d'E/S change.

## **Description de la tâche**

Vous pouvez modifier la propriété du contrôleur pour un ou plusieurs volumes d'un pool ou d'un groupe de volumes.

## **Étapes**

- 1. Sélectionnez **Storage › volumes**.
- 2. Sélectionnez un volume, puis **plus › changer de propriétaire**.

La boîte de dialogue **Modifier la propriété du volume** s'affiche. Tous les volumes de la matrice de stockage s'affichent dans cette boîte de dialogue.

3. Utilisez la liste déroulante **propriétaire préféré** pour changer le contrôleur préféré pour chaque volume que vous souhaitez modifier et confirmez que vous souhaitez effectuer l'opération.

## **Résultats**

- System Manager modifie la propriété du contrôleur du volume. Les E/S vers le volume sont désormais dirigées via ce chemin d'E/S.
- Il est possible que le volume n'utilise pas le nouveau chemin d'E/S tant que le pilote multivoie n'est pas reconfiguré pour reconnaître le nouveau chemin. Cette action prend généralement moins de cinq minutes.

## **Modifier les paramètres de cache d'un volume**

Modifiez les paramètres du cache de lecture et d'écriture pour affecter les performances d'E/S globales d'un volume.

## **Description de la tâche**

Gardez ces consignes à l'esprit lorsque vous modifiez les paramètres de cache d'un volume :

• Après avoir ouvert la boîte de dialogue **Modifier les paramètres de cache**, une icône peut s'afficher en regard des propriétés de cache sélectionnées. Cette icône indique que le contrôleur a temporairement suspendu les opérations de mise en cache.

Cette action peut se produire lorsqu'une nouvelle batterie est en cours de chargement, lorsqu'un contrôleur a été retiré ou si le contrôleur a détecté une discordance dans les tailles de cache. Une fois la condition effacée, les propriétés de cache sélectionnées dans la boîte de dialogue deviennent actives. Si les propriétés de cache sélectionnées ne sont pas actives, contactez le support technique.

• Vous pouvez modifier les paramètres du cache pour un seul volume ou pour plusieurs volumes sur une matrice de stockage. Vous pouvez modifier les paramètres de cache de tous les volumes standard ou de tous les volumes fins en même temps.

## **Étapes**

- 1. Sélectionnez **Storage › volumes**.
- 2. Sélectionnez un volume, puis **plus › Modifier les paramètres de cache**.

La boîte de dialogue Modifier les paramètres de cache s'affiche. Tous les volumes de la matrice de stockage s'affichent dans cette boîte de dialogue.

3. Sélectionnez l'onglet **Basic** pour modifier les paramètres de mise en cache de lecture et d'écriture.

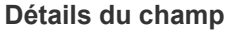

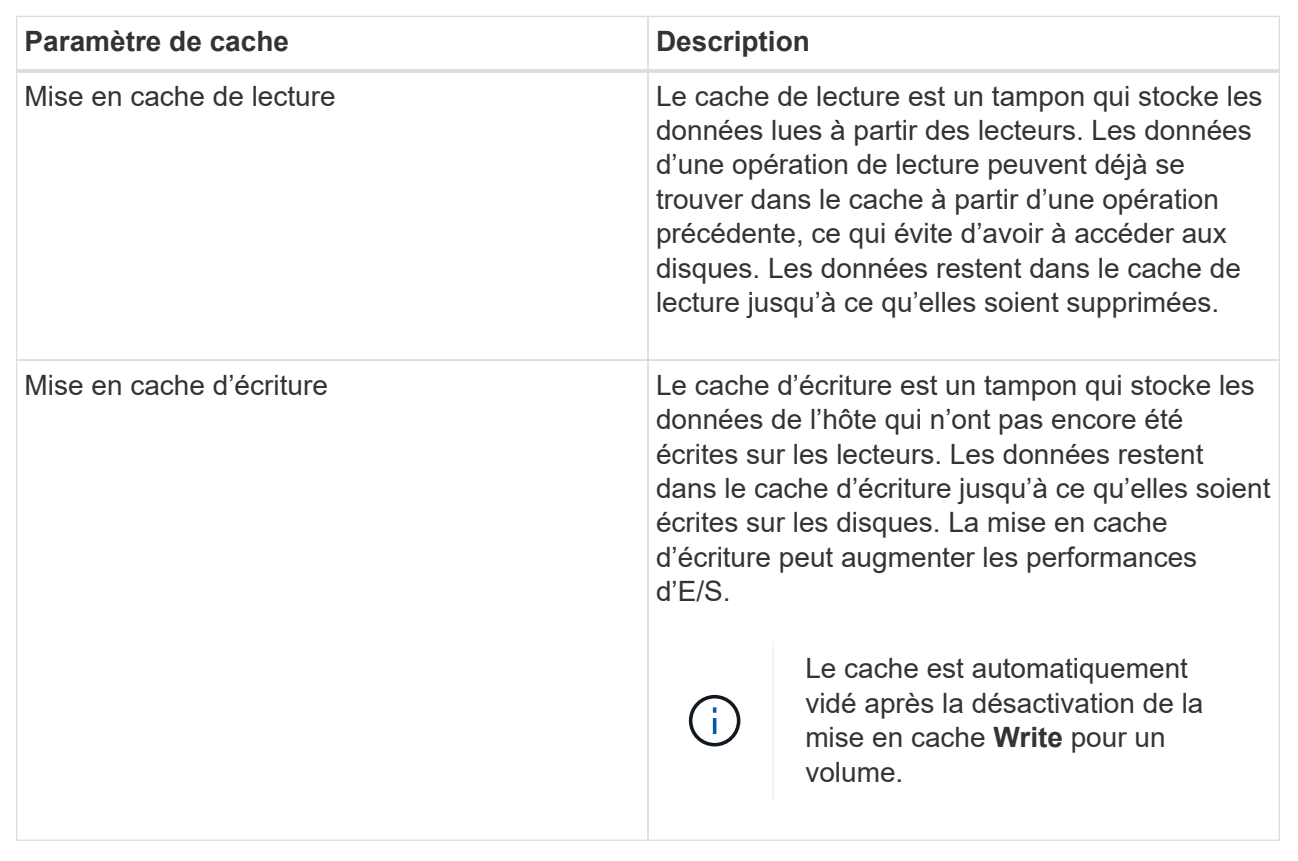

4. Sélectionnez l'onglet **Avancé** pour modifier les paramètres avancés pour les volumes épais. Les paramètres de cache avancés sont disponibles uniquement pour les volumes épais.

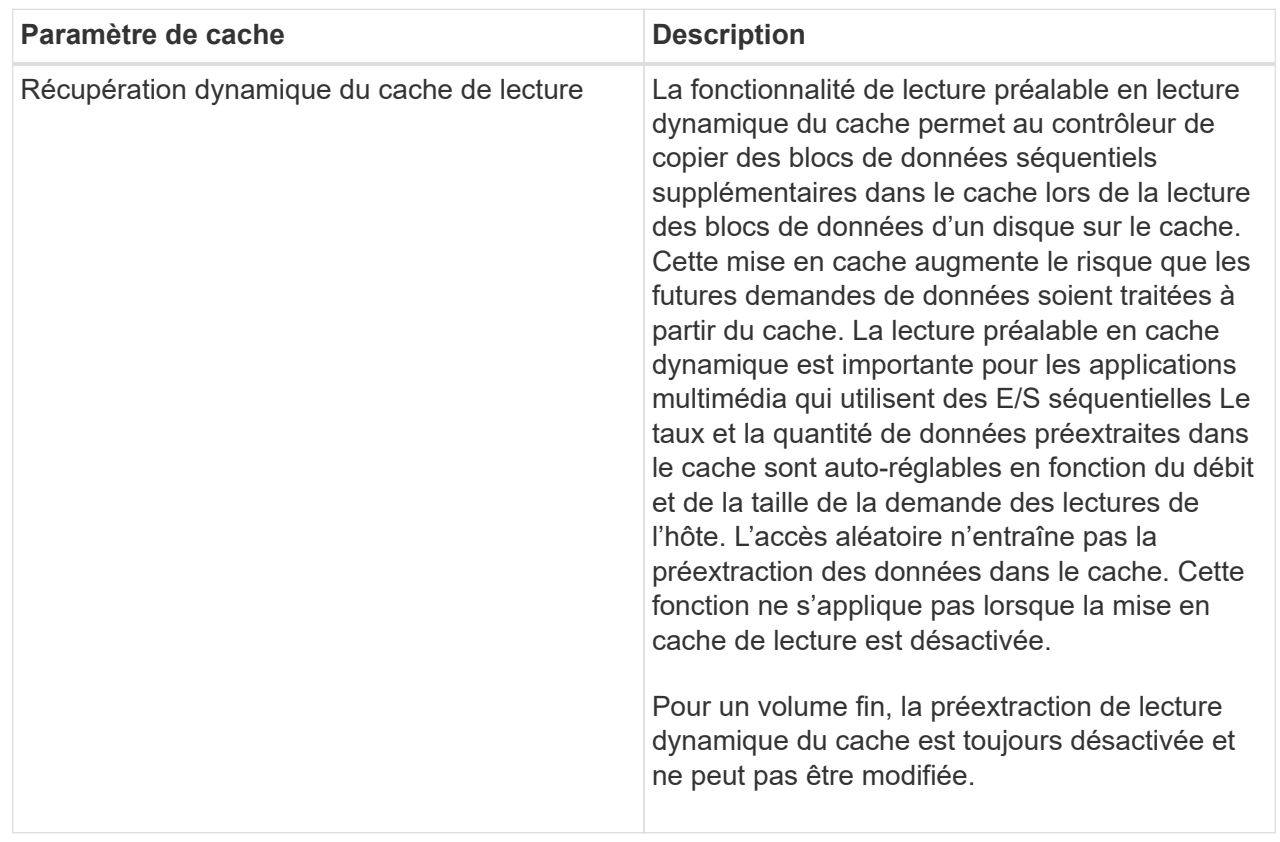

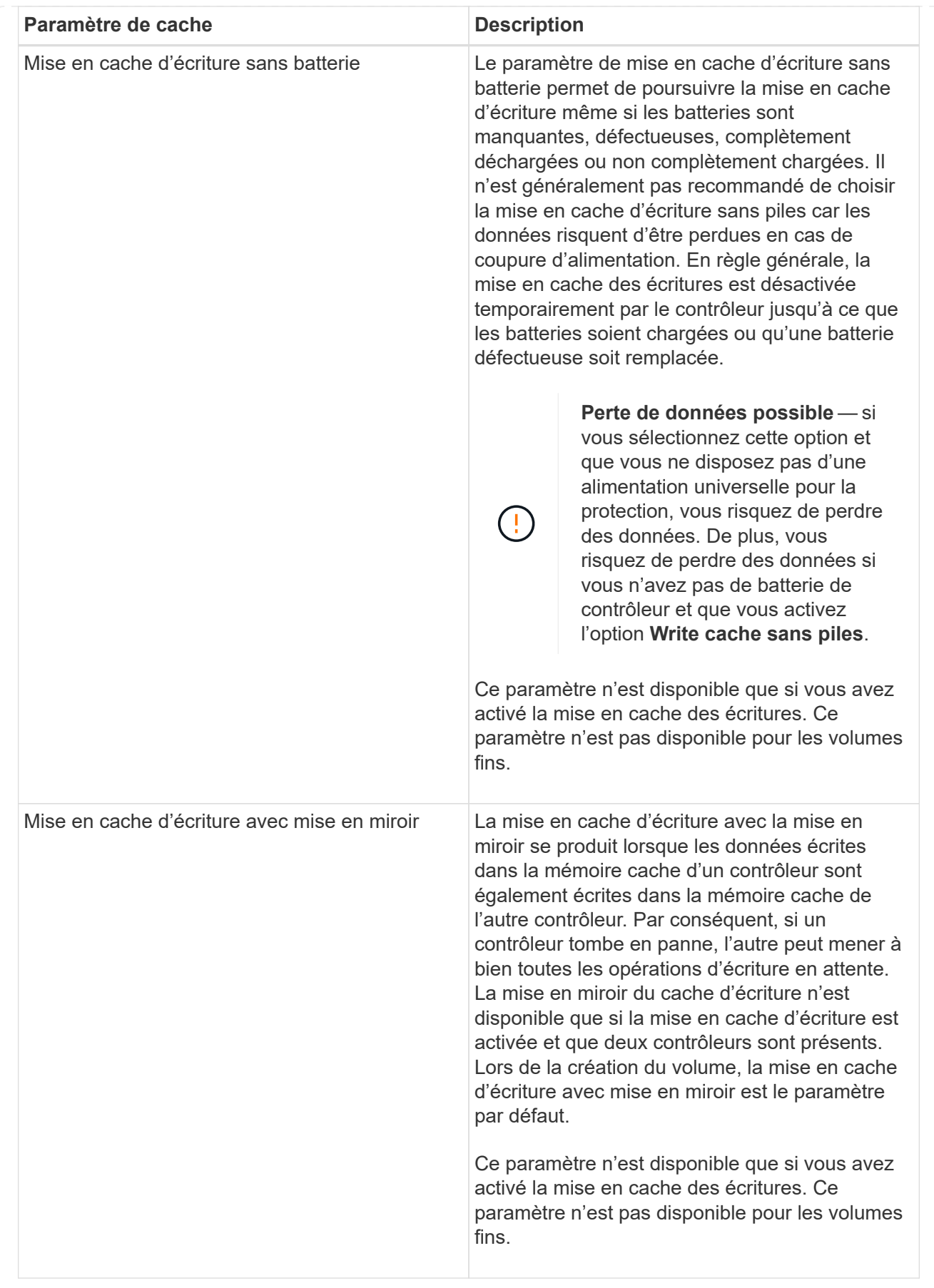

5. Cliquez sur **Enregistrer** pour modifier les paramètres de cache.

# **Modifiez les paramètres de numérisation d'un volume**

Une analyse des supports est une opération en arrière-plan qui analyse toutes les données et informations de redondance du volume. Utilisez cette option pour activer ou désactiver les paramètres de numérisation de supports pour un ou plusieurs volumes, ou pour modifier la durée de numérisation.

# **Avant de commencer**

Comprenez les éléments suivants :

- Les analyses de supports s'exécutent en continu à un taux constant en fonction de la capacité à scanner et de la durée d'acquisition. Les acquisitions en arrière-plan peuvent être temporairement suspendues par une tâche en arrière-plan de priorité plus élevée (par exemple, reconstruction), mais reprendront à la même vitesse constante.
- Un volume est analysé uniquement lorsque l'option de numérisation des supports est activée pour la matrice de stockage et pour ce volume. Si le contrôle de redondance est également activé pour ce volume, les informations de redondance du volume sont vérifiées pour vérifier la cohérence avec les données, à condition que le volume dispose de la redondance. L'analyse des supports avec contrôle de redondance est activée par défaut pour chaque volume lors de sa création.
- En cas d'erreur irrécupérable lors de l'acquisition, les données seront réparées à l'aide des informations de redondance, le cas échéant.

Par exemple, les informations de redondance sont disponibles dans des volumes RAID 5 optimaux, ou dans des volumes RAID 6 optimaux ou qui ne comportent qu'un seul disque en panne. Si l'erreur irrécupérable ne peut pas être réparée à l'aide d'informations de redondance, le bloc de données est ajouté au journal de secteur illisible. Les erreurs de support corrigibles et non corrigibles sont signalées au journal des événements.

Si le contrôle de redondance détecte une incohérence entre les données et les informations de redondance, il est signalé dans le journal des événements.

# **Description de la tâche**

Les analyses des supports détectent et répare les erreurs de support sur les blocs de disque qui sont rarement lus par les applications. Cela peut éviter les pertes de données en cas de panne de disque, car les données des disques défaillants sont reconstruites à l'aide des informations de redondance et des données des autres disques du groupe ou du pool de volumes.

Vous pouvez effectuer les opérations suivantes :

- Activez ou désactivez les analyses des supports en arrière-plan pour l'ensemble de la baie de stockage
- Modifiez la durée d'acquisition de la matrice de stockage
- Activez ou désactivez la recherche multimédia pour un ou plusieurs volumes
- Activez ou désactivez la vérification de redondance pour un ou plusieurs volumes

# **Étapes**

- 1. Sélectionnez **Storage › volumes**.
- 2. Sélectionnez un volume, puis **plus › Modifier les paramètres de numérisation multimédia**.

La boîte de dialogue **Modifier les paramètres de numérisation de supports de lecteur** s'affiche. Tous les volumes de la matrice de stockage s'affichent dans cette boîte de dialogue.

3. Pour activer la numérisation de supports, cochez la case **Numériser le support au cours de…**.

La désactivation de la case à cocher analyse du support suspend tous les paramètres de numérisation du support.

- 4. Indiquez le nombre de jours pendant lesquels vous souhaitez exécuter la numérisation du support.
- 5. Cochez la case **Media Scan** pour chaque volume sur lequel vous souhaitez effectuer une analyse de support.

System Manager active l'option Vérification de la redondance pour chaque volume sur lequel vous choisissez d'exécuter une analyse des supports. Si des volumes individuels pour lesquels vous ne souhaitez pas effectuer de vérification de redondance, décochez la case **Vérification de redondance**.

6. Cliquez sur **Enregistrer**.

## **Résultats**

System Manager applique les modifications aux analyses des supports en arrière-plan en fonction de votre sélection.

# **Supprimer le volume**

Généralement, vous supprimez des volumes si les volumes ont été créés avec des paramètres ou une capacité incorrects, que vous ne répondez plus aux besoins de configuration du stockage ou que des images Snapshot qui ne sont plus nécessaires pour les tests des applications ou des sauvegardes. La suppression d'un volume augmente la capacité disponible dans le pool ou le groupe de volumes. Vous pouvez sélectionner un ou plusieurs volumes à supprimer.

# **Avant de commencer**

Sur les volumes que vous prévoyez de supprimer, vérifiez les points suivants :

- Toutes les données sont sauvegardées.
- Toutes les entrées/sorties (E/S) sont arrêtées.
- Tous les périphériques et systèmes de fichiers sont démontés.

# **Description de la tâche**

Vous ne pouvez pas supprimer un volume dont l'une des conditions suivantes est présente :

- Le volume est en cours d'initialisation.
- Le volume est en cours de reconstruction.
- Le volume fait partie d'un groupe de volumes qui contient un lecteur en cours d'opération de copie.
- Le volume est en cours d'opération de modification, par exemple un changement de taille de segment, à moins que le volume ne soit à présent en état d'échec.
- Le volume contient n'importe quel type de réservation persistante.
- Le volume est un volume source ou cible d'un volume de copie dont l'état est en attente, en cours ou en échec.

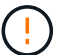

La suppression d'un volume entraîne la perte de toutes les données présentes sur ces volumes.

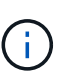

Lorsqu'un volume dépasse une taille donnée (actuellement 64 To), la suppression est réalisée en arrière-plan et l'espace libéré peut ne pas être immédiatement disponible.

## **Étapes**

- 1. Sélectionnez **Storage › volumes**.
- 2. Cliquez sur **Supprimer**.

La boîte de dialogue **Supprimer les volumes** s'affiche.

- 3. Sélectionnez un ou plusieurs volumes à supprimer et confirmez que vous souhaitez effectuer l'opération.
- 4. Cliquez sur **Supprimer**.

#### **Résultats**

System Manager effectue les actions suivantes :

- Supprime toutes les images de snapshot, les planifications et les volumes de snapshot associés.
- Supprime toutes les relations de mise en miroir.
- Augmente la capacité disponible dans le pool ou le groupe de volumes.

# **Gestion des applications et des workloads**

#### **Ajouter à la charge de travail**

Vous pouvez ajouter un ou plusieurs volumes à une charge de travail existante ou nouvelle pour les volumes qui ne sont actuellement pas associés à une charge de travail.

#### **Description de la tâche**

Les volumes ne sont pas associés à une charge de travail s'ils ont été créés à l'aide de l'interface de ligne de commande ou s'ils ont été migrés (importés/exportés) à partir d'une autre baie de stockage.

#### **Étapes**

- 1. Sélectionnez **Storage › volumes**.
- 2. Sélectionnez l'onglet **applications et charges de travail**.

La vue applications et charges de travail s'affiche.

#### 3. Sélectionnez **Ajouter à la charge de travail**.

La boîte de dialogue Sélectionner la charge de travail s'affiche.

- 4. Effectuez l'une des actions suivantes :
	- **Ajouter des volumes à une charge de travail existante** sélectionnez cette option pour ajouter des volumes à une charge de travail existante.

Utilisez la liste déroulante pour sélectionner une charge de travail. Le type d'application associé du workload est attribué aux volumes que vous ajoutez à cette charge de travail.

- **Ajouter des volumes à une nouvelle charge de travail** sélectionnez cette option pour définir une nouvelle charge de travail pour un type d'application et ajouter des volumes à la nouvelle charge de travail.
- 5. Sélectionnez **Suivant** pour continuer la séquence d'ajout à la charge de travail.

La boîte de dialogue Sélectionner des volumes s'affiche.

- 6. Sélectionnez les volumes à ajouter à la charge de travail.
- 7. Vérifiez les volumes que vous souhaitez ajouter à la charge de travail sélectionnée.
- 8. Lorsque vous êtes satisfait de la configuration de votre charge de travail, cliquez sur **Finish**.

## **Modifiez les paramètres des charges de travail**

Vous pouvez modifier le nom d'une charge de travail et afficher son type d'application associé. Modifiez le nom d'une charge de travail lorsque le nom actuel n'a plus de signification ni d'objet.

## **Étapes**

- 1. Sélectionnez **Storage › volumes**.
- 2. Sélectionnez l'onglet **applications et charges de travail**.

La vue **applications et charges de travail** apparaît.

3. Sélectionnez la charge de travail à modifier, puis **Afficher/Modifier les paramètres**.

La boîte de dialogue **Paramètres des applications et des charges de travail** s'affiche.

- 4. **Facultatif:** modifiez le nom fourni par l'utilisateur de la charge de travail.
- 5. Cliquez sur **Enregistrer**.

# **Travaillez avec les services de copie**

#### **Copie du volume**

Vous pouvez copier les données d'un volume vers un autre volume de la même baie de stockage et créer un clone physique et instantané d'un volume source.

## **Avant de commencer**

- Toutes les activités d'E/S du volume source et du volume cible doivent être arrêtées.
- Tous les systèmes de fichiers du volume source et du volume cible doivent être démontés.
- Si vous avez déjà utilisé le volume cible dans une opération de copie de volume, vous n'avez plus besoin de ces données ou que vous avez sauvegardé les données.

#### **Description de la tâche**

Le volume source est le volume qui accepte les E/S hôte et stocke les données d'application. Lorsqu'un volume de copie est démarré, les données du volume source sont copiées dans leur intégralité vers le volume cible.

Le volume cible est un volume standard qui conserve une copie des données du volume source. Le volume

cible est identique au volume source une fois l'opération Copier le volume terminée. Le volume cible doit avoir une capacité identique ou supérieure à celle du volume source ; cependant, il peut avoir un niveau RAID différent.

#### **Plus d'informations sur les copies en ligne et hors ligne**

#### **Copie en ligne**

Une copie en ligne crée une copie instantanée de n'importe quel volume d'une baie de stockage, alors qu'il est toujours possible d'écrire sur le volume avec la copie en cours. Cette fonction est possible grâce à la création d'un snapshot du volume et à l'utilisation de l'instantané comme volume source réel de la copie. Le volume pour lequel l'image instantanée est créée est appelé volume de base et peut être un volume standard ou un volume fin dans la matrice de stockage.

## **Copie hors ligne**

Une copie hors ligne lit les données du volume source et les copie vers un volume cible, tout en suspendant toutes les mises à jour du volume source avec la copie en cours. Toutes les mises à jour du volume source sont suspendues pour éviter la création d'incohérences chronologiques sur le volume cible. La relation de copie de volume hors ligne se situe entre un volume source et un volume cible.

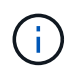

Une opération de copie de volume écrase les données sur le volume cible et échoue tous les volumes de snapshot associés au volume cible, le cas échéant.

#### **Étapes**

- 1. Sélectionnez **Storage › volumes**.
- 2. Sélectionnez le volume que vous souhaitez utiliser comme source pour l'opération Copier le volume, puis sélectionnez **Services de copie › Copier le volume**.

La boîte de dialogue **Copier volume-Sélectionner cible** s'affiche.

3. Sélectionnez le volume cible dans lequel vous souhaitez copier les données.

Le tableau affiché dans cette boîte de dialogue répertorie tous les volumes cibles éligibles.

4. Utilisez la barre de défilement pour définir la priorité de copie pour l'opération de copie de volume.

La priorité de copie détermine la quantité de ressources système utilisées pour effectuer l'opération de copie de volume par rapport aux demandes d'E/S de service.

Il existe cinq taux de priorité de copie :

- La plus faible
- Faible
- Moyen
- Élevée
- Supérieur si la priorité de copie est définie sur le taux le plus faible, l'activité d'E/S est prioritaire et l'opération de copie de volume prend plus de temps. Si la priorité de copie est définie sur le taux le plus élevé, l'opération de copie de volume est prioritaire, mais l'activité d'E/S de la matrice de stockage peut être affectée.
- 5. Indiquez si vous souhaitez créer une copie en ligne ou hors ligne. Pour créer une copie en ligne, cochez la case **garder le volume source en ligne pendant l'opération de copie**.
- 6. Effectuez l'une des opérations suivantes :
	- Pour effectuer une opération *online* copy, cliquez sur **Suivant** pour passer à la boîte de dialogue **réserver capacité**.
	- Pour effectuer une opération *Offline* copy, cliquez sur **Finish** pour démarrer la copie hors ligne.
- 7. Si vous avez choisi de créer une copie en ligne, définissez la capacité réservée nécessaire pour stocker des données et d'autres informations pour la copie en ligne, puis cliquez sur **Finish** pour lancer la copie en ligne.

La table Volume candidate affiche uniquement les candidats qui prennent en charge la capacité réservée spécifiée. La capacité réservée est la capacité physique allouée utilisée pour toute opération de service de copie et tout objet de stockage. Il n'est pas directement lisible par l'hôte.

Allouez la capacité réservée en suivant les instructions suivantes :

- Le paramètre par défaut pour la capacité réservée correspond à 40 % de la capacité du volume de base et cette capacité est généralement suffisante.
- La capacité réservée varie toutefois en fonction du nombre de modifications apportées aux données d'origine. Plus un objet de stockage est actif, plus la capacité réservée doit être élevée.

## **Résultats**

System Manager copie toutes les données du volume source vers le volume cible. Une fois l'opération Copier le volume terminée, le volume cible devient automatiquement en lecture seule pour les hôtes.

#### **Une fois que vous avez terminé**

Sélectionnez **Accueil › opérations de visualisation en cours** pour afficher la progression de l'opération Copier le volume. Cette opération peut être longue et peut affecter les performances du système.

## **Agir sur une opération de copie de volume**

Vous pouvez afficher une opération de copie de volume en cours et en cours d'arrêt, modifier la priorité, re-copier ou effacer une opération de copie de volume.

# **Étapes**

1. Sélectionner menu:Accueil [opérations de visualisation en cours].

La boîte de dialogue **opérations en cours** s'affiche.

2. Recherchez l'opération Copier le volume sur laquelle vous souhaitez effectuer l'action, puis cliquez sur le lien dans la colonne **actions** pour effectuer l'une des actions suivantes.

Lisez tous les textes de mise en garde fournis dans les boîtes de dialogue, en particulier lors de l'arrêt d'une opération.

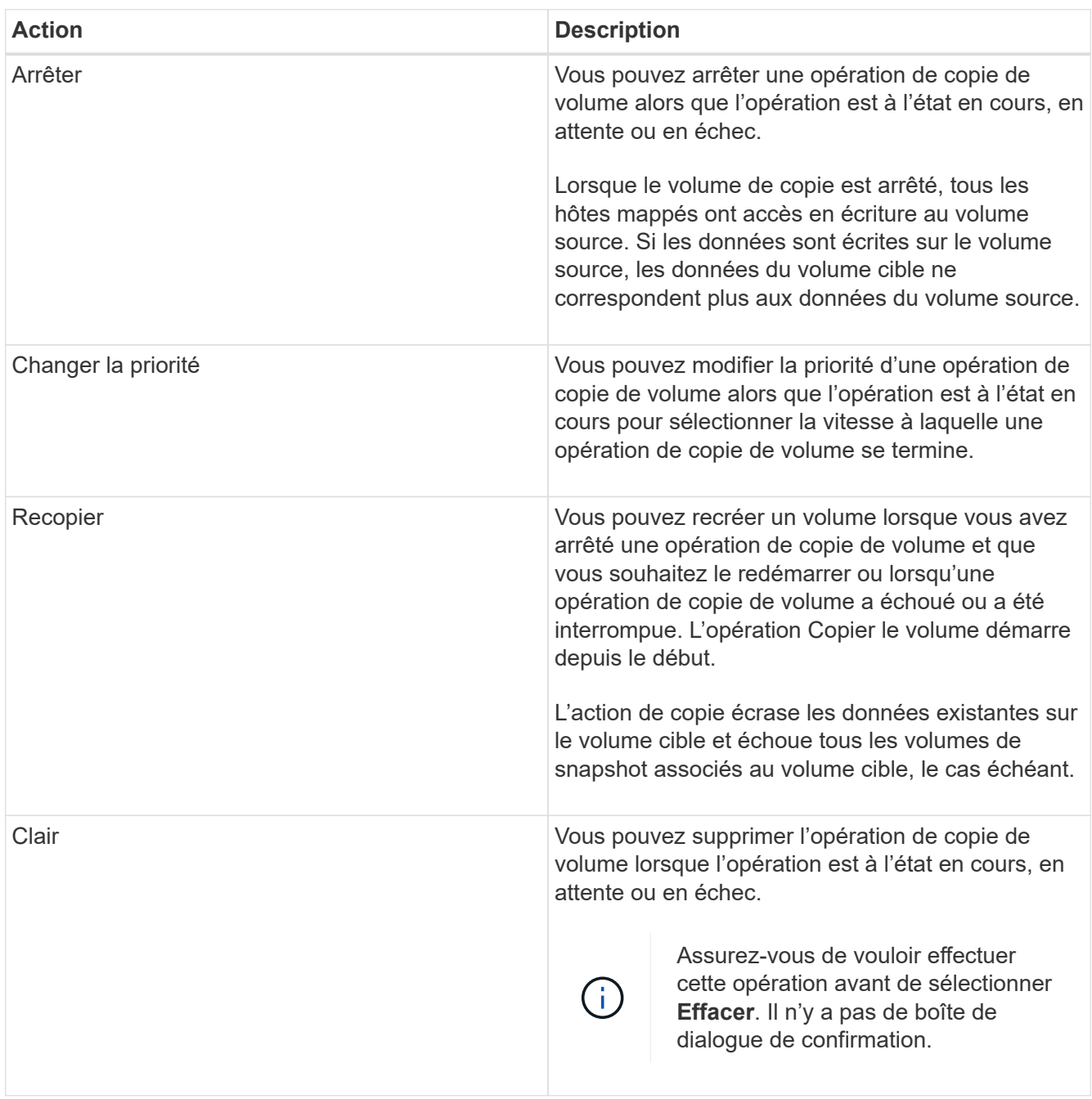

# **Création d'un volume mis en miroir asynchrone**

Il met en miroir un volume de façon asynchrone pour gérer les données au niveau de la baie de stockage distante afin qu'il s'agisse d'une copie cohérente et instantanée des

données au niveau de la baie de stockage locale. Pour ce faire, créez un groupe de cohérence en miroir afin d'établir la relation entre les deux baies de stockage, puis sélectionnez le volume primaire et le volume secondaire que vous souhaitez utiliser dans le miroir.

#### **Avant de commencer**

- Les conditions suivantes doivent être définies :
	- Le service Web Services Proxy est en cours d'exécution.
	- SANtricity Unified Manager s'exécute sur votre hôte local via une connexion HTTPS.
	- Chaque contrôleur de la baie primaire et de la baie secondaire doit disposer d'un port de gestion Ethernet configuré et être connecté à votre réseau.
	- SANtricity Unified Manager affiche des certificats SSL valides pour la matrice de stockage. Vous pouvez accepter un certificat auto-signé ou installer votre propre certificat de sécurité à l'aide d'Unified Manager et accéder au menu :Certificate[Certificate Management].
	- SANtricity System Manager est lancé à partir d'Unified Manager.
	- Vous devez avoir découvert les deux baies de stockage entre elles que vous souhaitez mettre en miroir des données. Ensuite, dans Unified Manager, vous sélectionnez la baie de stockage du volume primaire, puis cliquez sur **Launch** pour ouvrir SANtricity System Manager basé sur navigateur.
- Vous devez connaître le mot de passe des matrices de stockage locales et distantes.
- Vos baies de stockage locales et distantes doivent être connectées via une structure Fibre Channel ou une interface iSCSI.

#### **Description de la tâche**

Le processus de mise en miroir asynchrone d'un volume est une procédure à plusieurs étapes :

- [Étape 1 : créer un groupe de cohérence miroir ou sélectionner un groupe existant](#page-58-0)
- [Étape 2 : sélectionnez le volume principal](#page-59-0)
- [Étape 3 : sélectionnez le volume secondaire](#page-60-0)

Un volume ne peut participer qu'à une seule relation miroir.

#### <span id="page-58-0"></span>**Étape 1 : créer un groupe de cohérence miroir ou sélectionner un groupe existant**

Vous créez un groupe de cohérence miroir ou sélectionnez un groupe existant pour établir la relation de mise en miroir entre la matrice de stockage locale et la matrice de stockage distante.

## **Description de la tâche**

Le nombre de relations de groupe de cohérence miroir et de relations de paire en miroir que vous pouvez créer dépend du matériel de votre matrice de stockage.

## **Étapes**

- 1. Effectuez l'une des actions suivantes pour accéder à la séquence de mise en miroir asynchrone :
	- Sélectionnez **Storage › Asynchronous Mirroring › Create miroite pair**.
	- Sélectionner le **Storage › volumes › Copy Services › Mirror a volume de manière asynchrone**.
- 2. Sélectionnez un groupe de cohérence miroir existant ou en créez un nouveau.

Pour créer un nouveau groupe de cohérence en miroir, procédez comme suit :

- a. Entrez un nom unique qui décrit le mieux les données sur les volumes qui seront mis en miroir entre les deux baies de stockage (par exemple, données R&D).
- b. Sélectionnez la matrice de stockage distante sur laquelle vous souhaitez établir une relation de mise en miroir avec la matrice de stockage locale.

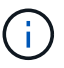

Si votre matrice de stockage distante est protégée par un mot de passe, le système vous demande un mot de passe.

- c. Indiquez si vous souhaitez resynchroniser les paires mises en miroir sur la baie de stockage distante manuellement ou automatiquement.
	- **Manuel** vous devez mettre à jour explicitement l'image ponctuelle secondaire à l'aide de l'option de menu Réchronisation manuelle. Sélectionnez cette option pour démarrer manuellement la resynchronisation de toutes les paires asynchrones mises en miroir dans le groupe de miroirs asynchrones.
	- **Automatique** à l'aide de la liste déroulante, spécifiez l'heure entre le début de la mise à jour précédente et le début de la prochaine mise à jour. Pour modifier l'intervalle de synchronisation automatique par rapport à la valeur par défaut toutes les 10 minutes, modifiez la valeur de l'intervalle, qui est définie en minutes.
- d. Cliquez sur **Créer**.

System Manager crée d'abord le groupe de cohérence miroir sur la baie de stockage locale, puis crée le groupe de cohérence miroir sur la baie de stockage distante.

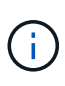

Si System Manager crée avec succès le groupe de cohérence miroir sur la baie de stockage locale, mais qu'il ne parvient pas à le créer sur la baie de stockage distante, il supprime automatiquement le groupe de cohérence miroir de la baie de stockage locale. En cas d'erreur lors de la suppression du groupe de cohérence miroir dans System Manager, vous devez le supprimer manuellement.

3. Sélectionnez **Suivant** et allez à [Étape 2 : sélectionnez le volume principal.](#page-59-0)

#### <span id="page-59-0"></span>**Étape 2 : sélectionnez le volume principal**

Vous devez sélectionner le volume primaire que vous souhaitez utiliser dans la relation de miroir et allouer sa capacité réservée. Tout volume ajouté au groupe de cohérence miroir sur la baie de stockage locale jouera le rôle principal dans la relation miroir.

## **Étapes**

- 1. Sélectionnez un volume existant que vous souhaitez utiliser comme volume principal dans le miroir, puis cliquez sur **Suivant** pour allouer la capacité réservée.
- 2. Attribuez la capacité réservée au volume principal sélectionné. Effectuez l'une des actions suivantes :
	- **Acceptez les paramètres par défaut** utilisez cette option recommandée pour allouer la capacité réservée au volume principal avec les paramètres par défaut.
	- **Allouez vos propres paramètres de capacité réservée pour répondre à vos besoins en stockage de données liés à la mise en miroir asynchrone** — allouez la capacité réservée en suivant les directives suivantes.
		- Le paramètre par défaut pour la capacité réservée correspond à 20 % de la capacité du volume de

base et cette capacité est généralement suffisante.

- La capacité nécessaire varie, selon la fréquence et la taille des E/S écrites sur le volume primaire et le temps nécessaire pour conserver la capacité.
- En général, choisissez une capacité supérieure pour la capacité réservée si l'une ou les deux conditions suivantes existent :
	- Vous avez l'intention de conserver la paire en miroir pendant une longue période.
	- Un pourcentage élevé de blocs de données change sur le volume primaire en raison d'une forte activité d'E/S. Utilisez des données de performances historiques ou d'autres utilitaires du système d'exploitation pour déterminer les activités d'E/S types sur le volume primaire.
- 3. Sélectionnez **Suivant** et allez à [Étape 3 : sélectionnez le volume secondaire](#page-60-0).

#### <span id="page-60-0"></span>**Étape 3 : sélectionnez le volume secondaire**

Vous devez sélectionner le volume secondaire à utiliser dans la relation de miroir et allouer sa capacité réservée. Tout volume ajouté au groupe de cohérence miroir sur la matrice de stockage distante contient le rôle secondaire dans la relation miroir.

## **Description de la tâche**

Lorsque vous sélectionnez un volume secondaire sur la matrice de stockage distante, le système affiche la liste de tous les volumes éligibles pour cette paire en miroir. Les volumes qui ne peuvent pas être utilisés ne s'affichent pas dans cette liste.

## **Étapes**

- 1. Sélectionnez un volume existant que vous souhaitez utiliser comme volume secondaire dans la paire en miroir, puis cliquez sur **Suivant** pour allouer la capacité réservée.
- 2. Allouez la capacité réservée au volume secondaire sélectionné. Effectuez l'une des actions suivantes :
	- **Acceptez les paramètres par défaut** utilisez cette option recommandée pour allouer la capacité réservée au volume secondaire avec les paramètres par défaut.
	- **Allouez vos propres paramètres de capacité réservée pour répondre à vos besoins en stockage de données liés à la mise en miroir asynchrone** — allouez la capacité réservée en suivant les directives suivantes.
		- Le paramètre par défaut pour la capacité réservée correspond à 20 % de la capacité du volume de base et cette capacité est généralement suffisante.
		- La capacité nécessaire varie, selon la fréquence et la taille des E/S écrites sur le volume primaire et le temps nécessaire pour conserver la capacité.
		- En général, choisissez une capacité supérieure pour la capacité réservée si l'une ou les deux conditions suivantes existent :
			- Vous avez l'intention de conserver la paire en miroir pendant une longue période.
			- Un pourcentage élevé de blocs de données change sur le volume primaire en raison d'une forte activité d'E/S. Utilisez des données de performances historiques ou d'autres utilitaires du système d'exploitation pour déterminer les activités d'E/S types sur le volume primaire.
- 3. Sélectionnez **Finish** pour terminer la séquence de mise en miroir asynchrone.

## **Résultats**

System Manager effectue les actions suivantes :

• Commence la synchronisation initiale entre la matrice de stockage locale et la matrice de stockage

distante.

- Si le volume mis en miroir est un volume fin, seuls les blocs provisionnés (capacité allouée plutôt que capacités signalées) sont transférés vers le volume secondaire au cours de la synchronisation initiale. Cela réduit la quantité de données à transférer pour terminer la synchronisation initiale.
- Crée la capacité réservée pour la paire en miroir sur la matrice de stockage locale et sur la matrice de stockage distante.

## **Création d'un volume mis en miroir synchrone**

Une mise en miroir synchrone des volumes permet une réplication en temps réel des données entre les baies de stockage. Ainsi, vos informations sont protégées contre les défaillances système et site. Pour ce faire, sélectionnez le volume primaire et le volume secondaire que vous souhaitez utiliser dans la relation de mise en miroir synchrone entre une matrice de stockage locale et une matrice de stockage distante.

## **Avant de commencer**

- La fonctionnalité de mise en miroir synchrone requiert de gérer plusieurs baies de stockage. Par conséquent, SANtricity Unified Manager basé sur un navigateur est installé et vous avez découvert les deux baies de stockage entre elles que vous souhaitez mettre en miroir. Ensuite, dans Unified Manager, vous sélectionnez la baie de stockage du volume primaire, puis cliquez sur **Launch** pour ouvrir SANtricity System Manager basé sur navigateur.
- Vous devez disposer de deux baies de stockage.
- Chaque baie de stockage doit disposer de deux contrôleurs.
- Les baies de stockage des volumes primaires et secondaires peuvent exécuter différentes versions de systèmes d'exploitation. La version minimale prise en charge est 7.84.
- Vous devez connaître le mot de passe des matrices de stockage locales et distantes.
- Vos baies de stockage locales et distantes doivent être connectées via une structure Fibre Channel.
- Vous devez avoir créé à la fois les volumes primaires et secondaires que vous souhaitez utiliser dans la relation de miroir synchrone.

#### **Description de la tâche**

Le processus de mise en miroir synchrone d'un volume est une procédure à plusieurs étapes :

- [Étape 1 : sélectionnez le volume principal](#page-61-0)
- [Étape 2 : sélectionnez le volume secondaire](#page-62-0)
- [Étape 3 : sélectionnez les paramètres de synchronisation](#page-63-0)

Un volume ne peut participer qu'à une seule relation miroir.

# <span id="page-61-0"></span>**Étape 1 : sélectionnez le volume principal**

Vous devez sélectionner le volume primaire que vous souhaitez utiliser dans la relation miroir synchrone. Ce volume contient le rôle principal dans la relation miroir.

# **Avant de commencer**

- Vous devez avoir créé le volume primaire que vous souhaitez utiliser dans la relation de miroir synchrone.
- Le volume primaire doit être un volume standard. Il ne peut s'agir d'un volume fin ou d'un volume de

snapshot.

## **Étapes**

- 1. Effectuez l'une des actions suivantes pour accéder à la séquence de mise en miroir synchrone :
	- Sélectionner le menu :stockage[mise en miroir synchrone > Volume miroir].
	- Sélectionner **Storage › volumes › Copy Services › Mirror a volume synchrone**. La boîte de dialogue **Créer une paire symétrique synchrone** apparaît.
- 2. Sélectionnez un volume existant que vous souhaitez utiliser comme volume principal dans le miroir.

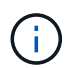

Si un volume a été sélectionné dans la mosaïque volumes et qu'il peut être mis en miroir, il est sélectionné par défaut.

3. Sélectionnez **Suivant** et allez à [Étape 2 : sélectionnez le volume secondaire](#page-62-0).

#### <span id="page-62-0"></span>**Étape 2 : sélectionnez le volume secondaire**

Vous devez sélectionner le volume secondaire que vous souhaitez utiliser dans la relation miroir. Ce volume maintient le rôle secondaire dans la relation miroir.

## **Avant de commencer**

- Vous devez avoir créé le volume secondaire que vous souhaitez utiliser dans la relation de miroir synchrone.
- Le volume secondaire doit être un volume standard. Il ne peut s'agir d'un volume fin ou d'un volume de snapshot.
- Le volume secondaire doit être au moins aussi grand que le volume primaire.

#### **Description de la tâche**

Lorsque vous sélectionnez un volume secondaire sur la matrice de stockage distante, le système affiche la liste de tous les volumes éligibles pour cette paire en miroir. Les volumes qui ne peuvent pas être utilisés ne s'affichent pas dans cette liste.

Les volumes qui apparaissent dans cette boîte de dialogue sont triés par capacité, en commençant par le volume le plus proche de la capacité du volume primaire. Les volumes de capacité identique sont triés par ordre alphabétique.

#### **Étapes**

1. Sélectionnez la matrice de stockage distante sur laquelle vous souhaitez établir une relation de mise en miroir avec la matrice de stockage locale.

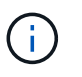

Si votre matrice de stockage distante est protégée par un mot de passe, le système vous demande un mot de passe.

- Les baies de stockage sont répertoriées par le nom de leur baie de stockage. Si vous n'avez pas nommé de baie de stockage, elle est indiquée comme « sans nom ».
- Si la baie de stockage que vous souhaitez utiliser ne figure pas dans la liste, ajoutez-la à l'aide de la fenêtre de gestion d'entreprise (EMW) de SANtricity Storage Manager. Sélectionnez **Modifier › Ajouter une matrice de stockage**.
- 2. Sélectionnez un volume existant que vous souhaitez utiliser comme volume secondaire dans le miroir.

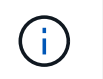

Si un volume secondaire est choisi avec une capacité supérieure à celle du volume primaire, la capacité utilisable est limitée à la taille du volume primaire.

3. Cliquez sur **Suivant** et allez à [Étape 3 : sélectionnez les paramètres de synchronisation](#page-63-0).

#### <span id="page-63-0"></span>**Étape 3 : sélectionnez les paramètres de synchronisation**

Vous devez définir la priorité à laquelle le propriétaire du contrôleur du volume principal resynchronise les données sur le volume secondaire après une interruption de communication. Vous devez également sélectionner la règle de resynchronisation manuelle ou automatique.

## **Étapes**

1. Utilisez le curseur pour définir la priorité de synchronisation.

La priorité de synchronisation détermine la quantité de ressources système utilisées pour terminer la synchronisation initiale et l'opération de resynchronisation après une interruption de communication par rapport aux demandes d'E/S de service.

La priorité définie dans cette boîte de dialogue s'applique à la fois au volume primaire et au volume secondaire. Vous pouvez modifier ultérieurement le débit du volume principal en sélectionnant menu :stockage[mise en miroir synchrone > plus > Modifier les paramètres].

#### **En savoir plus sur les taux de synchronisation**

Il existe cinq taux de priorité de synchronisation :

- La plus faible
- Faible
- Moyen
- Élevée
- Maximum si la priorité de synchronisation est définie sur le taux le plus bas, l'activité d'E/S est prioritaire et l'opération de resynchronisation prend plus de temps. Si la priorité de synchronisation est définie sur le taux le plus élevé, l'opération de resynchronisation est prioritaire, mais l'activité d'E/S de la matrice de stockage peut être affectée.
- 2. Indiquez si vous souhaitez resynchroniser les paires mises en miroir sur la baie de stockage distante manuellement ou automatiquement.
	- **Manuel** (option recommandée) sélectionnez cette option pour que la synchronisation puisse être reprise manuellement après la restauration de la communication sur une paire symétrique. Cette option offre la meilleure possibilité de récupérer des données.
	- **Automatique** sélectionnez cette option pour démarrer la resynchronisation automatiquement après la restauration de la communication vers une paire symétrique. Pour reprendre la synchronisation manuellement, allez dans le menu :stockage[mise en miroir synchrone], mettez la paire symétrique en surbrillance dans le tableau et sélectionnez **reprendre** sous **plus**.
- 3. Cliquez sur **Finish** pour terminer la séquence de mise en miroir synchrone.

#### **Résultats**

System Manager effectue les actions suivantes :

- Active la fonction de mise en miroir synchrone.
- Commence la synchronisation initiale entre la matrice de stockage locale et la matrice de stockage distante.
- Définit la priorité de synchronisation et la règle de resynchronisation.

## **Une fois que vous avez terminé**

Sélectionner **Accueil › opérations de visualisation en cours** pour afficher la progression de l'opération de mise en miroir synchrone. Cette opération peut être longue et peut affecter les performances du système.

## **Créer une image snapshot**

Vous pouvez créer manuellement une image Snapshot à partir d'un volume de base ou d'un groupe de cohérence Snapshot. Il s'agit également d'un snapshot *instantané* ou *instantané*.

## **Avant de commencer**

- Le volume de base doit être optimal.
- L'entraînement doit être optimal.
- Le groupe de snapshots ne peut pas être désigné comme « traité ».
- Le volume de capacité réservée doit avoir les mêmes paramètres Data assurance (DA) que le volume de base associé pour le groupe de snapshots.

# **Étapes**

- 1. Effectuez l'une des actions suivantes pour créer une image instantanée :
	- Sélectionnez **Storage › volumes**. Sélectionnez l'objet (volume de base ou groupe de cohérence snapshot), puis sélectionnez menu :Services de copie [Créer snapshot instantané].
	- Sélectionnez **stockage › snapshots**. Sélectionnez l'onglet **Images d'instantanés**, puis sélectionnez **Créer › image d'instantané**. La boîte de dialogue **Créer une image instantanée** apparaît. Sélectionnez l'objet (volume de base ou groupe de cohérence snapshot), puis cliquez sur **Suivant**.si une image snapshot précédente a été créée pour le volume ou le groupe de cohérence snapshot, le système crée immédiatement l'instantané. Sinon, si c'est la première fois qu'une image instantanée est créée pour le volume ou le groupe de cohérence de snapshot, la boîte de dialogue **confirmer la création d'image snapshot** s'affiche.
- 2. Cliquez sur **Créer** pour accepter la notification indiquant que la capacité réservée est nécessaire et pour passer à l'étape **réserver la capacité**.

La boîte de dialogue **réserver capacité** apparaît.

3. Utilisez la case à cocher pour régler le pourcentage de capacité, puis cliquez sur **Suivant** pour accepter le volume candidat mis en surbrillance dans le tableau.

La boîte de dialogue **Modifier les paramètres** apparaît.

4. Sélectionnez les paramètres de l'image instantanée selon vos besoins et confirmez que vous souhaitez effectuer l'opération.

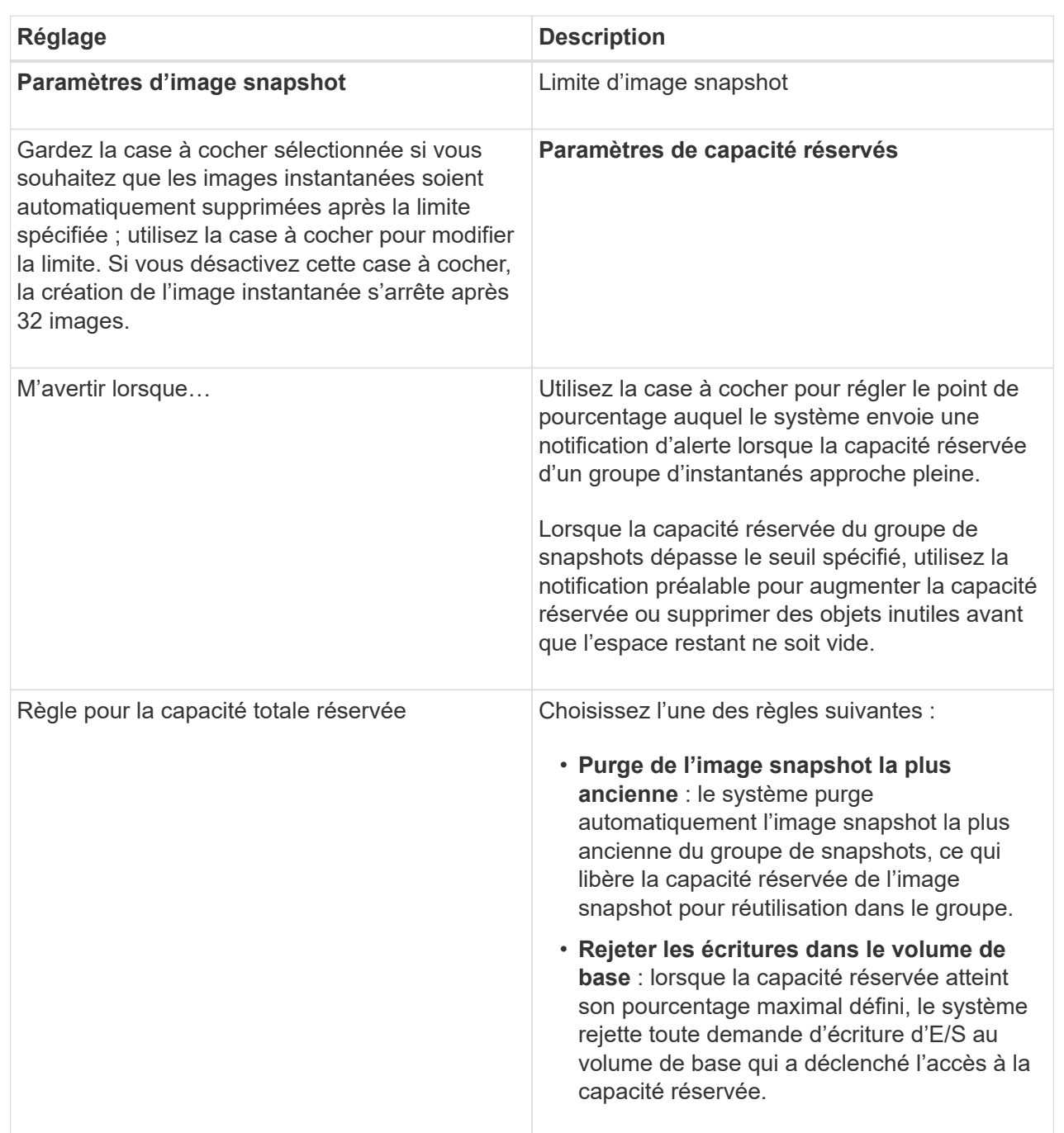

#### **Résultats**

- System Manager affiche la nouvelle image snapshot dans le tableau Images Snapshot. Le tableau répertorie la nouvelle image par horodatage ainsi que le volume de base associé ou le groupe de cohérence snapshot.
- La création de snapshots peut rester dans un état en attente pour les conditions suivantes :
	- Le volume de base contenant cette image snapshot est membre d'un groupe de miroirs asynchrone.
	- Le volume de base est actuellement en cours de synchronisation. La création de l'image instantanée se termine dès que l'opération de synchronisation est terminée.

## **Planifier les images d'instantané**

Vous créez un planning Snapshot afin de permettre la restauration en cas de problème avec le volume de base et d'effectuer des sauvegardes planifiées. Des snapshots de volumes de base ou de groupes de cohérence Snapshot peuvent être créés selon un planning quotidien, hebdomadaire ou mensuel, à tout moment de la journée.

#### **Avant de commencer**

Le volume de base doit être optimal.

#### **Description de la tâche**

Cette tâche décrit la procédure de création d'un planning de snapshots pour un groupe de cohérence ou un volume de base de snapshot existant.

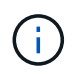

Vous pouvez également créer un planning de snapshots simultanément pour créer une image Snapshot d'un volume de base ou d'un groupe de cohérence Snapshot.

#### **Étapes**

1. Effectuez l'une des actions suivantes pour créer un planning de snapshots :

◦ Sélectionnez **Storage › volumes**.

Sélectionnez l'objet (volume ou groupe de cohérence snapshot) pour ce planning de snapshots, puis sélectionnez menu:Services de copie [Créer planning de snapshots].

◦ Sélectionnez **stockage › snapshots**.

Sélectionnez l'onglet **plannings**, puis cliquez sur **Créer**.

2. Sélectionnez l'objet (volume ou groupe de cohérence de snapshot) pour ce planning de snapshot, puis cliquez sur **Suivant**.

La boîte de dialogue **Créer un calendrier d'instantanés** s'affiche.

- 3. Effectuez l'une des actions suivantes :
	- **Utilisez un programme précédemment défini à partir d'un autre objet instantané**.

Assurez-vous que les options avancées sont affichées. Cliquez sur **Afficher plus d'options**. Cliquez sur **Importer le programme**, sélectionnez l'objet avec le programme à importer, puis cliquez sur **Importer**.

#### ◦ **Modifier les options de base ou avancées**.

Dans le coin supérieur droit de la boîte de dialogue, cliquez sur **Afficher plus d'options** pour afficher toutes les options, puis reportez-vous au tableau suivant.

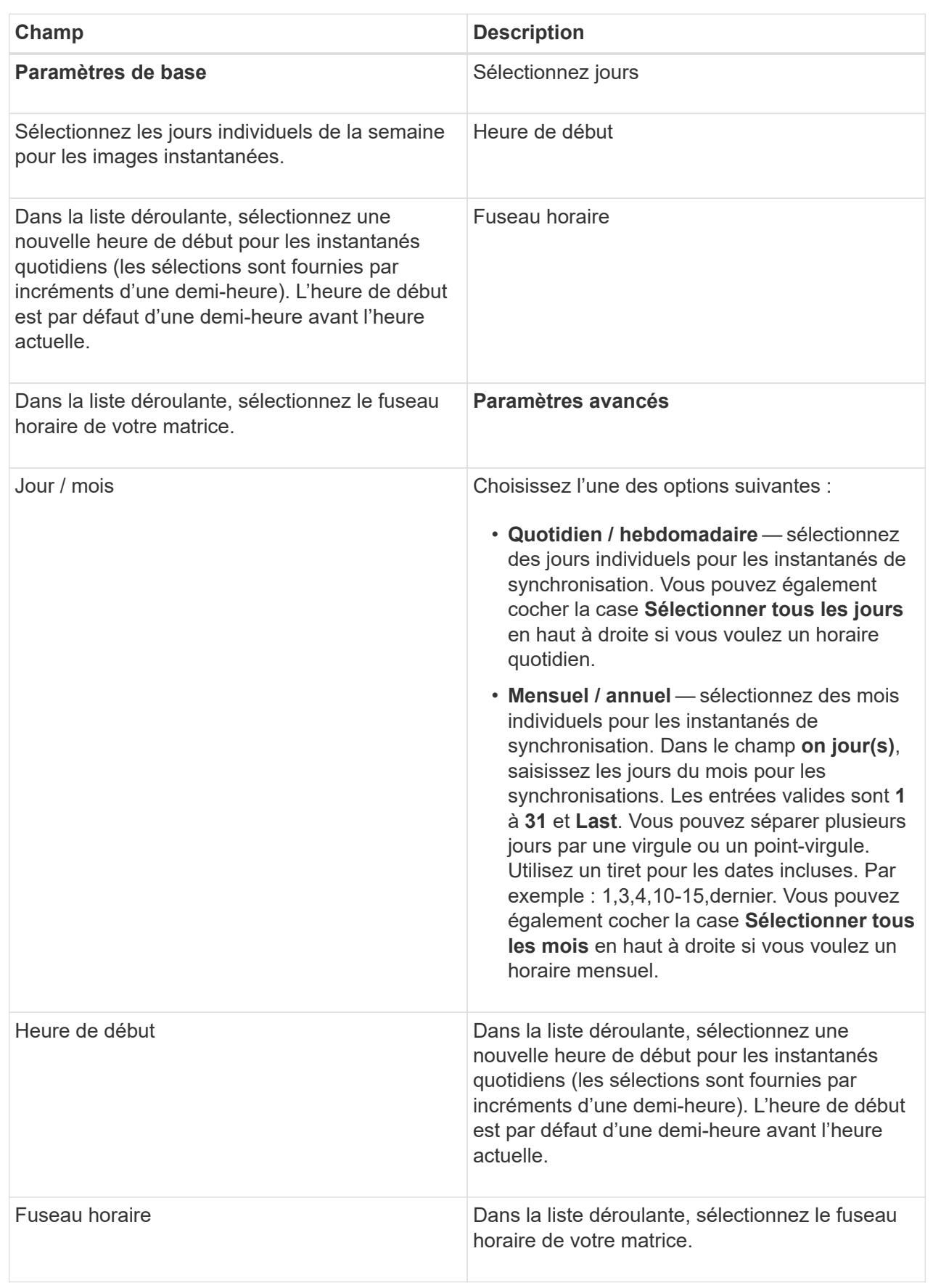

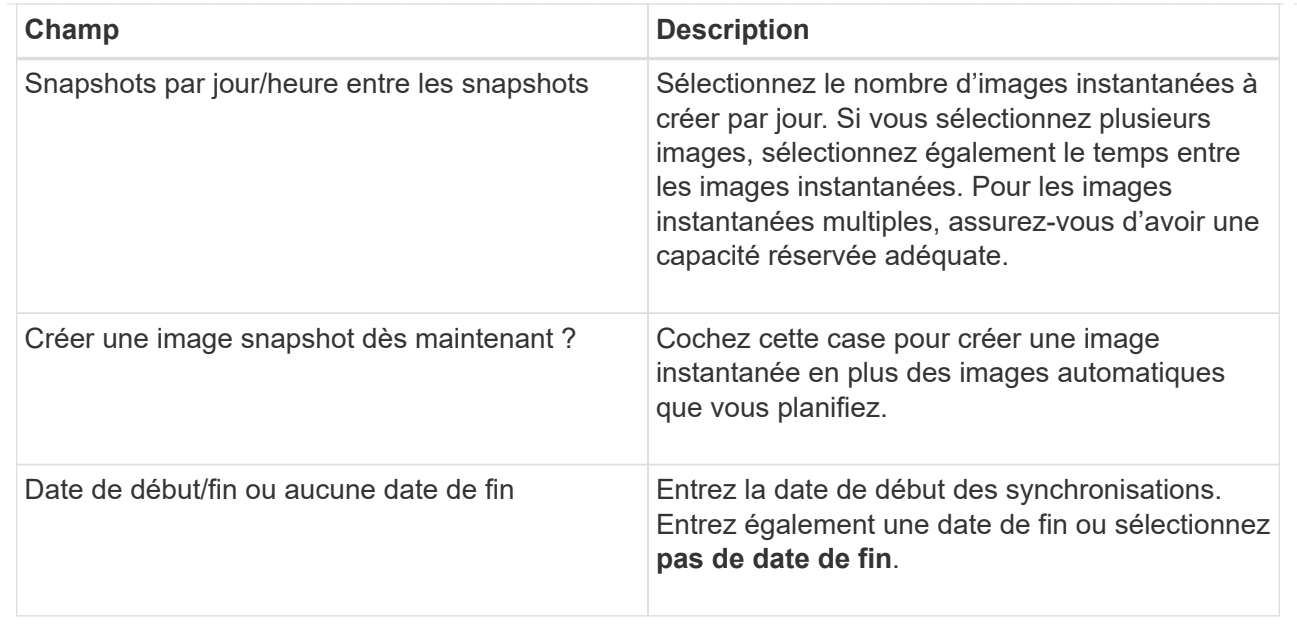

- 4. Effectuez l'une des actions suivantes :
	- Si l'objet est un groupe de cohérence de snapshot, cliquez sur **Créer** pour accepter les paramètres et créer le planning.
	- Si l'objet est un volume, cliquez sur **Suivant** pour allouer la capacité réservée aux images de snapshot.

La table Volume candidate affiche uniquement les candidats qui prennent en charge la capacité réservée spécifiée. La capacité réservée est la capacité physique allouée utilisée pour toute opération de service de copie et tout objet de stockage. Il n'est pas directement lisible par l'hôte.

5. Utilisez la zone de disque pour allouer la capacité réservée aux images de snapshot. Effectuez l'une des actions suivantes :

## ◦ **Acceptez les paramètres par défaut.**

Utilisez cette option recommandée pour attribuer la capacité réservée aux images de snapshot avec les paramètres par défaut.

#### ◦ **Allouez vos propres paramètres de capacité réservée pour répondre à vos besoins en stockage de données.**

Si vous modifiez le paramètre de capacité réservée par défaut, cliquez sur **Actualiser les candidats** pour actualiser la liste des candidats pour la capacité réservée que vous avez spécifiée.

Allouez la capacité réservée en suivant les instructions suivantes :

- Le paramètre par défaut pour la capacité réservée correspond à 40 % de la capacité du volume de base. En général, cette capacité est suffisante.
- La capacité nécessaire varie en fonction de la fréquence et de la taille des écritures d'E/S sur les volumes, ainsi que de la quantité et de la durée de la collecte des images de snapshot.
- 6. Cliquez sur **Suivant**.

La boîte de dialogue Modifier les paramètres s'affiche.

7. Modifiez les paramètres de la planification des snapshots selon vos besoins, puis cliquez sur **Terminer**.

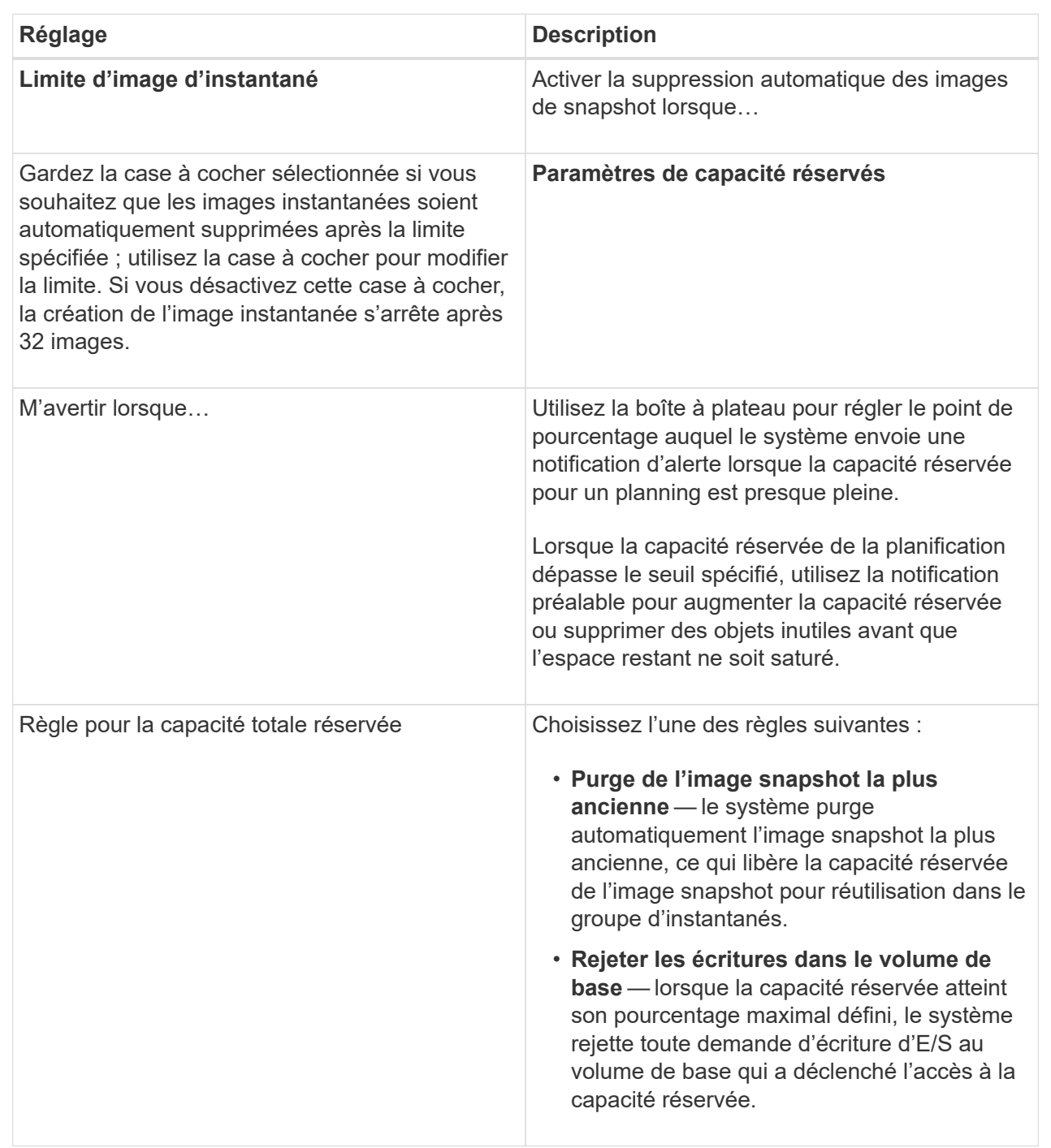

# **Modifier la limite de capacité allouée pour un volume fin**

Pour les volumes fins capables d'allouer de l'espace à la demande, vous pouvez modifier la limite qui restreint la capacité allouée à laquelle un volume fin peut se développer automatiquement. Vous pouvez également modifier le point de pourcentage auquel une alerte (seuil d'avertissement dépassé) est envoyée dans la zone Notifications de la page d'accueil lorsqu'un volume fin est proche de la limite de capacité allouée. Vous pouvez choisir d'activer ou de désactiver cette notification d'alerte.

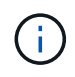

SANtricity System Manager ne permet pas de créer des volumes fins. Si vous souhaitez créer des volumes fins, utilisez l'interface de ligne de commande (CLI).

#### **Description de la tâche**

System Manager étend automatiquement la capacité allouée en fonction de la limite de capacité allouée. La limite de capacité allouée vous permet de limiter la croissance automatique du volume fin en dessous de la capacité indiquée. Lorsque le volume de données écrites se rapproche de la capacité allouée, vous pouvez modifier la limite de capacité allouée.

Lors de la modification du seuil d'avertissement et de la limite de capacité allouée d'un volume fin, vous devez prendre en compte l'espace qui doit être utilisé par les données utilisateur du volume et copier les données de services.

#### **Étapes**

- 1. Sélectionnez **Storage › volumes**.
- 2. Sélectionnez l'onglet **Thin Volume Monitoring**.

La vue **Thin Volume Monitoring** apparaît.

3. Sélectionnez le volume fin que vous souhaitez modifier, puis sélectionnez **Modifier la limite**.

La boîte de dialogue **Modifier la limite** s'affiche. Le paramètre limite de capacité allouée et seuil d'avertissement pour le volume fin sélectionné s'affiche dans cette boîte de dialogue.

4. Modifiez la limite de capacité allouée et le seuil d'avertissement selon les besoins.

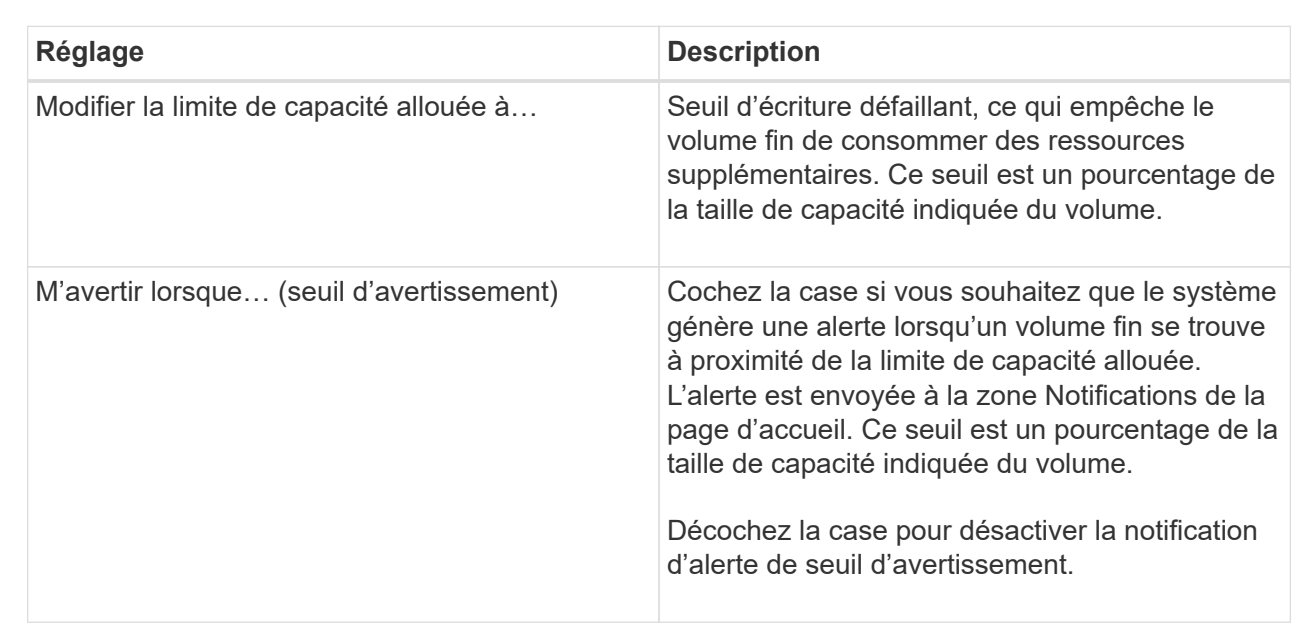

#### **Détails du champ**

## 5. Cliquez sur **Enregistrer**.

# **FAQ**

# **Qu'est-ce qu'un volume ?**

Un volume est un conteneur dans lequel les applications, les bases de données et les systèmes de fichiers stockent les données. Il s'agit du composant logique créé pour que l'hôte puisse accéder au stockage de la matrice de stockage.

Un volume est créé en fonction de la capacité disponible dans un pool ou un groupe de volumes. Un volume a une capacité définie. Bien qu'un volume soit composé de plusieurs lecteurs, un volume apparaît comme un composant logique pour l'hôte.

# **Pourquoi une erreur de sur-allocation de capacité se produit-elle lorsque la capacité disponible d'un groupe de volumes est suffisante pour créer des volumes ?**

Le groupe de volumes sélectionné peut avoir une ou plusieurs zones de capacité libre. Une zone de capacité libre est la capacité disponible pouvant résulter de la suppression d'un volume ou de l'absence de toute capacité disponible lors de la création du volume.

Lorsque vous créez un volume dans un groupe de volumes disposant d'une ou plusieurs zones de capacité libre, la capacité du volume est limitée à la plus grande zone de capacité libre de ce groupe de volumes. Par exemple, si un groupe de volumes dispose d'une capacité libre totale de 15 Gio et si la zone la plus large de capacité libre est de 10 Gio, le plus grand volume possible est de 10 Gio.

Si un groupe de volumes possède des zones de capacité libre, le graphique de groupe de volumes contient un lien indiquant le nombre de zones de capacité libre existantes. Sélectionnez le lien pour afficher une fenêtre contextuelle indiquant la capacité de chaque zone.

En consolidant la capacité disponible, vous pouvez créer des volumes supplémentaires à partir de la capacité maximale disponible dans un groupe de volumes. Vous pouvez consolider la capacité disponible existante sur un groupe de volumes sélectionné à l'aide de l'une des méthodes suivantes :

- Lorsqu'au moins une zone de capacité libre est détectée pour un groupe de volumes, la recommandation **consolider la capacité libre** apparaît sur la page **Accueil** de la zone notification. Cliquez sur le lien **consolider la capacité libre** pour lancer la boîte de dialogue.
- Vous pouvez également sélectionner **pools et groupes de volumes › tâches rares › consolider la capacité libre du groupe de volumes** pour lancer la boîte de dialogue.

Si vous souhaitez utiliser une zone de capacité libre spécifique plutôt que la plus grande zone de capacité libre, utilisez l'interface de ligne de commande (CLI).

# **Comment les charges de travail sélectionnées affectent-elles la création du volume ?**

Un workload est un objet de stockage qui prend en charge une application. Vous pouvez définir une ou plusieurs charges de travail ou instances par application. System Manager configure parfois la charge de travail de manière à contenir des volumes dont les caractéristiques des volumes sous-jacents sont similaires. Ces caractéristiques de volume sont optimisées en fonction du type d'application pris en charge par les workloads. Par exemple, si vous créez une charge de travail prenant en charge une application Microsoft SQL Server, puis que vous créez des volumes pour cette charge de
travail, les caractéristiques du volume sous-jacent sont optimisées pour prendre en charge Microsoft SQL Server.

- **Spécifique à l'application**. Lorsque vous créez des volumes à l'aide d'une charge de travail spécifique à l'application, le système peut recommander une configuration de volume optimisée afin de limiter les conflits entre les E/S de charge de travail d'application et tout autre trafic de votre instance d'application. Les caractéristiques de volume comme le type d'E/S, la taille de segment, la propriété des contrôleurs et le cache de lecture et d'écriture sont automatiquement recommandées et optimisées pour les charges de travail créées pour les types d'applications suivants.
	- Microsoft® SQL Server™
	- Microsoft® Exchange Server™
	- Applications de vidéosurveillance
	- VMware ESXi ™ (pour les volumes à utiliser avec Virtual machine File System) vous pouvez vérifier la configuration de volume recommandée et modifier, ajouter ou supprimer les volumes et les caractéristiques recommandés par le système à l'aide de la boîte de dialogue **Ajouter/Modifier volumes**.
- **Autre** (ou applications sans support de création de volume spécifique). D'autres charges de travail utilisent une configuration de volume que vous devez spécifier manuellement lorsque vous souhaitez créer un workload non associé à une application spécifique ou si System Manager n'a pas d'optimisation intégrée pour l'application que vous prévoyez d'utiliser sur la baie de stockage. Vous devez spécifier manuellement la configuration du volume à l'aide de la boîte de dialogue **Ajouter/Modifier volumes**.

# **Pourquoi ces volumes ne sont-ils pas associés à une charge de travail ?**

Les volumes ne sont pas associés à une charge de travail s'ils ont été créés à l'aide de l'interface de ligne de commande ou s'ils ont été migrés (importés/exportés) à partir d'une autre baie de stockage.

# **Pourquoi ne puis-je pas supprimer la charge de travail sélectionnée ?**

Cette charge de travail se compose d'un groupe de volumes créés à l'aide de l'interface de ligne de commande ou migrés (importé/exporté) à partir d'une autre baie de stockage. Par conséquent, les volumes de cette charge de travail ne sont pas associés à une charge de travail spécifique à une application. La charge de travail ne peut donc pas être supprimée.

### **En quoi les charges de travail spécifiques aux applications contribuent-elles à la gestion de ma baie de stockage ?**

Une application peut être utilisée comme un logiciel tel que SQL Server ou Exchange. Vous définissez une ou plusieurs charges de travail pour prendre en charge chaque application. Pour certaines applications, System Manager recommande automatiquement une configuration de volume qui optimise le stockage. Des caractéristiques telles que le type d'E/S, la taille du segment, la propriété du contrôleur et le cache de lecture et d'écriture sont incluses dans la configuration du volume.

Les caractéristiques de volume de votre charge de travail spécifique à l'application déterminent la façon dont la charge de travail interagit avec les composants de votre baie de stockage et vous aident à déterminer les

performances de votre environnement dans une configuration donnée.

### **Comment fournir ces informations aide-t-il à créer du stockage ?**

Les informations relatives à la charge de travail permettent d'optimiser les caractéristiques des volumes, comme le type d'E/S, la taille de segment et le cache de lecture/écriture pour la charge de travail sélectionnée. Ces caractéristiques optimisées déterminent la façon dont votre charge de travail interagit avec les composants d'une baie de stockage.

En fonction des informations que vous fournissez sur les charges de travail, System Manager crée les volumes appropriés et les place sur les pools ou groupes de volumes disponibles sur le système. Le système crée les volumes et optimise leurs caractéristiques en fonction des meilleures pratiques actuelles pour la charge de travail que vous avez sélectionnée.

Avant de terminer la création de volumes pour une charge de travail donnée, vous pouvez vérifier la configuration de volume recommandée et modifier, ajouter ou supprimer les volumes et les caractéristiques recommandés par le système à l'aide de la boîte de dialogue **Ajouter/Modifier volumes**.

Consultez la documentation spécifique à votre application pour obtenir des informations sur les bonnes pratiques.

### **Que dois-je faire pour reconnaître la capacité étendue ?**

Si vous augmentez la capacité d'un volume, il est possible que l'hôte ne reconnaisse pas immédiatement l'augmentation de la capacité du volume.

La plupart des systèmes d'exploitation reconnaissent la capacité étendue du volume et se développent automatiquement après le lancement de l'extension du volume. Cependant, certains pourraient ne pas le faire. Si votre système d'exploitation ne reconnaît pas automatiquement la capacité étendue du volume, vous devrez peut-être procéder à une nouvelle analyse ou à un redémarrage du disque.

Après avoir développé la capacité du volume, vous devez augmenter manuellement la taille du système de fichiers pour qu'elle corresponde. La façon dont vous faites cela dépend du système de fichiers que vous utilisez.

Pour plus de détails, reportez-vous à la documentation du système d'exploitation hôte.

### **Pourquoi ne vois-je pas tous mes pools et/ou groupes de volumes ?**

Tout pool ou groupe de volumes dans lequel vous ne pouvez pas déplacer le volume ne s'affiche pas dans la liste.

Les pools ou groupes de volumes ne sont pas admissibles pour l'une des raisons suivantes :

- Les capacités Data assurance (DA) d'un pool ou d'un pool de groupes de volumes ne correspondent pas.
- Un pool ou un groupe de volumes est dans un état non optimal.
- La capacité d'un pool ou d'un groupe de volumes est trop faible.

# **Quelle est la taille du segment ?**

Un segment correspond à la quantité de données en kilo-octets (Kio) stockée sur un lecteur avant que la matrice de stockage ne passe au lecteur suivant de la bande (groupe RAID). La taille de segment s'applique uniquement aux groupes de volumes, pas aux pools.

La taille du segment est définie par le nombre de blocs de données qu'il contient. Par exemple :

- 64 segment de Kio = 128 blocs de données
- 512 segment de Kio = 1024 blocs de données

Pour déterminer la taille du segment, vous devez connaître le type de données que vous stockez dans un volume. Si une application utilise généralement des lectures et des écritures aléatoires peu volumineuses (IOPS), une taille de segment plus petite est généralement plus efficace. Si l'application possède des lectures et des écritures séquentielles volumineuses (débit), il est généralement préférable d'utiliser une taille de segment importante.

Qu'une application utilise des lectures et écritures aléatoires peu volumineuses ou de grandes lectures et écritures séquentielles, la baie de stockage est plus efficace si la taille du segment est supérieure à la taille typique des blocs de données. Cela permet généralement aux disques d'accéder plus facilement et plus rapidement aux données, ce qui est important pour améliorer les performances de la baie de stockage.

#### **Dans un environnement où la performance des IOPS est importante**

Dans un environnement d'opérations d'E/S par seconde (IOPS), la baie de stockage est plus performante si la taille de segment est supérieure à la taille de bloc de données standard (« bloc ») qui est lue/écrite sur un disque. Cela garantit que chaque bloc est écrit sur un seul disque.

#### **Dans un environnement où le débit est important**

Dans un environnement de débit, la taille de segment doit représenter une fraction régulière du nombre total de disques pour les données et la taille type du bloc de données (taille d'E/S). Les données sont ainsi réparties sur une seule bande des disques du groupe de volumes, ce qui permet d'accélérer les opérations de lecture et d'écriture.

Par exemple, dans un groupe de volumes RAID 5 à 5 disques (4+1), si la taille « bloc » de lecture/écriture standard est de 2 Mio, une taille de segment de 512 Kio (une fraction uniforme [1/4] de la taille totale des blocs) est le meilleur choix pour la taille de segment de volume de l'application, car il garantit que chaque opération de lecture/écriture est écrite sous la forme d'une bande unique des disques du groupe de volumes.

# **En quoi consiste la propriété privilégiée d'un contrôleur ?**

La propriété privilégiée des contrôleurs définit le contrôleur désigné comme étant le contrôleur propriétaire ou principal du volume.

La propriété du contrôleur est très importante et doit être planifiée avec soin. Les contrôleurs doivent être équilibrés aussi étroitement que possible pour l'ensemble des E/S.

Par exemple, si un contrôleur lit principalement des blocs de données séquentiels de grande taille et que l'autre contrôleur présente de petits blocs de données avec des lectures et des écritures fréquentes, les charges sont très différentes. Connaître les volumes contenant ce type de données vous permet d'équilibrer les transferts d'E/S de manière homogène sur les deux contrôleurs.

# **Qu'est-ce que l'équilibrage automatique de la charge ?**

La fonction d'équilibrage de charge automatique assure l'équilibrage d'E/S automatisé et garantit que le trafic d'E/S entrant depuis les hôtes est géré et équilibré de manière dynamique entre les deux contrôleurs.

La fonction d'équilibrage automatique de la charge améliore la gestion des ressources d'E/S en réagissant dynamiquement aux changements de charge dans le temps et en ajustant automatiquement la propriété du contrôleur de volume pour corriger les problèmes de déséquilibre de la charge lorsque les charges de travail sont transférées sur les contrôleurs.

La charge de travail de chaque contrôleur est surveillée en permanence et, avec la collaboration des pilotes multichemins installés sur les hôtes, il est possible d'équilibrer automatiquement la charge de travail dès que nécessaire. Lorsque la charge de travail est automatiquement reéquilibrée entre les contrôleurs, l'administrateur du stockage n'a plus à régler manuellement la charge de travail des contrôleurs de volume pour prendre en charge les changements de charge qui se sont opérés sur la baie de stockage.

Lorsque l'équilibrage automatique de la charge est activé, il exécute les fonctions suivantes :

- Surveille et équilibre automatiquement l'utilisation des ressources du contrôleur.
- Ajuste automatiquement la propriété des contrôleurs de volume lorsque vous en avez besoin, ce qui optimise la bande passante d'E/S entre les hôtes et la baie de stockage.

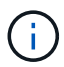

Tout volume attribué à l'utilisation de la fonctionnalité SSD cache d'un contrôleur n'est pas éligible pour un transfert automatique d'équilibrage de charge.

#### **Informations sur le copyright**

Copyright © 2024 NetApp, Inc. Tous droits réservés. Imprimé aux États-Unis. Aucune partie de ce document protégé par copyright ne peut être reproduite sous quelque forme que ce soit ou selon quelque méthode que ce soit (graphique, électronique ou mécanique, notamment par photocopie, enregistrement ou stockage dans un système de récupération électronique) sans l'autorisation écrite préalable du détenteur du droit de copyright.

Les logiciels dérivés des éléments NetApp protégés par copyright sont soumis à la licence et à l'avis de nonresponsabilité suivants :

CE LOGICIEL EST FOURNI PAR NETAPP « EN L'ÉTAT » ET SANS GARANTIES EXPRESSES OU TACITES, Y COMPRIS LES GARANTIES TACITES DE QUALITÉ MARCHANDE ET D'ADÉQUATION À UN USAGE PARTICULIER, QUI SONT EXCLUES PAR LES PRÉSENTES. EN AUCUN CAS NETAPP NE SERA TENU POUR RESPONSABLE DE DOMMAGES DIRECTS, INDIRECTS, ACCESSOIRES, PARTICULIERS OU EXEMPLAIRES (Y COMPRIS L'ACHAT DE BIENS ET DE SERVICES DE SUBSTITUTION, LA PERTE DE JOUISSANCE, DE DONNÉES OU DE PROFITS, OU L'INTERRUPTION D'ACTIVITÉ), QUELLES QU'EN SOIENT LA CAUSE ET LA DOCTRINE DE RESPONSABILITÉ, QU'IL S'AGISSE DE RESPONSABILITÉ CONTRACTUELLE, STRICTE OU DÉLICTUELLE (Y COMPRIS LA NÉGLIGENCE OU AUTRE) DÉCOULANT DE L'UTILISATION DE CE LOGICIEL, MÊME SI LA SOCIÉTÉ A ÉTÉ INFORMÉE DE LA POSSIBILITÉ DE TELS DOMMAGES.

NetApp se réserve le droit de modifier les produits décrits dans le présent document à tout moment et sans préavis. NetApp décline toute responsabilité découlant de l'utilisation des produits décrits dans le présent document, sauf accord explicite écrit de NetApp. L'utilisation ou l'achat de ce produit ne concède pas de licence dans le cadre de droits de brevet, de droits de marque commerciale ou de tout autre droit de propriété intellectuelle de NetApp.

Le produit décrit dans ce manuel peut être protégé par un ou plusieurs brevets américains, étrangers ou par une demande en attente.

LÉGENDE DE RESTRICTION DES DROITS : L'utilisation, la duplication ou la divulgation par le gouvernement sont sujettes aux restrictions énoncées dans le sous-paragraphe (b)(3) de la clause Rights in Technical Data-Noncommercial Items du DFARS 252.227-7013 (février 2014) et du FAR 52.227-19 (décembre 2007).

Les données contenues dans les présentes se rapportent à un produit et/ou service commercial (tel que défini par la clause FAR 2.101). Il s'agit de données propriétaires de NetApp, Inc. Toutes les données techniques et tous les logiciels fournis par NetApp en vertu du présent Accord sont à caractère commercial et ont été exclusivement développés à l'aide de fonds privés. Le gouvernement des États-Unis dispose d'une licence limitée irrévocable, non exclusive, non cessible, non transférable et mondiale. Cette licence lui permet d'utiliser uniquement les données relatives au contrat du gouvernement des États-Unis d'après lequel les données lui ont été fournies ou celles qui sont nécessaires à son exécution. Sauf dispositions contraires énoncées dans les présentes, l'utilisation, la divulgation, la reproduction, la modification, l'exécution, l'affichage des données sont interdits sans avoir obtenu le consentement écrit préalable de NetApp, Inc. Les droits de licences du Département de la Défense du gouvernement des États-Unis se limitent aux droits identifiés par la clause 252.227-7015(b) du DFARS (février 2014).

#### **Informations sur les marques commerciales**

NETAPP, le logo NETAPP et les marques citées sur le site<http://www.netapp.com/TM>sont des marques déposées ou des marques commerciales de NetApp, Inc. Les autres noms de marques et de produits sont des marques commerciales de leurs propriétaires respectifs.